## HP Scanjet N6310

## Getting Started Guide

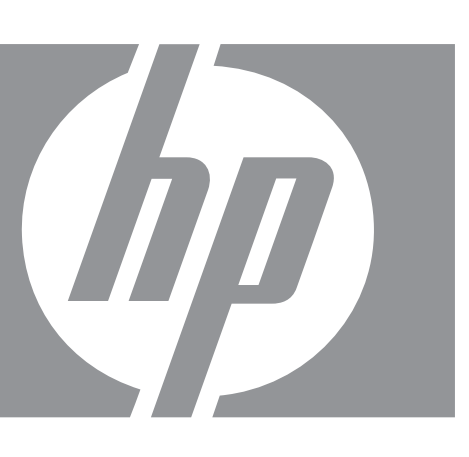

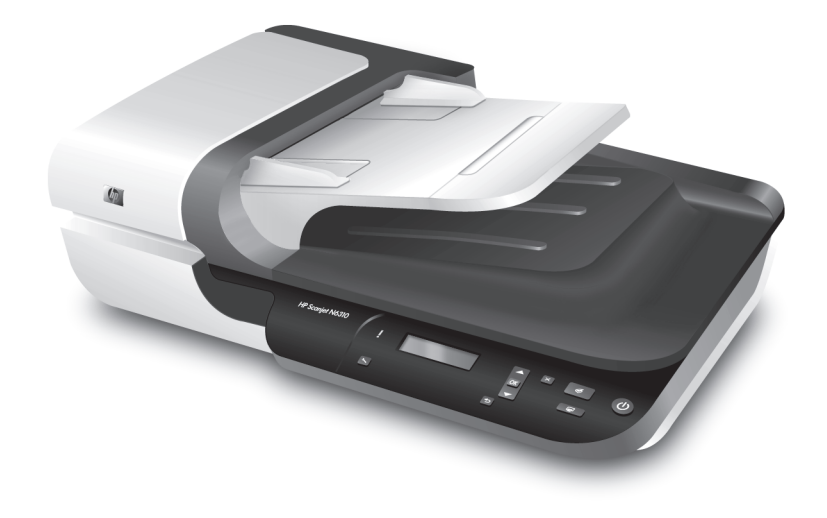

Getting Started Guide Guide de démarrage rapide Guía de instalación inicial Guia de introdução

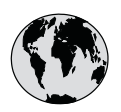

# www.hp.com/support

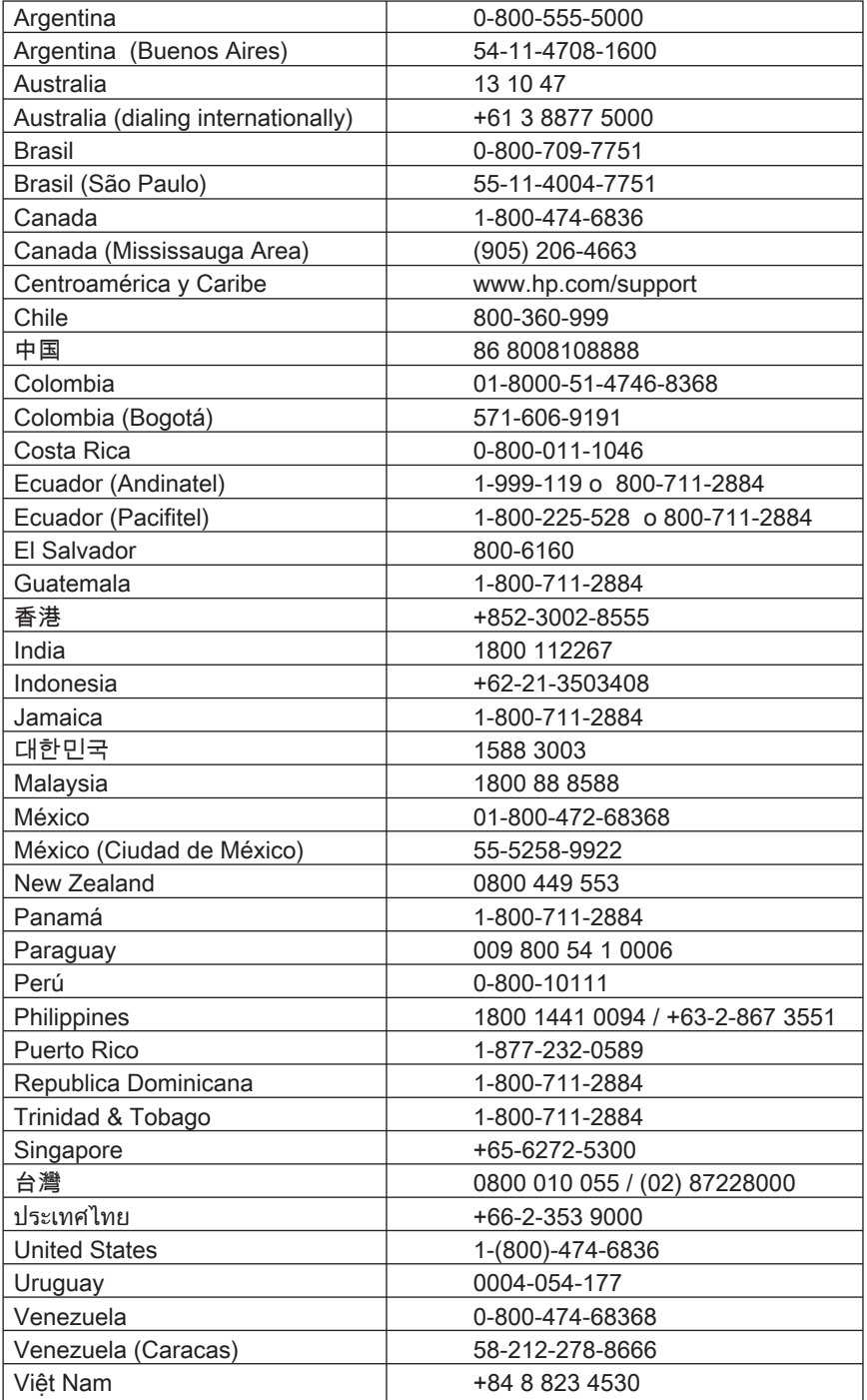

## HP Scanjet N6310 Getting Started Guide

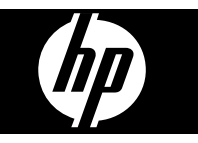

#### **Copyright and license**

© 2008 Copyright Hewlett-Packard Development Company, L.P.

Reproduction, adaptation or translation without prior written permission is prohibited, except as allowed under the copyright laws.

The information contained herein is subject to change without notice.

The only warranties for HP products and services are set forth in the express warranty statements accompanying such products and services. Nothing herein should be construed as constituting an additional warranty. HP shall not be liable for technical or editorial errors or omissions contained herein.

#### **Trademark credits**

ENERGY STAR is a U.S. registered service mark of the United States Environmental Protection Agency.

Microsoft and Windows are registered trademarks of Microsoft Corporation.

## **Contents**

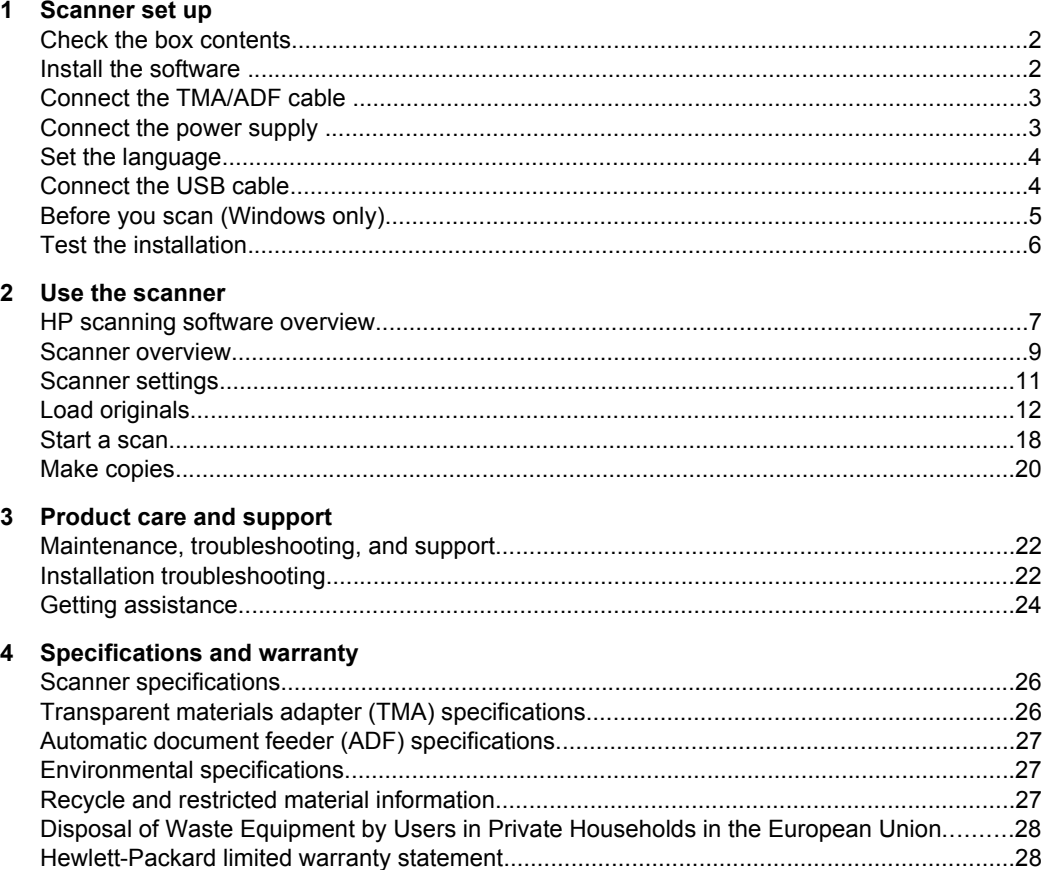

## **1 Scanner set up**

Follow these steps to set up the scanner.

## **Check the box contents**

Unpack the scanner hardware. Be sure to remove any shipping tape, and, if present, remove the paper protector from the scanner glass.

**NOTE:** The contents of the box, including the number of scanning software CDs, can vary by country/region.

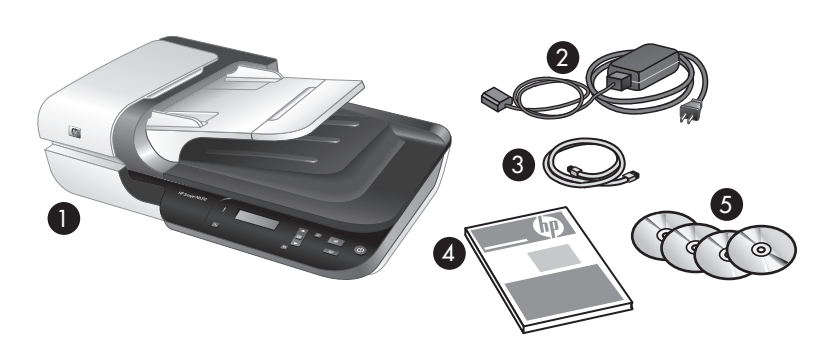

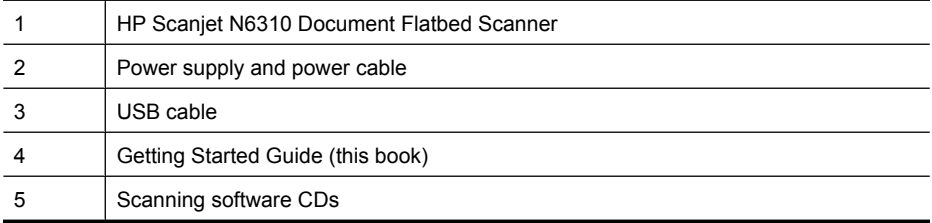

## **Install the software**

 $\triangle$  **CAUTION:** If you are installing the software on a Windows computer, do not connect the USB cable to the computer until you are prompted to do so during the software install. If you are installing the software on a Macintosh computer, you can connect the USB cable either before or after installing the software. See "Connect the USB cable" on page 4.

- **1. Windows only:** Decide what software to install.
	- If you will be using the scanner with document-management or scanning software that you already own, you only need to install the HP Scanjet drivers and Scanner Tools Utility.
		- **NOTE:** For information about using non-HP software with the scanner, see "Associate a quick start button with non-HP scanning software" on page 5.
	- If you do not already have document-management and scanning software, you can use the HP scanning software that shipped with the scanner. Read the onscreen descriptions of the software during the installation to decide what software to install.
		- **NOTE:** The software and the number of CDs that ship with the scanner can vary by country/region.
- **2.** Insert the HP Scanning Software CD that came with the scanner into the computer CD drive.
	- **For Windows installations:** Wait for the installation dialog box to appear, and then follow the onscreen instructions.
	- **For Macintosh installations:** Double-click the CD icon that appears on the desktop, double-click the **HP Scanjet N6310 Installer** icon, and then follow the instructions on the screen.

### **Connect the TMA/ADF cable**

Connect the TMA/ADF cable from the lid to the scanner base.

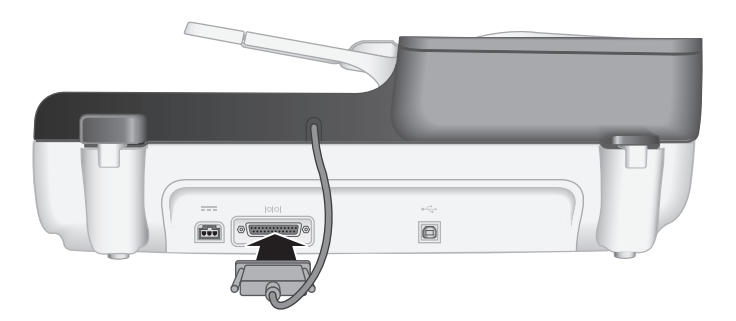

### **Connect the power supply**

**1.** Plug the cable that is attached to the power supply into the power connector on the back of the scanner.

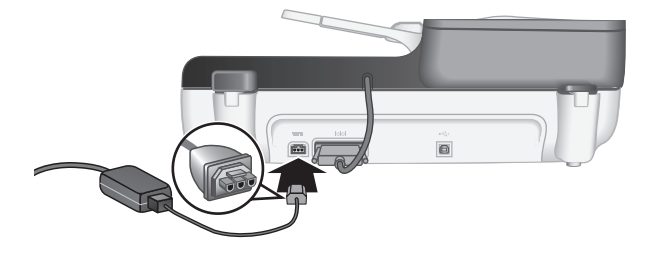

- **2.** Plug the small end of the AC cable into the back of the power supply.
- **3.** Plug the other end of the AC cable into a power outlet or surge protector.
- **4.** To turn on the scanner, press the **Power** button on the scanner control panel.

### **Set the language**

The first time you turn on the scanner, after the initial warm-up you are prompted to select the language to be shown on the LCD.

To select the language, follow these steps:

- **1.** Use  $\triangle$  and  $\blacktriangledown$  until the language you want appears.
- **2.** Press **OK** to select the language, and then press **OK** again to confirm your selection.

## **Connect the USB cable**

 $\triangle$  **CAUTION:** If you are installing in a Windows environment, do not connect the scanner to your computer with the USB cable until prompted to do so during the software install (see "Install the software" on page 2).

Use the USB cable that came with the scanner to connect the scanner to your computer.

**1.** Connect the square end of the USB cable to the scanner.

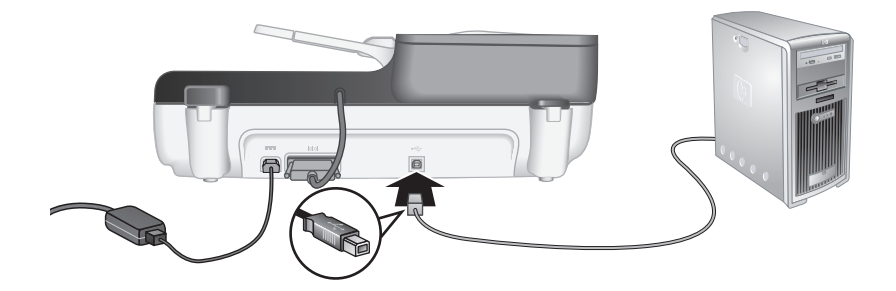

**2.** Connect the rectangular end of the USB cable to a USB port on the back of your computer.

## **Before you scan (Windows only)**

You must complete one of the following tasks before you can use the **Scan** (S) button on the scanner control panel. The task you complete depends upon the scanning software solution you chose.

#### **Upload default scan shortcuts to the scanner**

The HP scanning software that shipped with your scanner includes default scan shortcuts. If you installed the HP scanning software, follow these steps to upload the default scan shortcuts to your scanner:

- **1.** Double-click the **HP Scanning** icon on your desktop.
- **2.** On the **HP Scanning** shortcuts dialog box, select **Scan To...Setup** from the **Options** drop-down menu.
- **3.** On the **Scan To...Setup (Front Panel List)** dialog box, click a shortcut to add to the front panel list, and then click the **Add** arrow. Continue to select shortcuts to add, clicking the **Add** arrow after each selection
	- To change the order in which scan shortcuts will appear on the LCD, select a scan shortcut and then click the **Move** (up) or **Move** (down) arrow.
	- To remove a scan shortcut from the list of shortcuts to be loaded, select the shortcut in the **Front panel list (Scan To button)** pane, and then click the **Remove** arrow.
- **4.** Click **Update the Device** to upload the selected scan shortcuts to the scanner.
- **NOTE:** You can create, delete, and modify scan shortcuts in the **HP Scanning** shortcuts dialog box. For information about using and managing scan shortcuts, see the scanner software help.

#### **Associate a quick start button with non-HP scanning software**

The scanner includes two quick start buttons, **Scan** (S) and **Copy** (a). You can associate any button-aware scanning software with each of these buttons. You must have Administrator privileges to perform this task.

**NOTE:** If you installed the HP scanning software, these buttons are already associated with HP Scanning and HP Copy.

To associate a quick start button with scanning software, follow these steps:

- **1.** Click **Start**, point to **Programs** or **All Programs**, point to **HP**, point to **Scanjet**, point to **N6310**, and then click **Scanner Tools Utility**.
- **2.** In the **Program to Start** drop-down list for a button, select the scanning software that you want this button to start.
	- $\Diamond$ : **TIP:** You can also start the HP Scanner Tools Utility from the **Setup** (\) button. Press the **Setup**  $(\lambda)$  button, use  $\blacktriangle$  and  $\blacktriangledown$  to select **Tools**, and then press **OK**.
- **3.** Click **OK**.

## **Test the installation**

- **1.** Place a single document page in the automatic document feeder (ADF).
- **2.** Start a scan using the **Scan**  $(\leq 0)$ . **Windows:** If you installed the HP scanning software, select a scan shortcut, and then press the Scan  $(\leqslant)$  button.

**Macintosh:** Press the Scan  $(\leq)$  button, use  $\triangle$  and  $\triangledown$  until the scan shortcut you want is selected, and then press **OK** to start the scan.

- **3.** Windows only: Start a scan using scanning software.
	- If you are using the HP scanning software, double-click the **HP Scanning** icon on your desktop, select a scan shortcut, and then click **Scan...**.
	- If you are using non-HP TWAIN- or ISIS-compliant software, scan from that software.

If the scan does not proceed as expected, see **Basic troubleshooting tips** and **Scanner installation troubleshooting** in the scanner user guide.

For information on uninstalling and reinstalling the HP scanning software, see "Uninstall and then reinstall the HP scanning software" on page 24.

**English**

## **2 Use the scanner**

This section describes the HP Scanjet scanner as well as how to scan or copy original documents.

## **HP scanning software overview**

Your scanner has HP scanning software for both Windows and Macintosh that allows you to preview and edit your scans in addition to scanning and copying. With the HP scanning software, you can also customize scan and copy processes to fit the way you work.

**NOTE:** For Windows, you can assign the **Scan** (S) or **Copy** (a) buttons to other applications as long as Windows recognizes the application as button-aware.

*See also*

"Associate a quick start button with non-HP scanning software" on page 5

#### **HP scanning software for Windows**

When you install the HP scanning software for Windows, the following icons are added to your desktop. These icons open programs for scanning, copying, and editing your scans.

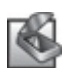

HP Scanning is the program to use for scanning pictures and documents. Use HP Scanning for all of the following:

- Perform scanning functions
- Access help and troubleshooting information
- Access the **HP Scanning** preview window to edit your scans before saving them
- Scan slides and negatives with the transparent materials adapter (TMA)
- Modify settings and preferences

HP Scanner Tools Utility is the program to use for configuring the buttons on the scanner control panel and recording maintenance information.

HP Copy is the program to use for printing copies on a printer.

To start a scan, double-click the **HP Scanning** icon to display the **HP Scanning** shortcuts dialog box and follow the onscreen instructions.

**NOTE:** You can modify scan settings in the **HP Scanning** shortcuts dialog box. For more information, click **Help** in the **HP Scanning** shortcuts dialog box.

To start a copy, double-click the **HP Copy** icon and follow the onscreen instructions.

*See also*

- "Load originals" on page 12
- "Use the HP scanning software" on page 19
- "Make copies" on page 20

#### **HP scanning software for Macintosh**

When you install the HP scanning software for Macintosh, the following icon is added to the Dock.

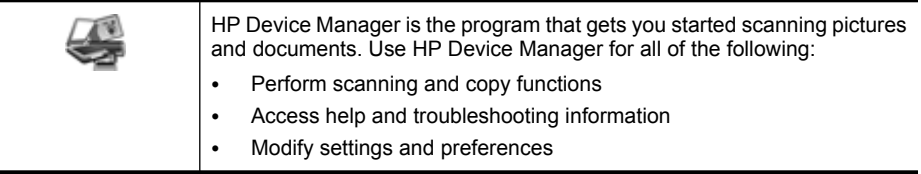

To start a scan, double-click a scan shortcut in HP Device Manager.

**NOTE:** You can also access scan settings directly from **System Preferences**. Open **System Preferences** and then click the **HP Scanjet** icon. For more information see the scanner software help.

To start a copy, double-click either **Make Color Copies** or **Make Black & White Copies**.

*See also*

- "Load originals" on page 12
- "Use the HP scanning software" on page 19
- "Make copies" on page 20

## **Scanner overview**

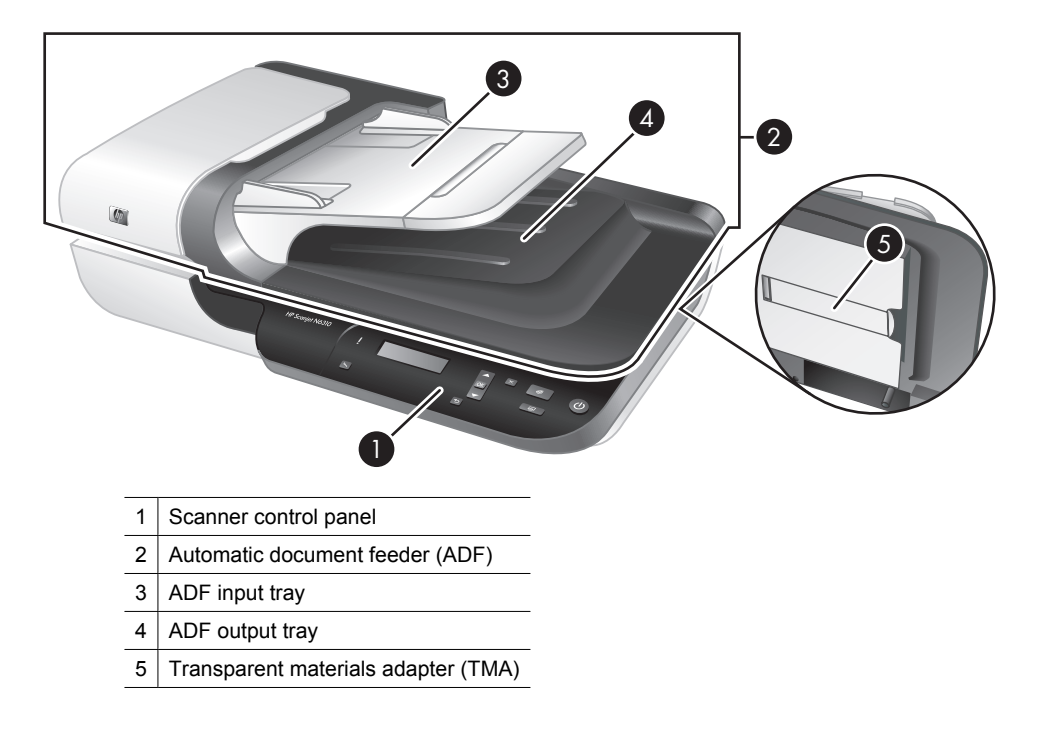

*See also*

#### **Scanner control panel**

Use the buttons on the scanner control panel to start a scan and to configure some scanner settings.

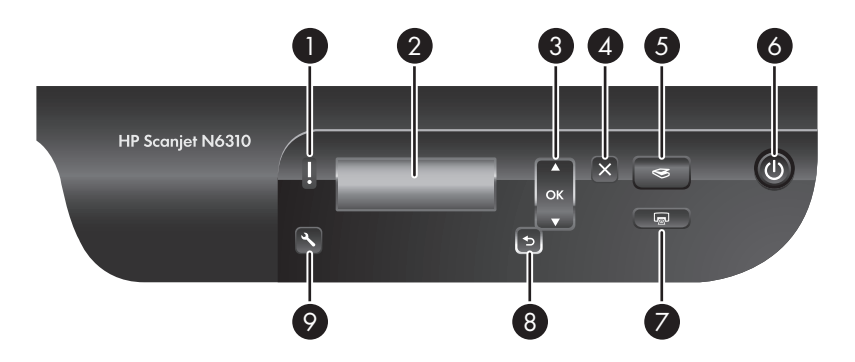

#### Chapter 2

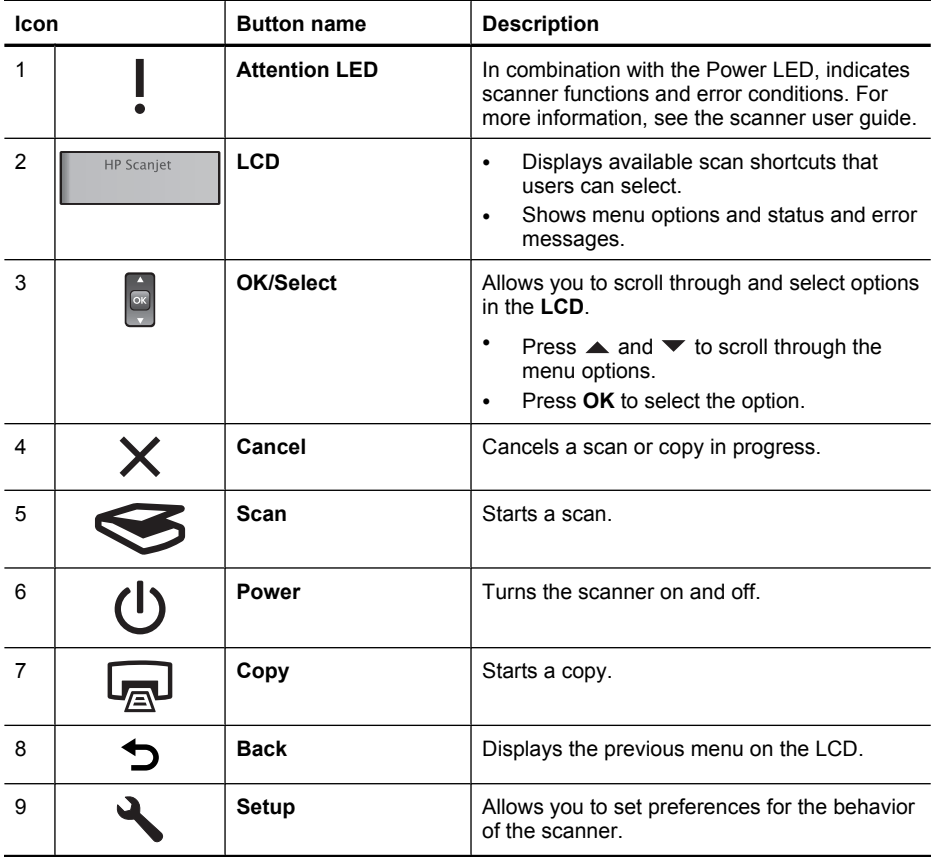

#### *See also*

- "Start a scan" on page 18
- "Make copies" on page 20
- "Scanner settings" on page 11

#### **Automatic document feeder (ADF)**

You can use the automatic document feeder (ADF) to scan multipage documents quickly and easily.

*See also*

- "Use the automatic document feeder (ADF)" on page 12
- "Start a scan" on page 18
- "Make copies" on page 20

#### **Transparent materials adapter (TMA)**

You can use the transparent materials adapter (TMA) to scan 35 mm slides or negatives. *See also*

- "Use the transparent materials adapter (TMA)" on page 17
- "Start a scan" on page 18

### **Scanner settings**

The **Setup**  $(\lambda)$  button allows you to modify scanner settings.

- **NOTE: For Windows:** You can change additional settings through the HP scanning software. Double-click the **HP Scanning** icon on the desktop, and then select an option from the **Options** menu. For more information, click **Help** in the **HP Scanning** shortcuts dialog box.
- $\frac{1}{2}$ **TIP:** If you change settings and later want to restore them to their defaults, press the Setup  $(\lambda)$  button on the scanner control panel and select **Restore Defaults**.

#### **Language**

To select the language shown on the LCD, follow these steps:

- **1.** Press the **Setup**  $(\lambda)$  button, use  $\blacktriangle$  and  $\blacktriangledown$  to select **Language**, and then press **OK**.
- **2.** Use  $\blacktriangle$  and  $\blacktriangledown$  until the language you want is selected, press OK to confirm the language selection, and then press **OK** to exit.

#### **Energy consumption**

You can reduce the scanner's energy consumption with the following settings:

- **Instant Warm-up**: By default, this setting reduces the time it takes for the lamp to turn on, allowing you to scan or copy more quickly. Setting **Instant Warm-up** to **OFF** increases the time required for the lamp to warm up, but reduces energy consumption.
- **Energy Savings**: By default, this setting reduces scanner power consumption after a period of time. Setting **Energy Savings** to **OFF** increases power consumption, but reduces the time required when you begin scanning or copying.

If you set **Instant Warm-up** to **OFF** or **Energy Savings** to **ON**, pressing the **Power** button restores full power to the scanner.

To change energy consumption settings, follow these steps:

- **1.** Press the **Setup**  $(\lambda)$  button, use  $\blacktriangle$  or  $\blacktriangledown$  until the energy consumption setting you want is selected, and then press **OK**.
- **2.** Use  $\triangle$  and  $\triangledown$  until the setting you want (ON or OFF) is selected, press OK, and then press  $\bigcirc$  twice.
- **NOTE:** Setting **Energy Savings** to **ON** reduces power to all parts of the scanner, including the scanner lamp. As a result, setting **Instant Warm-up** to **OFF** when **Energy Savings** is set to **ON** has no effect.

#### Chapter 2

#### **Tools**

The **Tools** menu entry starts software on your computer that allows you to modify other settings.

#### **Tools menu (Windows)**

This menu option starts the HP Scanner Tools Utility on the connected computer. This utility allows you to associate any button-aware application with the **Scan** (S) or **Copy** ( $\boxed{\mathbb{Q}}$ ) buttons and to monitor usage of certain scanner parts for maintenance purposes. For more information about the HP Scanner Tools Utility, see the scanner user guide.

**NOTE:** You can also start the HP Scanner Tools Utility through the Windows taskbar. To do so, click **Start**, point to **Programs** or **All Programs**, point to **HP**, point to **Scanjet**, point to **N6310**, and then click **Scanner Tools Utility**.

#### *See also*

"Associate a quick start button with non-HP scanning software" on page 5

#### **Tools menu (Macintosh)**

This menu option opens the **HP Scanjet Preferences** pane in **System Preferences** on the connected computer. From **HP Scanjet Preferences** you can edit scan shortcuts and scanner button settings. You can also monitor usage of certain scanner parts for maintenance purposes. For more information see the scanner user guide.

### **Load originals**

You can load your originals into your scanner using the automatic document feeder (ADF), the scanner glass, or the transparent materials adapter (TMA).

#### **Use the automatic document feeder (ADF)**

For helpful information on loading your documents properly, refer to the following topics.

#### **Document loading tips**

• The automatic document feeder (ADF) supports the following paper types.

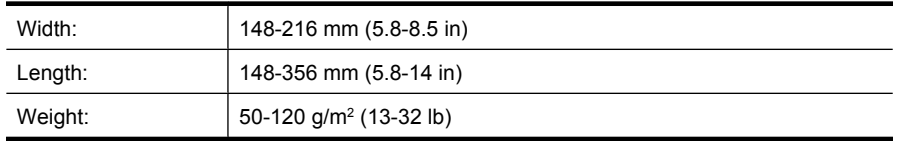

• Scanning the following types of documents with the ADF might result in paper jams or damage to the documents. To scan these documents, use the scanner glass instead of the ADF.

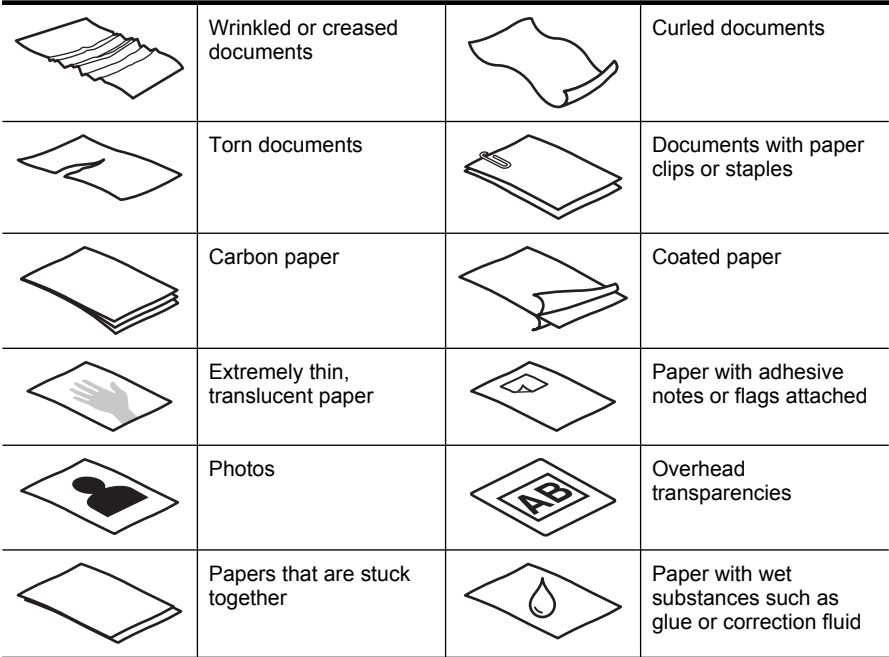

- Before loading documents, make sure that the ADF access door is securely latched.
- When loading a stack of documents, make sure that all of the documents are the same width.
- When loading pages in landscape orientation, make sure that the top of the pages point toward the back of the scanner. Doing so ensures that the scanner automatically rotates the page correctly, if you have set the HP scanning software to rotate landscape pages automatically.
- The maximum capacity of the ADF is 50 sheets of 75 g/m<sup>2</sup> (20 lb) paper. When using heavier paper, the maximum capacity is decreased.
- When loading small pages, such as A5 paper size (148 x 210 mm or 5.8 x 8.3 in), load a stack of at least five pages to ensure that the ADF properly detects and feeds the stack. When scanning fewer than five small pages, scan the pages by placing them on the scanner glass.
- When loading long documents that hang over the end of the input tray, pull out the input tray extender (1), and then load the documents (2).

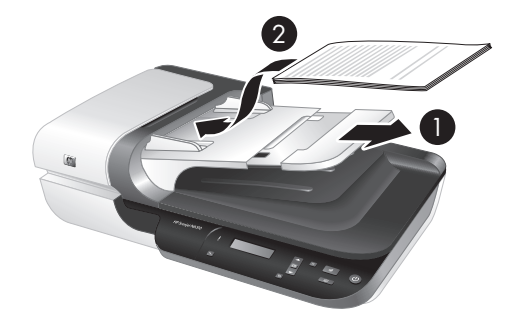

#### **How to load documents**

**1.** If the original pages are long, pull out the input tray extender.

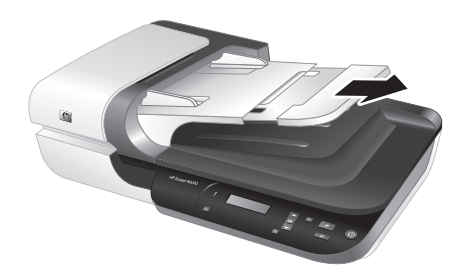

**2.** Fan the stack of document pages to ensure that the pages do not stick together. Fan the edge that will be pointing into the ADF in one direction, and then fan that same edge in the opposite direction.

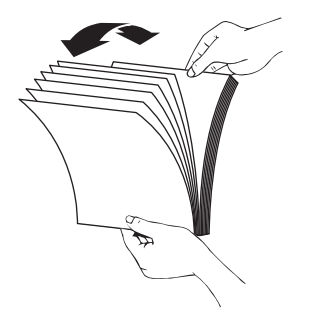

**3.** Align the edges of the documents by tapping the bottom of the stack against the table top. Rotate the stack 90 degrees and repeat.

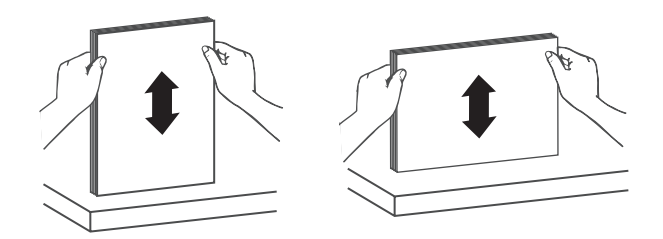

**4.** Place the stack in the middle of the input tray. Load the stack face up.

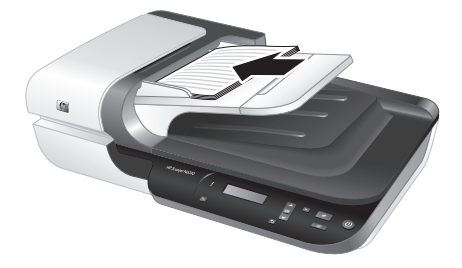

**5.** Adjust the paper guides to the width of the documents. Take care not to overtighten the guides, which can restrict paper feeding, but make sure that the paper guides touch the edges of the documents.

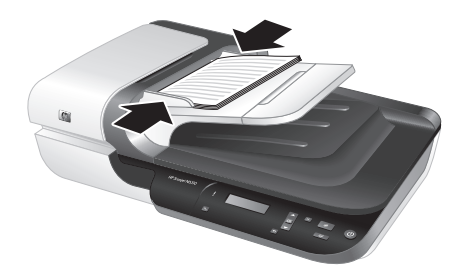

**6.** Gently push the stack forward to activate the tray sensor.

*See also*

- "Document loading tips" on page 12
- "Start a scan" on page 18

#### **Use the scanner glass**

Place items that do not meet the specifications for the automatic document feeder (ADF) directly onto the scanner glass.

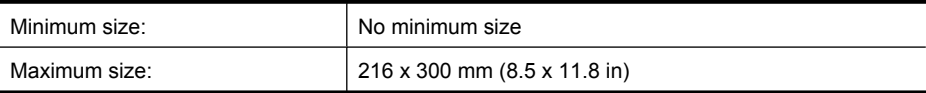

**NOTE:** Not all the length of the scanner glass is in the active imaging area, so make sure to position your originals as indicated by the reference mark on the edge of the scanner glass.

Place the original face down on the scanner glass, as indicated by the reference mark. For landscape pages, place the pages face down with the top of the page pointing toward the back of the scanner.

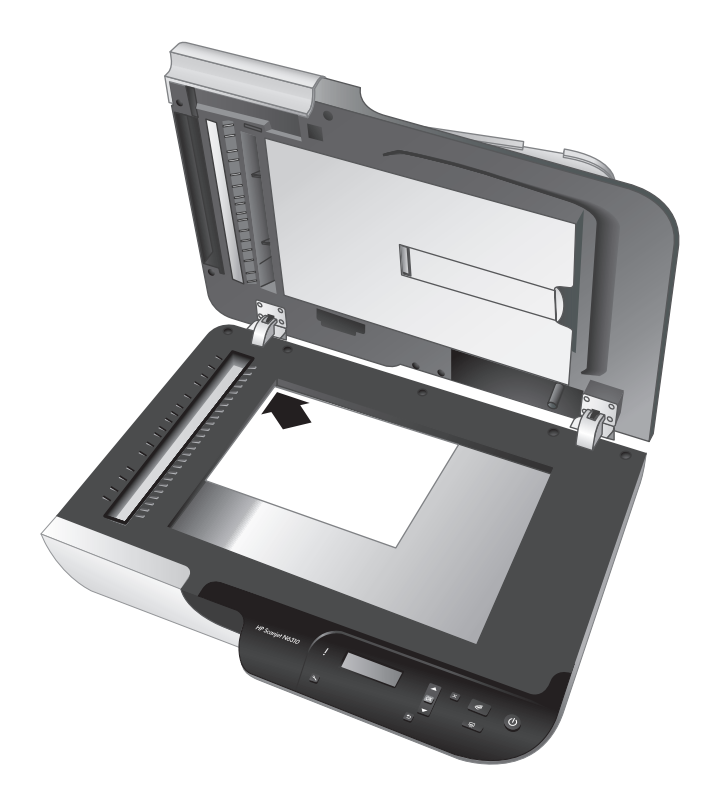

**TIP:** To scan multiple pictures at the same time, arrange the pictures that you want to scan on the scanner glass with at least 6 mm (0.25 in) of space between items.

#### *See also*

"Start a scan" on page 18

#### **Use the transparent materials adapter (TMA)**

This section contains information about using the transparent materials adapter (TMA) to scan slides, including 35 mm slides, and negatives.

**NOTE:** You must use the HP scanning software to scan slides and negatives using the TMA.

#### **Load slides or negatives**

The transparent materials adapter (TMA) enables you to scan two 35 mm slides or three negative frames at one time.

#### **Figure 2-1 Load slides**

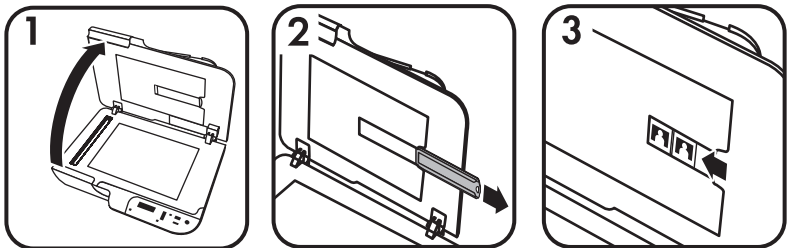

#### **Figure 2-2 Load negatives**

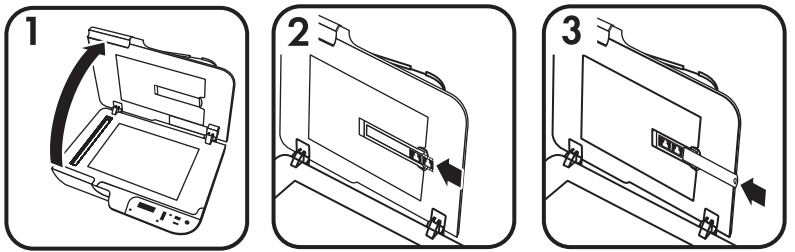

To load slides or negatives in the TMA, follow these steps:

- **1.** Open the scanner lid.
- **2.** Remove the negative strip holder from the slide holder.
- **3.** Do one of the following to load the slides or negatives:
	- If you are scanning slides, place the slides into the slide holder. Insert the slides with the top of the slides pointing up and with the front of the slides facing you, making sure that the slides are flat and do not overlap.
	- If you are scanning negatives, do the following:
	- **a**. Remove the light-shield from the negative strip holder.
	- **b**. Slide a negative strip into the negative strip holder so that the shiny side of the negative faces you. Negatives are easily damaged, so you should touch them only on their edges.
- **c**. If the negative strip has fewer than three frames, insert the negatives light-shield into the negative strip holder, making sure the edge of the light-shield touches the last frame.
- **d**. Insert the negative strip holder back into the slide holder.
- **4.** Close the scanner lid.

#### *See also*

"Start a scan" on page 18

#### **Tips for scanning transparent items**

- To scan transparent items larger than those that the transparent materials adapter (TMA) accepts, place the transparency on the scanner glass, place a white sheet of paper on top of the transparency, and then scan.
- **For Windows:** When scanning a negative, the default scan shortcut automatically enlarges the image to approximately  $6.7 \times 10$  cm  $(2.64 \times 4)$  in). If you want the final image to be larger or smaller, start the scan with the HP scanning software and then use the **Resize** tool in the **HP Scanning** preview window to set the scaling to the final size that you want. The scanner will scan the item to the size that you select and adjust the scan resolution as appropriate. For more information, see the scanner software help.
- **For Macintosh:** When scanning a 35 mm slide or negative, the HP scanning software automatically enlarges the image to approximately 10 cm  $x$  15 cm  $(4 \times 6)$  in). If you want the final image to be larger or smaller, start the scan with the HP scanning software and use the tools provided to resize the image. For more information, see the scanner software help.

### **Start a scan**

This section describes the methods you can use to start a scan.

#### **Use the Scan button**

To scan using the **Scan** (S) button on the scanner, follow these steps:

- **1.** Load the originals.
- **2.** Use  $\triangle$  and  $\blacktriangledown$  on the scanner control panel to select the scan shortcut.
	- **NOTE:** If the scanner LCD indicates there are no scan shortcuts on the scanner, you must upload the scan shortcuts before you can scan.
- **3.** Press the **Scan** (S) button on the scanner control panel. The scanner starts the scan and sends the scan to the location specified in the scan shortcut.
- **NOTE:** If you want to preview and edit your scan before sending it, start the scan from the HP scanning software.

*See also*

- "Upload default scan shortcuts to the scanner" on page 5
- "Use the HP scanning software" on page 19

#### **Tips on using the Scan button**

- To cancel a scan, press the **Cancel** (**X**) button.
- If you are scanning 35 mm slides or negatives, select a scan shortcut for slides or negatives. If you do not, the transparent materials adapter light does not turn on.
- **For Macintosh:** If you are scanning slides or negatives, you must create scan shortcuts before scanning them. For information on creating scan shortcuts, see the scanner user guide.
- You can create custom scan shortcuts that have the settings you use most frequently.
	- **For Windows:** Double-click the **HP Scanning** icon on your computer. In the **HP Scanning** shortcuts dialog box, highlight the scan shortcut that is most like the one you want to create, and then click **Change Settings**. Modify the settings, and then save the scan shortcut. For more information, see the scanner software help.
	- **For Macintosh:** In HP Device Manager, select your scanner from the **Devices** menu, select **Scanner Preferences** from the **Information and Settings** pop-up menu, click the **Scan Shortcuts** tab in the **HP Scan Preferences** pane, and then create the custom scan shortcut. For more information, see the scanner user guide.

#### *See also*

- "Load originals" on page 12
- "Use the HP scanning software" on page 19
- "Use other software programs" on page 20

#### **Use the HP scanning software**

Start the scan from the HP scanning software when you want more control during the scanning process, such as when you want to preview the image before the final scan, use more advanced features, or change scan settings.

To scan using the HP scanning software, follow these steps:

#### **For Windows:**

- **1.** Load the originals.
- **2.** Double-click the **HP Scanning** icon.
- **3.** Select the scan shortcut you want to use.
- **4.** If you want to change scan settings or show a preview before you scan, click **Change Settings...** and make the changes you want. For more information, see the scanner software help.
- **5.** When you are done, click **Scan** or **Finish**. For more information, see the scanner user guide.

#### **For Macintosh:**

- **1.** Load the originals.
- **2.** Open **HP Scan** from the /Applications/Hewlett-Packard folder. For more information, see the scanner software help.
- **3.** Choose a scan profile.
- **4.** If you want to make changes to the scan, click **Adjust** and make your changes. For more information, see the scanner software help.
- **5.** When you are done, click **Save**, **Print**, or **Send** to send the scan to the specified location.

*See also*

"Load originals" on page 12

#### **Use other software programs**

You can scan an image or document directly into a software program if the program is TWAIN-compliant. Generally, the program is compliant if it has a menu option such as **Acquire**, **Scan**, **Import New Object**, or **Insert**. If you are unsure whether the program is compliant or what the option is, see the documentation for that program.

To scan using TWAIN-compliant scanning software, follow these steps:

- **1.** Start the scanning software, and then select the TWAIN data source.
- **2.** Complete the appropriate actions to complete the scan.
- **3.** Select the settings that are appropriate for the originals that you are scanning.

For more information, see the help for the scanning software.

#### **NOTE: For Windows:**

You can also follow these steps if your application is WIA-compliant.

If your application is ISIS-compliant or you want streamlined document scanning when using TWAIN-compliant software programs, you can install the EMC ISIS/ TWAIN driver. To do so, insert the installation CD that came with your scanner and select the EMC ISIS/TWAIN option. When scanning documents, select the HP Scanjet N6310 Doc TWAIN driver from the application. However, when scanning images from other software programs, select the HP Scanjet N6310 TWAIN driver.

#### *See also*

"Load originals" on page 12

### **Make copies**

Use the **Copy**  $\left(\frac{1}{2}\right)$  button to scan an original and send it to a printer.

To make copies, follow these steps:

#### **For Windows:**

- **1.** Load the originals.
- **2.** Press the **Copy** ( $\mathbb{R}^n$ ) button. The copy is sent to the printer and the **HP Copy** dialog box displays on the connected computer.
- **3.** If you want to change the settings, such as number of copies or output type, follow these steps:
	- **a**. Click **Cancel** in the progress dialog box.
	- **b**. Make the changes you want in the **HP Copy** dialog box.
	- **c**. Click **Start**. The copy is sent to the printer.

#### **TIP:** You can also make copies by clicking the **HP Copy** icon on the desktop.

#### **For Macintosh:**

- **1.** Load the originals.
- **2.** Press the **Copy** (a) button. The scan is sent to the printer.
- **TIP:** If you want to show a preview or specify print settings, open **HP Scan** from the / Applications/Hewlett-Packard folder, adjust your settings, and then click **Print**. For more information, see the scanner software help.

**TIP:** You can also start a copy by double-clicking either **Make Color Copies** or **Make Black & White Copies** in HP Device Manager.

## **3 Product care and support**

This section describes the options for product support.

## **Maintenance, troubleshooting, and support**

Occasional cleaning of the scanner helps ensure higher-quality scans. The amount of care necessary depends upon several factors, including the amount of use and the environment. You should perform routine cleaning as necessary.

Routine cleaning and maintenance should include cleaning the automatic document feeder (ADF), the scanner glass, and the transparent materials adapter (TMA).

For in-depth instructions about maintaining the scanner, see the scanner user guide.

 $\triangle$  **CAUTION:** Avoid placing items that have sharp edges, paper clips, staples, wet glue, correction fluid, or other substances in the scanner. Document pages should not be curled, wrinkled, or stuck together.

### **Installation troubleshooting**

If the scanner does not work after installation, you might see a message on the computer screen that is similar to one of the following:

- The scanner could not be initialized.
- The scanner could not be found.
- An internal error has occurred.
- The computer cannot communicate with the scanner.

To fix the problem:

- Check the scanner cables and software as described here.
- If you continue to have problems, it is possible that your HP scanning software, firmware, or associated drivers are out of date or have become corrupted. See **www.hp.com/support** to locate software, firmware, and driver updates for your scanner.
- **NOTE:** For information on how to solve problems with using the scanner, see the troubleshooting information in the scanner user guide.

#### **Check the USB connection**

Check the physical connection to the scanner.

**TIP:** Avoid connecting the scanner to the computer through a "convenience" USB port intended for small devices such as thumb drives or digital cameras.

- Use the cable that was included with the scanner. Another USB cable might not be compatible with the scanner.
- Ensure that the USB cable is securely connected between the scanner and the computer. The trident icon on the USB cable faces up when the cable is properly connected to the scanner.

If the problem persists after verifying the above items, try the following:

- **1.** Do one of the following tasks depending on how the scanner is connected to the computer:
	- If the USB cable is connected to a USB hub or a docking station for a laptop, disconnect the USB cable from the USB hub or the docking station, and then connect the USB cable to a USB port on the back of the computer.
	- If the USB cable is directly connected to the computer, plug it into a different USB port on the back of the computer.
	- Remove all other USB devices from the computer except for the keyboard and the mouse.
- **2.** Press the **Power** button to turn off the scanner, wait 30 seconds, and then turn on the scanner.
- **3.** Restart the computer.
- **4.** When the computer is restarted, try using the scanner.
	- If the scanner works and you changed the way it was connected to the computer in Step 1, the communication problem might involve the USB hub, the docking station, a USB port, or another USB device. Leave the scanner directly connected to the computer through a USB port on the back of the computer. Try using the scanner after reconnecting each additional USB device, and disconnect any USB devices that prevent the scanner from working correctly.
	- If the scanner does not work, uninstall and then reinstall the HP scanning software.

#### **Check that the scanner has power**

The power cable is connected between the scanner and a power outlet.

- Ensure that the power cable is securely connected between the scanner and a live electrical outlet.
- If the power cable is connected to a surge protector, ensure that the surge protector is plugged into an outlet and turned on.
- Ensure that the **Power** button on the scanner is on; when on and no error or attention conditions exist, the Power LED is lit with a steady green light.

If the problem persists after verifying the above items, try the following:

- **1.** Press the **Power** button to turn off the scanner, and then disconnect the power cable from the scanner.
- **2.** Wait 30 seconds.
- **3.** Reconnect the power cable to the scanner, and then turn on the scanner. After 30 seconds, the Power LED is lit with a steady green light and the Attention LED is off.

#### **Uninstall and then reinstall the HP scanning software**

If checking the scanner cable connections did not solve the problem, the problem might have occurred because of an incomplete installation.

To uninstall and reinstall the HP scanning software, follow these steps:

- **1.** Turn off the scanner, and then disconnect the USB cable and power cable from the scanner.
- **2.** Remove the software.
	- **For Windows:** Use the **Add/Remove** tool (in Windows Vista, the **Programs and Features** tool) in the **Control Panel** to uninstall **HP Scanjet N6310 11.5**, and then restart the computer.
	- **For Macintosh:** Open the /Applications/Hewlett-Packard folder, start **HP Uninstaller**, select the device you want to remove, and then click **Next**. The uninstaller removes the appropriate files, and then reports when the uninstall is complete.
- **3.** See **HP online support** at **www.hp.com/support** to check if there is a software update available for your scanner.
	- If so, download and install the software update.
	- If not, use the HP Scanning Software CD that came with the scanner to reinstall the software.
- **4.** Reconnect the USB cable and power cable to the scanner, and then turn on the scanner.

After 30 seconds, the Power LED is lit with a steady green light and the Attention LED is off.

#### **LCD display issues with custom scan shortcut names**

In some languages, you might see blank characters instead of certain special characters in your custom scan shortcut names. To solve this problem, use English/Basic Latin characters to enter the abbreviated LCD name for your custom shortcuts. Alternatively, you can preface the abbreviated LCD name with a numeral, which you can then use to reference the shortcut.

### **Getting assistance**

In order to get the best results from your HP product, please consult the following HP support offerings:

- **1.** See the product documentation that came with the product.
	- Review the installation troubleshooting section in this guide.
	- Review the troubleshooting section in the scanner user guide (click **Start**, point to **Programs** or **All Programs**, point to **HP**, point to **Scanjet**, point to **N6310**, point to **User Guide**, and then select your preferred format).
	- Review the scanner software help.
- **2.** See the **HP online support** at **www.hp.com/support** or contact your point of purchase.

HP online support is available to all HP customers. It is the fastest source for up-todate product information and expert assistance, including the following features:

- Online chat and email access to qualified support specialists
- Software, firmware, and driver updates for your product
- Valuable product and troubleshooting information for technical issues
- Proactive product updates, support alerts, and HP newsletters (available when you register your product)

#### **3. HP support by phone**

- See the phone list inside the front cover of this Getting Started Guide for support numbers.
- Support options and fees vary by product, country/region, and language.
- Fees and policies are subject to change without notice. Please see **www.hp.com/ support** for the latest information.

#### **4. Post-warranty period**

After the limited warranty period, help is available online at **www.hp.com/support**.

#### **5. Extending or upgrading your warranty**

If you would like to extend or upgrade the product's warranty, please contact your point of purchase or see the HP Care Pack offers at **www.hp.com/support**.

**6.** If you already purchased an **HP Care Pack Service**, please check the support conditions in your contract.

## **4 Specifications and warranty**

This section contains product specifications and regulatory and warranty information for the HP Scanjet N6310 Scanner and accessories.

## **Scanner specifications**

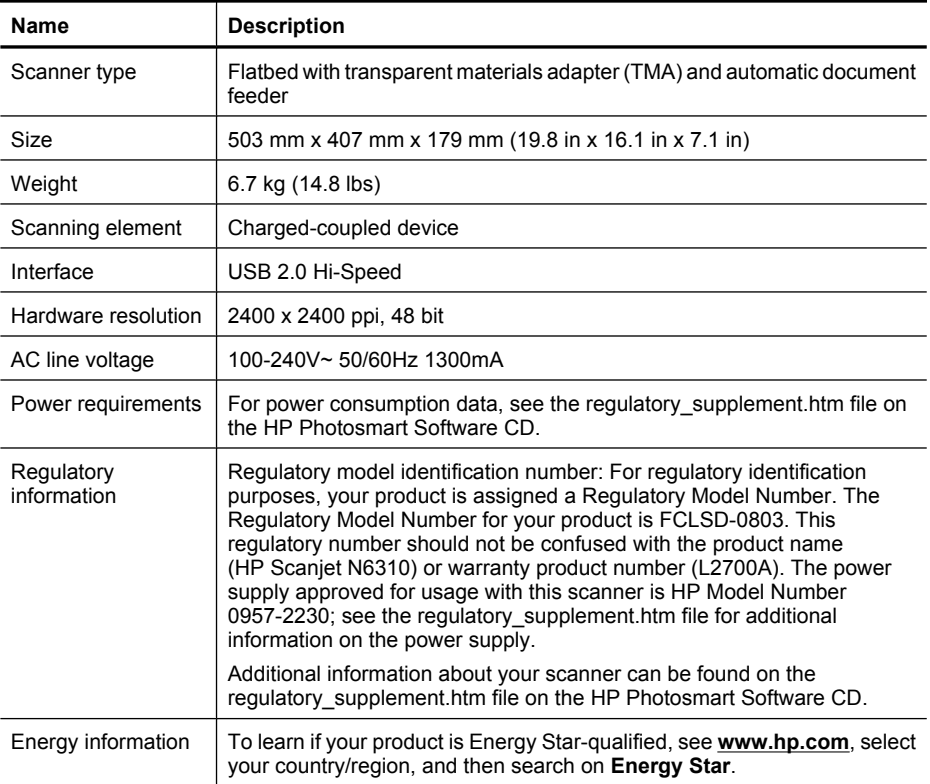

## **Transparent materials adapter (TMA) specifications**

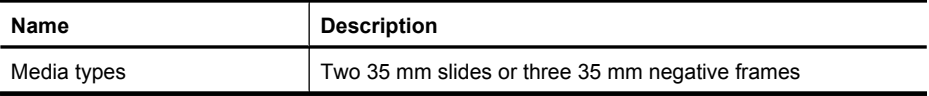

## **Automatic document feeder (ADF) specifications**

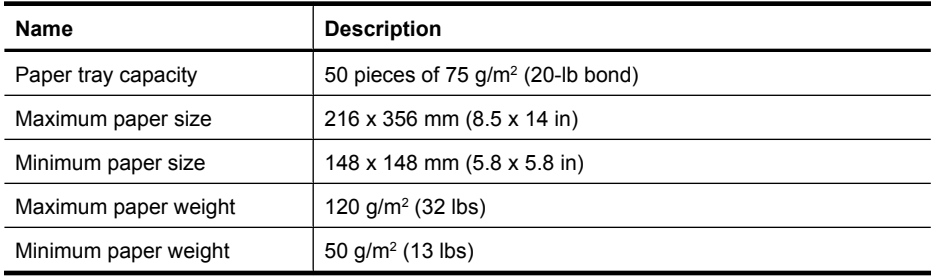

## **Environmental specifications**

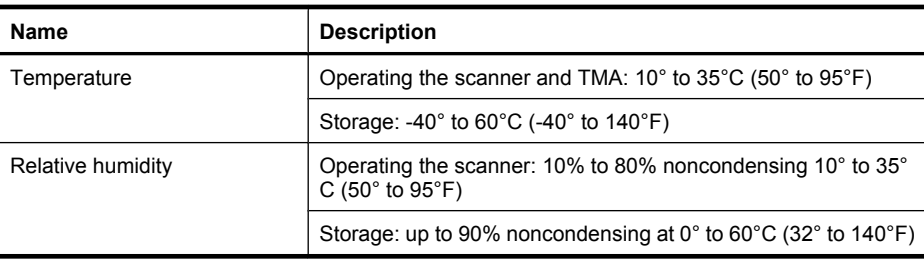

**NOTE:** In the presence of high electromagnetic fields, it is possible the output from the HP scanner may be slightly distorted.

## **Recycle and restricted material information**

This section provides information about recycling and materials that require special handling.

#### **Recycling**

HP offers an increasing number of product return and recycling programs in many countries/regions, and partners with some of the largest electronics recycling centers throughout the world. HP conserves resources by reselling some of its most popular products. For more information regarding recycling of HP products, please visit: **www.hp.com/hpinfo/globalcitizenship/environment/recycle/**

#### **Product restricted material**

This HP product contains the following material that might require special handling at end-of-life: Mercury in the fluorescent lamp in the scanner and/or transparent materials adapter (< 5 mg).

Disposal of mercury can be regulated because of environmental considerations. For disposal or recycling information, please contact your local authorities or the Electronic Industries Alliance (EIA) (**www.eiae.org**).

## **Disposal of Waste Equipment by Users in Private Households in the European Union**

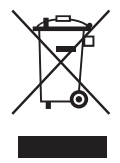

This symbol on the product or on its packaging indicates that this product must not be disposed of with your other household waste. Instead, it is your responsibility to dispose of your waste equipment by handing it over to a designated collection point for the recycling of waste electrical and electronic equipment. The separate collection and recycling of your waste equipment at the time of disposal will help to conserve natural resources and ensure that it is recycled in a manner that protects human health and the environment. For more information about where you can drop off your waste equipment for recycling, please contact your local city office, your household waste disposal service, or the shop where you purchased the product.

## **Hewlett-Packard limited warranty statement**

#### **HP Scanjet N6310 scanner**

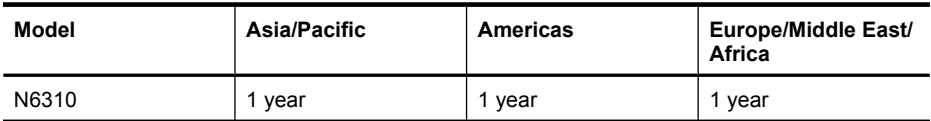

1. HP warrants to you, the end-user customer, that HP hardware, accessories, and supplies will be free from defects in materials and workmanship after the date of purchase, for the period specified above. If HP receives notice of such defects during the warranty period, HP will, at its option, either replace or repair products which prove to be defective. Replacement products may be either new or equivalent in performance to new.

2. HP warrants to you that HP software will not fail to execute its programming instructions after the date of purchase, for the period specified above, due to defects in material and workmanship when properly installed and used. If HP receives notice of such defects during the warranty period, HP will replace software which does not execute its programming instructions due to such defects.

3. HP does not warrant that the operation of HP products will be uninterrupted or error free. If HP is unable, within a reasonable time, to repair or replace any product to a condition as warranted, you will be entitled to a refund of the purchase price upon prompt return of the product.

4. HP products may contain remanufactured parts equivalent to new in performance or may have been subject to incidental use.

5. This warranty does not apply to defects resulting from (a) improper or inadequate maintenance or calibration, (b) software, interfacing, parts, or supplies not supplied by HP, (c) unauthorized modification or misuse, (d) operation outside of the published environmental specifications for the product, or (e) improper site preparation or maintenance.

6. TO THE EXTENT ALLOWED BY LOCAL LAW, THE ABOVE WARRANTIES ARE EXCLUSIVE AND NO OTHER WARRANTY OR CONDITION, WHETHER WRITTEN OR ORAL, IS EXPRESSED OR IMPLIED, AND HP SPECIFICALLY DISCLAIMS ANY IMPLIED WARRANTIES OR CONDITIONS OF MERCHANTABILITY, SATISFACTORY QUALITY, AND FITNESS FOR A PARTICULAR PURPOSE. Some countries/regions, states, or provinces do not allow limitations on the duration of an implied warranty, so the above limitation or exclusion might not apply to you. This warranty gives you specific legal rights, and you might also have other rights that vary from country/region to country/ region, state to state, or province to province.

7. HP's limited warranty is valid in any country/region or locality where HP has a support presence for this product and where HP has marketed this product. The level of warranty service you receive may vary according to local standards. HP will not alter the form, fit, or function of the product to make it operate in a country/region in which it was never intended to function for legal or regulatory reasons.

8. TO THE EXTENT ALLOWED BY LOCAL LAW, THE REMEDIES IN THIS WARRANTY STATEMENT ARE YOUR SOLE AND EXCLUSIVE REMEDIES. EXCEPT AS INDICATED ABOVE, IN NO EVENT WILL HP OR ITS SUPPLIERS BE LIABLE FOR LOSS OF DATA OR FOR DIRECT, SPECIAL, INCIDENTAL, CONSEQUENTIAL (INCLUDING LOST PROFIT OR DATA), OR OTHER DAMAGE, WHETHER BASED IN CONTRACT, TORT, OR OTHERWISE. Some countries/regions, states, or provinces do not allow the exclusion or limitation of incidental or consequential damages, so the above limitation or exclusion may not apply to you.

9. THE WARRANTY TERMS CONTAINED IN THIS STATEMENT, EXCEPT TO THE EXTENT LAWFULLY PERMITTED, DO NOT EXCLUDE, RESTRICT, OR MODIFY AND ARE IN ADDITION TO THE MANDATORY STATUTORY RIGHTS APPLICABLE TO THE SALE OF THIS PRODUCT TO YOU.

Chapter 4

#### **Copyright et licence**

© Copyright 2008 Hewlett-Packard Development Company, L.P.

Aucune partie de ce document ne peut être reproduite, adaptée ou traduite sans accord écrit préalable, sauf dans le cadre défini par la réglementation en matière de droits d'auteur.

Les informations fournies ci-après sont sujettes à modification sans préavis.

Les seules garanties relatives aux produits et services HP sont énoncées dans les déclarations de garantie expresse accompagnant ces produits et services. Aucune partie du présent document ne saurait être interprétée comme une garantie supplémentaire. HP ne sera pas responsable des erreurs techniques ou typographiques ci-incluses.

#### **Marques déposées**

ENERGY STAR est une marque de l'agence américaine de protection de l'environnement (United States Environmental Protection Agency) déposée aux États-Unis. Microsoft et Windows sont des marques déposées de Microsoft Corporation.

## **Sommaire**

÷

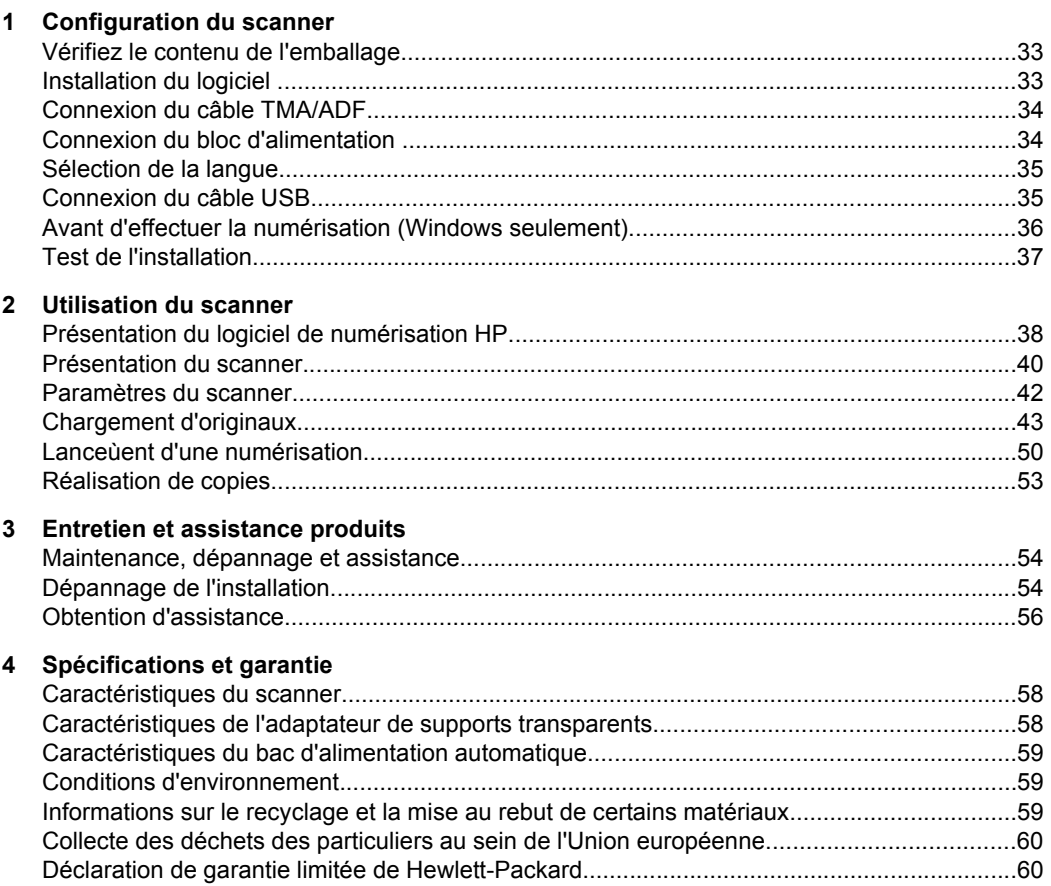
# **1 Configuration du scanner**

Suivez les étapes ci-après pour installer le scanner.

## **Vérifiez le contenu de l'emballage**

Déballez le scanner. Veillez à retirer l'adhésif de livraison ainsi que, le cas échéant, la protection en papier placée sur la vitre du scanner.

*X* Remarque Le contenu de l'emballage, dont le nombre de CD du logiciel de numérisation, est variable selon les pays/régions.

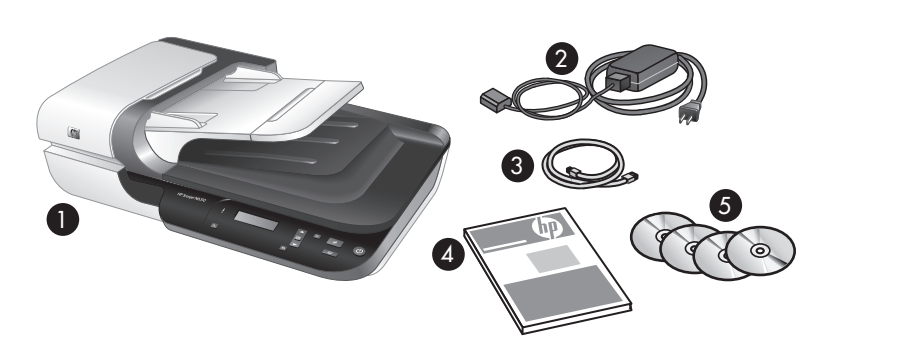

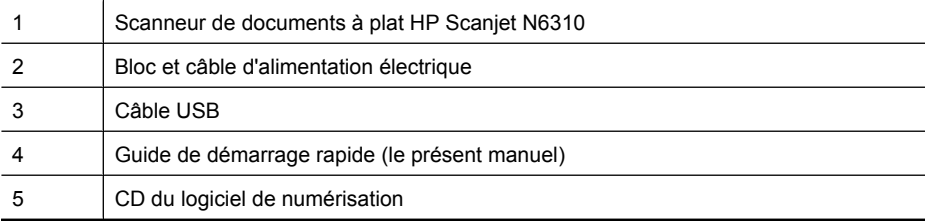

## **Installation du logiciel**

 $\triangle$  **Attention** Si vous effectuez l'installation du logiciel sur un ordinateur Windows, ne connectez pas le câble USB à l'ordinateur avant d'y être invité pendant l'installation du logiciel. Si vous installez le logiciel sur un ordinateur Macintosh, vous pouvez connecter le câble USB avant ou après l'installation du logiciel. Voir « Connexion du câble USB, » page 35.

- **1. Windows uniquement :** Sélectionnez les logiciels à installer.
	- Si vous prévoyez d'utiliser le scanner avec un logiciel de gestion documentaire et de numérisation déjà installé, seule l'installation des pilotes et de l'utilitaire d'outils HP Scanjet est nécessaire.
		- **Remarque** Pour plus d'informations sur l'utilisation de logiciels de marque autre que HP avec le scanner, voir « Association d'un bouton de démarrage rapide à logiciel de numérisation autre que de marque HP, » page 36.
	- Si vous ne possédez aucun logiciel de gestion documentaire ou de numérisation, vous pouvez utiliser le logiciel de numérisation HP fourni avec le scanner. Consultez les descriptions des logiciels affichés à l'écran durant l'installation afin de sélectionner les logiciels à installer
		- **Remarque** Les logiciels, ainsi que le nombre de CD fournis avec le scanner, peuvent varier selon les pays/régions.
- **2.** Insérez le CD "HP Scanning Software" fourni avec le scanner dans le lecteur de CD de l'ordinateur.
	- **Pour les installations Windows :** Attendez que la boîte de dialogue d'installation s'affiche, puis suivez les instructions à l'écran.
	- **Pour les installations Macintosh :** Double-cliquez sur l'icône de CD qui apparaît sur le bureau, double-cliquez sur l'icône du **Programme d'installation de HP Scanjet N6310**, puis suivez les instructions à l'écran.

## **Connexion du câble TMA/ADF**

Connectez le câble reliant l'adaptateur de supports transparents (TMA) au bac d'alimentation automatique (ADF) entre le capot et la base du scanner.

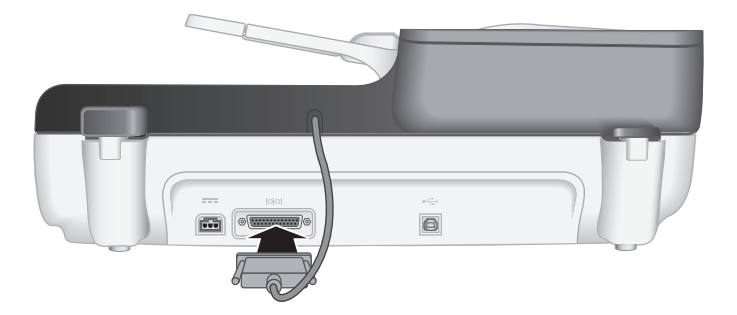

## **Connexion du bloc d'alimentation**

**1.** Branchez le câble du bloc d'alimentation sur le connecteur d'alimentation situé à l'arrière du scanner.

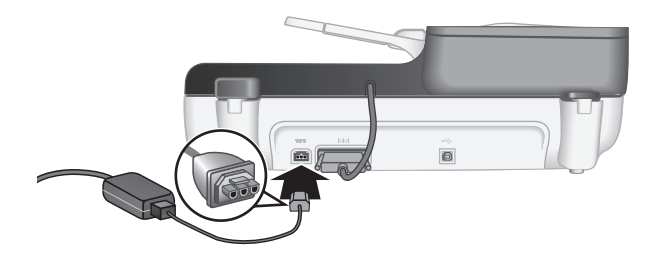

- **2.** Branchez l'extrémité étroite du câble d'alimentation secteur à l'arrière du bloc d'alimentation.
- **3.** Branchez l'autre extrémité du câble secteur à une prise électrique ou à un parasurtenseur.
- **4.** Pour mettre le scanner sous tension, appuyez sur le bouton **Marche/arrêt** situé sur le panneau de commande du scanner.

## **Sélection de la langue**

Lors de la première mise sous tension du scanner, vous êtes invité, au terme de la phase de préchauffe, à sélectionner la langue d'affichage de l'écran LCD.

Pour sélectionner la langue, procédez comme suit :

- **1.** Appuyez sur  $\triangle$  ou  $\blacktriangledown$  jusqu'à ce que la langue souhaitée s'affiche.
- **2.** Appuyez sur **OK** pour sélectionner la langue, puis une nouvelle fois sur **OK** pour confirmer votre sélection.

## **Connexion du câble USB**

 $\triangle$  **Attention** Si vous effectuez l'installation dans un environnement Windows, ne connectez pas le scanner à votre ordinateur via le câble USB avant d'y avoir été invité durant l'installation du logiciel (voir « Installation du logiciel, » page 33).

Utilisez le câble USB fourni avec le scanner pour brancher le scanner à votre ordinateur.

**1.** Connectez l'embout rectangulaire du câble USB à votre scanner.

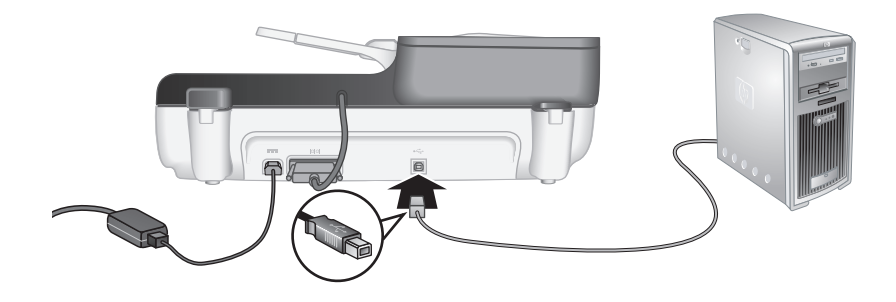

**2.** Raccordez l'embout rectangulaire du câble USB à un port USB situé à l'arrière de votre ordinateur.

## **Avant d'effectuer la numérisation (Windows seulement)**

Avant de pouvoir utiliser le bouton **Numériser** (S) situé sur le panneau de commande du scanner, vous devez accomplir l'une des procédures suivantes. La tâche à effectuer dépend du logiciel de numérisation que vous avez sélectionné.

#### **Chargement des raccourcis de numérisation par défaut sur le scanner**

Le logiciel de numérisation HP fourni avec votre scanner inclut des raccourcis de numérisation par défaut. Si vous avez installé le logiciel de numérisation HP, suivez cette procédure pour charger les raccourcis de numérisation par défaut sur votre scanner:

- **1.** Double-cliquez sur l'icône **Numérisation HP** de votre bureau.
- **2.** Dans la boîte de dialogue des raccourcis **Numérisation HP**, sélectionnez l'option **Configuration Numériser vers** dans le menu déroulant **Options**.
- **3.** Dans la boîte de dialogue **Configuration Numériser vers (liste du panneau avant)**, cliquez sur un raccourci à ajouter à la liste du panneau avant, puis cliquez sur la flèche **Ajouter**. Sélectionnez d'autres raccourcis à ajouter en cliquant sur la flèche **Ajouter** après chaque sélection.
	- Pour modifier l'ordre d'affichage des raccourcis sur l'écran LCD, sélectionnez un raccourcis de numérisation et cliquez sur la flèche **Déplacer vers le haut** ou **Déplacer vers le bas**.
	- Pour supprimer un raccourci d'impression de la liste des raccourcis à charger, sélectionnez-le dans la sous-fenêtre **Liste du panneau avant (bouton Numériser vers)** et cliquez sur la flèche **Supprimer**.
- **4.** Cliquez sur **Mettre à jour le périphérique** pour charger sur le scanner les raccourcis de numérisation sélectionnés.
- **Remarque** Vous pouvez créer, supprimer et modifier des raccourcis d'impression dans la boîte de dialogue des raccourcis de **Numérisation HP**. Pour plus d'informations sur l'utilisation et la gestion des raccourcis de numérisation, reportezvous à l'aide en ligne du scanner.

#### **Association d'un bouton de démarrage rapide à logiciel de numérisation autre que de marque HP**

Le scanner est équipé de deux boutons de démarrage rapide : **Numériser** (S) et Copier (a). Vous pouvez associer ces boutons à n'importe quel logiciel de numérisation qui les reconnaît. Pour pouvoir accomplir cette tâche, vous devez posséder les privilèges d'Administrateur.

**Remarque** Si vous avez installé le logiciel de numérisation HP, ces boutons sont déjà associés aux fonctions Numérisation HP et Copie HP.

Pour associer un bouton de démarrage rapide au logiciel de numérisation, procédez comme suit :

- **1.** Cliquez sur **Démarrer**, pointez sur **Programmes** ou sur **Tous les programmes**, pointez sur **HP**, sur **Scanjet**, puis sur **N6310** et cliquez sur **Utilitaire Outils du scanner**.
- **2.** Dans la liste déroulante **Programme à démarrer** associée à un bouton, sélectionnez le logiciel de numérisation que vous souhaitez démarrer au moyen de ce bouton.
	- **Conseil** Vous pouvez également démarrer l'Utilitaire Outils du scanner HP à partir du bouton **Configuration** (\). Appuyez sur le bouton **Configuration** (\), utilisez les flèches ▲ et ▼ pour sélectionner l'option **Outils**, puis appuyez sur **OK**.
- **3.** Cliquez sur **OK**.

## **Test de l'installation**

- **1.** Introduisez une page de document dans le bac d'alimentation automatique (ADF).
- 2. Lancez une numérisation en utilisant l'icône **Numériser** (S). **Windows :** Si vous avez installé le logiciel de numérisation HP, sélectionnez un raccourci de numérisation et appuyez sur le bouton Numériser  $(\leqslant)$ .

**Macintosh :** Appuyez sur le bouton Numériser (<del>S</del>), utilisez les flèches ▲ et pour sélectionner le raccourci souhaité, puis appuyez sur **OK** pour lancer la numérisation.

- **3.** Windows uniquement : Lancement d'une numérisation à l'aide du logiciel de numérisation
	- Si vous utilisez le logiciel de numérisation HP, double-cliquez sur l'icône **Numérisation HP** de votre bureau, sélectionnez un raccourci de numérisation et cliquez sur **Numériser...**.
	- Si vous utilisez un logiciel compatible TWAIN ou ISIS de marque autre que HP, effectuez la numérisation à partir de ce logiciel.

Si la numérisation ne se déroule pas comme prévu, consultez les rubriques **Conseils de dépannage de base** et **Dépannage de l'installation du scanner** dans le guide d'utilisation du scanner.

Pour plus d'informations sur la désinstallation et la réinstallation du logiciel de numérisation HP, reportez-vous à la section « Désinstallez, puis installez de nouveau le logiciel de numérisation HP., » page 56.

## **2 Utilisation du scanner**

La section suivante décrit le scanner HP Scanjet, ainsi que les procédures de numérisation et de copie de documents originaux.

## **Présentation du logiciel de numérisation HP**

Votre scanner est équipé du logiciel de numérisation HP pour les systèmes Windows et Macintosh, qui vous permet de prévisualiser et éditer vos numérisations en plus des fonctions de numérisation et de copie. Le logiciel de numérisation HP vous permet également de personnaliser les processus de numérisation et de copie en fonction de vos conditions d'utilisation.

**Remarque** Sous Windows, vous pouvez associer le bouton **Numériser** (S) ou Copier (<sub>a</sub>) à d'autres applications, à condition que celles-ci soient reconnues par Windows comme compatibles avec les boutons.

*Voir aussi*

« Association d'un bouton de démarrage rapide à logiciel de numérisation autre que de marque HP, » page 36

#### **Logiciel de numérisation HP pour Windows**

Lors de l'installation du logiciel de numérisation HP pour Windows, les icônes suivantes sont ajoutées à votre bureau. Ces icônes correspondent aux programmes de numérisation, de copie et d'édition de vos numérisations.

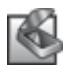

Numérisation HP est le programme destiné à la numérisation d'images et de documents. Utilisez le programme Numérisation HP pour toutes les tâches suivantes :

- Exécuter les fonctions de numérisation
- Consulter les informations d'aide et de résolution des problèmes
- Accéder à la fenêtre de prévisualisation de **Numérisation HP** pour éditer vos numérisations avant leur sauvegarde
- Numériser des diapositives et des négatifs avec l'adaptateur pour supports transparents (TMA)
- Modifier les paramètres et les préférences

Copie HP est le programme destiné à imprimer les copies sur une imprimante.

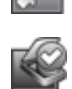

L'Utilitaire Outils du scanner HP est le programme permettant de configurer les boutons sur le panneau de commande du scanner et enregistrer les informations relatives à la maintenance.

Pour lancer une numérisation, double-cliquez sur l'icône **Numérisation HP** pour afficher la boîte de dialogue des raccourcis de **Numérisation HP**, puis suives les instructions à l'écran.

**Remarque** Vous pouvez modifier les paramètres de numérisation dans la boîte de dialogue des raccourcis de **Numérisation HP**. Pour plus d'informations, cliquez sur **Aide** dans la boîte de dialogue des raccourcis de **Numérisation HP**.

Pour lancer une copie, double-cliquez sur l'icône **Copie HP** et suivez les instructions à l'écran.

*Voir aussi*

- « Chargement d'originaux, » page 43
- « Utilisation du logiciel de numérisation HP, » page 51
- « Réalisation de copies, » page 53

#### **Logiciel de numérisation HP pour Macintosh**

Lors de l'installation du logiciel de numérisation HP pour Macintosh, les icônes suivantes sont ajoutées au Dock.

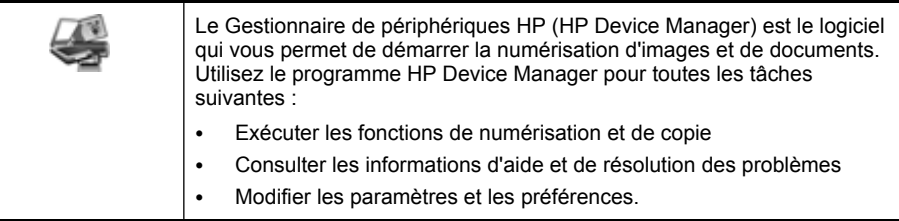

Pour lancer une numérisation, double-cliquez sur un raccourci de numérisation dans HP Device Manager.

*X* Remarque Vous pouvez également accéder aux paramètres de numérisation directement à partir des **Préférences du système**. Ouvrez les **Préférences du système** et cliquez sur l'icône **HP Scanjet**. Pour plus d'informations, reportez-vous à l'aide en ligne relative au logiciel du scanner.

Pour lancer une copie, double-cliquez sur **Effectuer des copies couleur** ou **Effectuer des copies en noir et blanc**.

*Voir aussi*

- « Chargement d'originaux, » page 43
- « Utilisation du logiciel de numérisation HP, » page 51
- « Réalisation de copies, » page 53

## 3 4 2  $\overline{a}$ 5 1 1 Panneau de commande du scanner  $2$  Bac d'alimentation automatique (ADF) 3 Bac d'entrée du bac d'alimentation automatique 4 Bac de sortie du bac d'alimentation automatique 5 Adaptateur de supports transparents (TMA)

*Voir aussi*

#### **Panneau de commande du scanner**

**Présentation du scanner**

Les boutons situés sur le panneau de commande du scanner permettent de lancer une numérisation et de configurer certains paramètres du scanner.

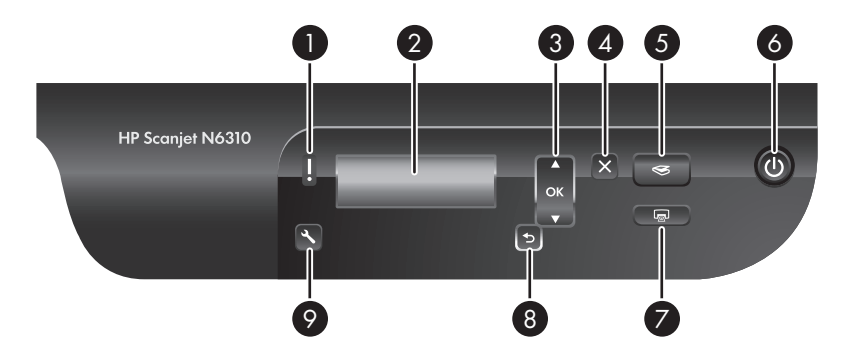

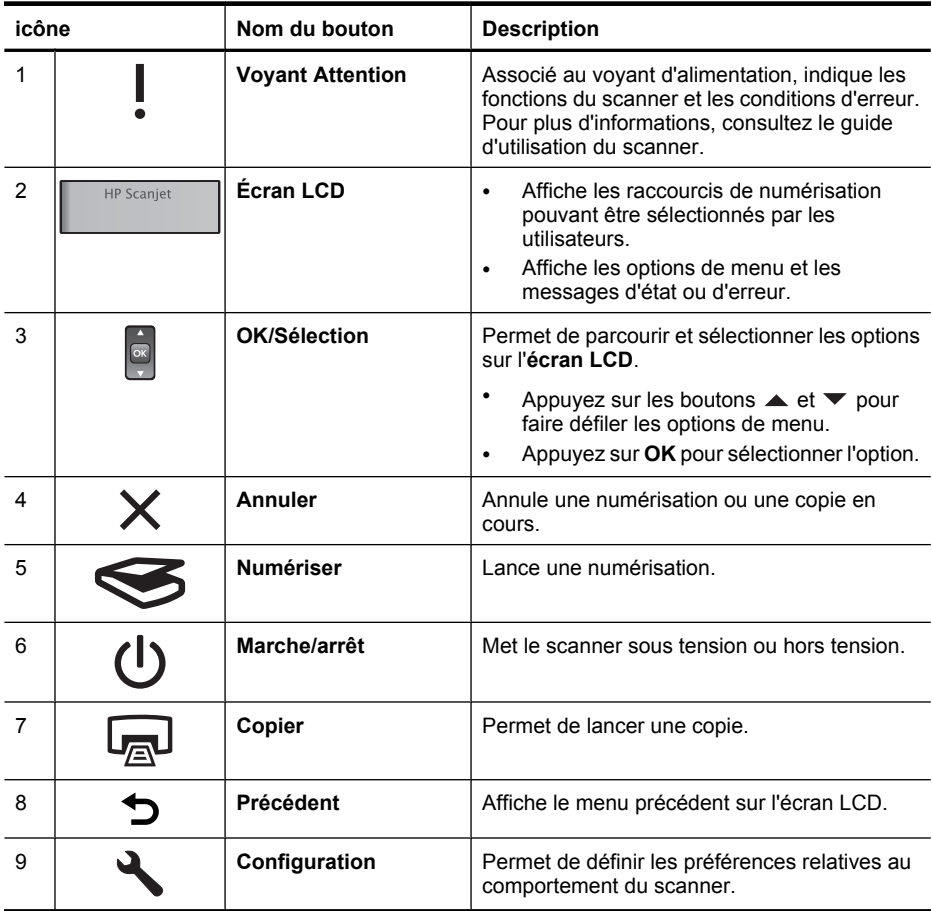

#### *Voir aussi*

- « Lanceùent d'une numérisation, » page 50
- « Réalisation de copies, » page 53
- « Paramètres du scanner, » page 42

#### **Bac d'alimentation automatique (ADF)**

Le bac d'alimentation automatique (ADF) permet d'effectuer rapidement et aisément la numérisation de documents sur plusieurs pages.

*Voir aussi*

- « Utilisation du bac d'alimentation automatique (ADF), » page 44
- « Lanceùent d'une numérisation, » page 50
- « Réalisation de copies, » page 53

**Français**

#### **Adaptateur de supports transparents**

Vous pouvez utiliser l'adaptateur de supports transparents (TMA) pour numériser des diapositives ou des négatifs 35 mm.

*Voir aussi*

- « Utilisation de l'adaptateur de supports transparents (TMA)., » page 49
- « Lanceùent d'une numérisation, » page 50

### **Paramètres du scanner**

Le bouton **Configuration** (\) permet de modifier les paramètres du scanner.

- **Remarque Sous Windows :** Vous pouvez modifier les paramètres complémentaires via le logiciel de numérisation HP. Double-cliquez sur l'icône **Numérisation HP** située sur le bureau, puis sélectionnez une option dans le menu **Options**. Pour plus d'informations, cliquez sur **Aide** dans la boîte de dialogue des raccourcis de **Numérisation HP**.
- **Conseil** Si vous modifiez les paramètres, puis décidez plus tard de restaurer les valeurs par défaut, appuyez sur le bouton **Configuration** (**)** sur le panneau de commande du scanner et sélectionnez l'option **Paramètres par défaut**.

#### **Langue**

Pour sélectionner la langue d'affichage de l'écran LCD, procédez comme suit :

- **1.** Appuyez sur le bouton **Configuration**  $(\lambda)$ , utilisez les flèches  $\blacktriangle$  et  $\nabla$  pour sélectionner l'option **Langue**, puis appuyez sur **OK**.
- **2.** Appuyez sur les flèches  $\triangle$  et  $\blacktriangledown$  pour sélectionner la langue souhaitée, puis appuyez sur **OK** pour confirmer la sélection, et de nouveau sur **OK** pour quitter l'application.

#### **Consommation électrique**

Vous pouvez réduire la consommation d'énergie du scanner en agissant sur les paramètres suivants :

- **Préchauffage instantané** : Par défaut, ce paramètre réduit le temps d'allumage de la lampe et vous permet d'effectuer plus rapidement la numérisation ou la copie. La définition du **Préchauffage** sur la valeur **OFF** allonge le temps de préchauffage de la lampe, mais réduit la consommation d'énergie.
- **Économies d'énergie** : Par défaut, ce paramètre permet de réduire la consommation d'énergie du scanner au bout d'un certain temps. La définition du paramètre **Économies d'énergie** sur la valeur **OFF** augmente la consommation d'énergie, mais réduit le temps d'attente nécessaire avant le lancement de la numérisation ou de la copie.

Si vous définissez respectivement les paramètres **Préchauffage instantané** sur **OFF** et **Économies d'énergie** sur **ON**, une pression sur le bouton **Marche/arrêt** permet de restaurer la puissance maximale sur le scanner.

Pour modifier les paramètres d'économie d'énergie, procédez comme suit :

- **1.** Appuyez sur le bouton **Configuration**  $(\lambda)$ , puis sur le bouton  $\blacktriangle$  ou  $\nblacktriangleright$  pour sélectionner le paramètre de consommation d'énergie souhaité, puis appuyez sur **OK**.
- **2.** Appuyez sur ▲ ou ▼ pour sélectionner le paramètre souhaité (ON ou OFF), appuyez sur **OK**, puis deux fois sur le bouton  $\bigcirc$ .
- **Remarque** Le fait de configurer le paramètre **Économies d'énergie** sur la valeur **ON** permet de réduire la tension d'alimentation des différents composants du scanner, y compris la lampe. Par conséquent, la configuration de l'option **Préchauffage instantané** sur la valeur **OFF** lorsque le paramètre **Économies d'énergie** est configuré sur **ON** n'a aucune incidence.

#### **Outils**

L'option de menu **Outils** lance sur l'ordinateur le logiciel qui permet de modifier d'autres paramètres.

#### **Menu Outils (Windows)**

Cette option de menu démarre l'Utilitaire Outils du scanner HP sur l'ordinateur connecté. Cet utilitaire vous permet d'associer n'importe quelle application compatible avec les boutons **Numériser** (S) ou **Copier** (a) afin de surveiller l'utilisation de certains composants de votre scanner dans le cadre de sa maintenance. Pour plus d'informations sur l'Utilitaire Outils du scanner HP, reportez-vous au guide de l'utilisateur du scanner.

**Remarque** L'Utilitaire Outils du scanner HP peut également être démarré à partir de la barre des tâches Windows. Pour cela, cliquez sur **Démarrer**, pointez sur **Programmes** ou sur **Tous les programmes**, pointez sur **HP**, sur **Scanjet**, puis sur **N6310** et cliquez sur **Utilitaire Outils du scanner**.

#### *Voir aussi*

« Association d'un bouton de démarrage rapide à logiciel de numérisation autre que de marque HP, » page 36

#### **Menu Outils (Macintosh)**

Cette option de menu ouvre le panneau **Préférences HP Scanjet** dans les **Préférences du système** de l'ordinateur connecté. Vous pouvez, à partir du menu **Préférences HP Scanjet**, éditer les raccourcis de numérisation et les paramètres des boutons du scanner. En outre, vous pouvez contrôler l'utilisation de certains composants de votre scanner pour les besoins de la maintenance. Pour plus d'informations, consultez le guide d'utilisation du scanner.

### **Chargement d'originaux**

Vous pouvez charger les originaux sur votre scanner au moyen de bac d'alimentation automatique (ADF), de la vitre du scanner ou de l'adaptateur pour supports transparents (TMA).

#### **Utilisation du bac d'alimentation automatique (ADF)**

Pour plus d'informations sur le chargement correct de vos documents, consultez les rubriques suivantes.

#### **Conseils pour le chargement de documents**

Le bac d'alimentation automatique accepte les types de papier suivants :

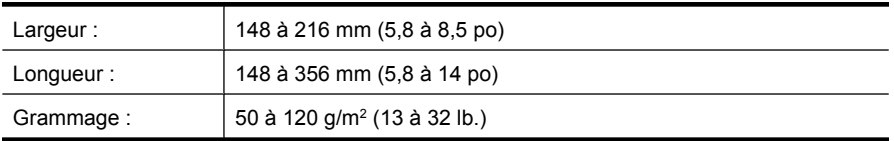

• La numérisation des types de documents suivants au moyen du bac d'alimentation automatique peut entraîner des bourrages papier ou la détérioration des documents. Pour numériser ces documents, utilisez la vitre du scanner au lieu du bac d'alimentation automatique.

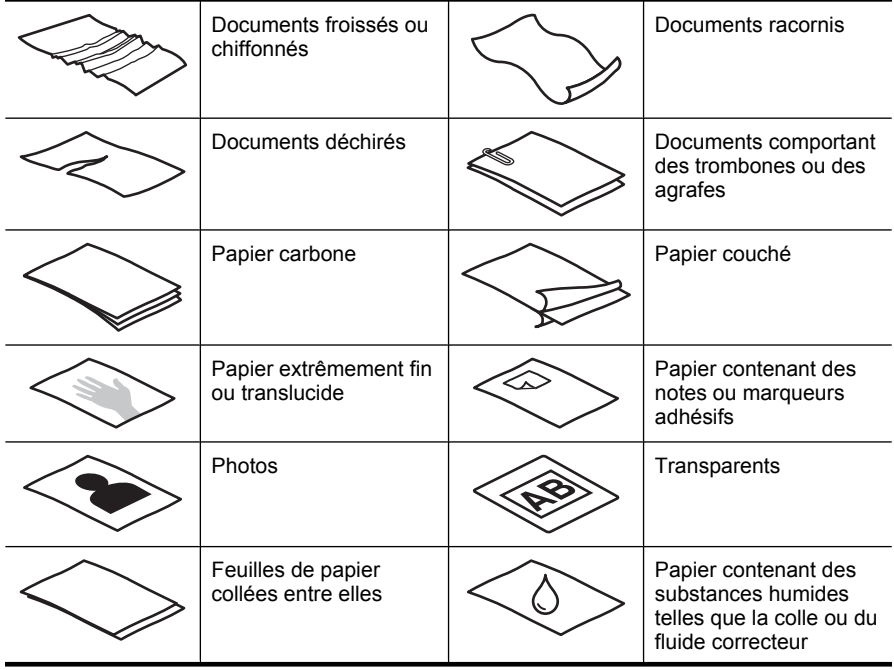

- Avant de charger des documents, assurez-vous que la porte d'accès au bac d'alimentation automatique est correctement verrouillée.
- Lorsque vous procédez au chargement d'une pile de documents, assurez-vous que les documents sont tous de largeur identique.
- Lors du chargement de pages en orientation Paysage, assurez-vous que le bord supérieur des pages est orienté vers l'arrière du scanner. Ceci permet de garantir que le scanner effectuera correctement la rotation automatique de la page si vous avez configuré le logiciel de numérisation HP en vue de faire pivoter automatiquement les pages au format Paysage.
- La capacité maximale du bac d'alimentation automatique est de 50 feuilles de papier de 75 g/m<sup>2</sup> (20 lb.). Lorsque du papier de grammage plus élevé est utilisé, la capacité maximale est réduite.
- Lors du chargement de pages de petit format, telles que le format de papier A5 (148 x 210 mm ou 5,8 x 8,3 po), chargez une pile d'au moins cinq pages et assurez-vous qu'elle est correctement détectée et introduite dans le bac d'alimentation automatique. Lorsque vous numérisez moins de cinq pages de petit format, placez celles-ci sur la vitre du scanner.
- Lors du chargement de documents longs qui dépassent l'extrémité du bac d'entrée, déployez d'abord l'extension du bac d'entrée (1), puis chargez les documents (2).

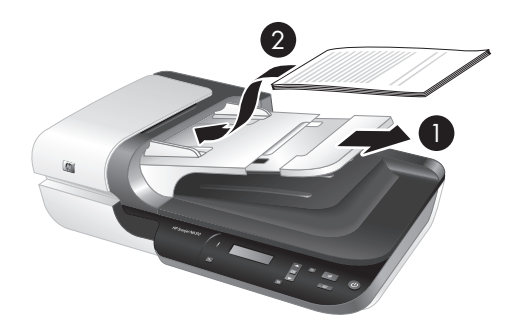

#### **Procédure de chargement des documents**

**1.** Si l'original est composé de pages longues, déployez l'extension du bac d'entrée.

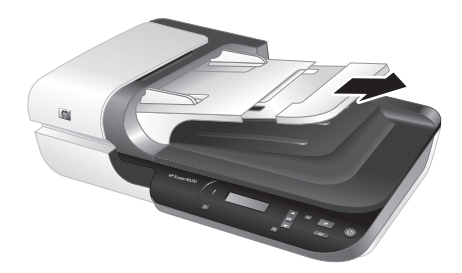

**2.** Ventilez la pile de documents afin de vous assurer que les pages n'adhèrent pas les unes aux autres. Ventilez la pile par le bord du document destiné à être introduit dans le bac d'alimentation automatique dans une direction, puis ventilez le même bord dans la direction opposée.

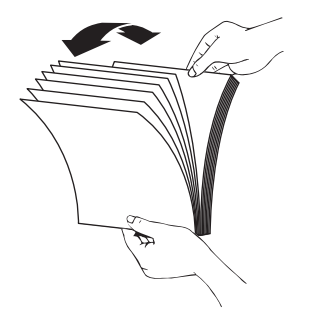

**3.** Alignez les bords des documents en tapant légèrement la partie inférieure de la pile contre le bord de la table. Faites pivoter la pile de 90 degrés et répétez ce mouvement.

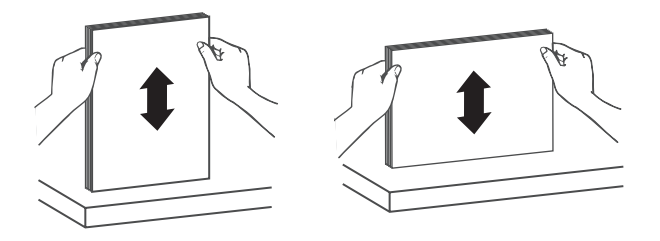

**4.** Placez la pile au centre du bac d'entrée. Introduisez la pile de sorte que le recto soit orienté vers le haut.

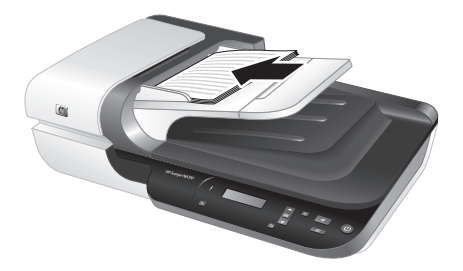

**5.** Réglez les guide-papier en fonction de la largeur des documents. Prenez garde à ne pas serrer les guides à l'excès, sous peine d'empêcher l'alimentation en papier, mais assurez-vous que les guide-papier sont en contact avec les bords des documents.

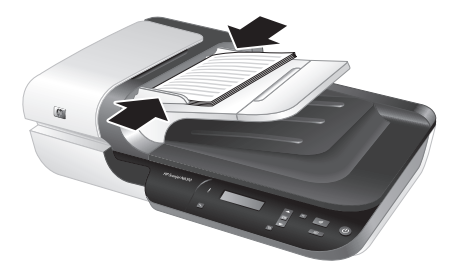

**6.** Introduisez précautionneusement la pile en exerçant une pression vers l'avant, jusqu'à ce que le capteur du bac soit activé.

#### *Voir aussi*

- « Conseils pour le chargement de documents, » page 44
- « Lanceùent d'une numérisation, » page 50

#### **Utilisation de la vitre du scanner**

Tout document ne répondant pas aux spécifications du bac d'alimentation automatique (ADF) doit être exposé directement sur la vitre du scanner.

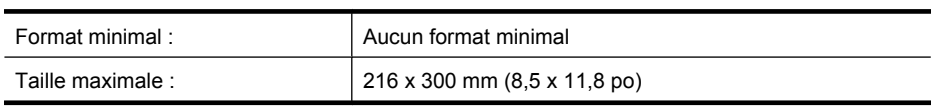

**Remarque** La longueur totale de la vitre du scanner n'étant pas entièrement contenue dans la zone de visualisation active, assurez-vous de positionner vos originaux en respectant la marque de référence située sur le bord de la vitre du scanner.

Placez l'original sur la vitre du scanner, face imprimée contre la vitre, comme indiqué par la marque de référence. Pour les pages en orientation Paysage, placez les pages face vers le bas, le bord supérieur de la page étant orienté vers l'arrière du scanner.

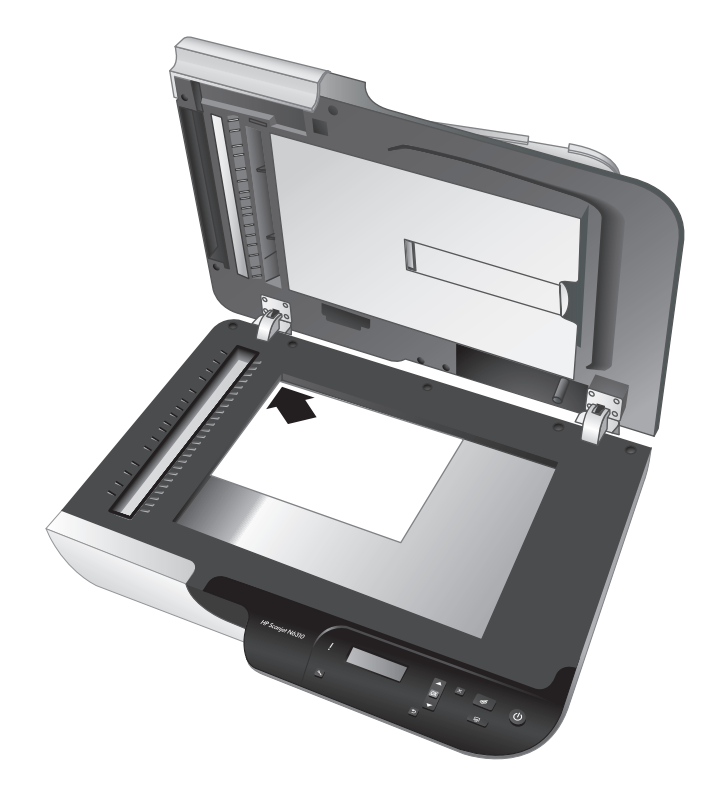

**Conseil** Pour numériser plusieurs images simultanément, disposez celles-ci sur la vitre du scanner en respectant un espace d'au moins 6 mm (0,25 po) entre chaque image.

*Voir aussi*

« Lanceùent d'une numérisation, » page 50

#### **Utilisation de l'adaptateur de supports transparents (TMA)**

Cette rubrique contient des informations sur la configuration et l'utilisation de l'adaptateur de supports transparents (TMA) pour numériser des diapositives (y compris les diapositives 35 mm) et des négatifs.

**Remarque** Vous devez utiliser le logiciel de numérisation HP pour numériser des diapositives et des négatifs via l'adaptateur pour supports transparents.

#### **Chargement de diapositives ou de négatifs**

L'adaptateur de supports transparents (TMA) vous permet de numériser deux diapositives 35 mm ou trois négatifs simultanément.

#### **Figure 2-1 Chargement de diapositives**

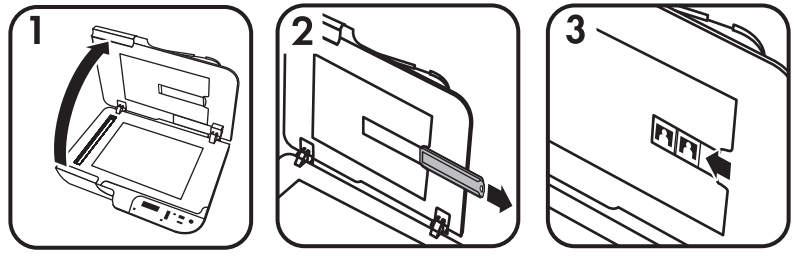

#### **Figure 2-2 Chargement de négatifs**

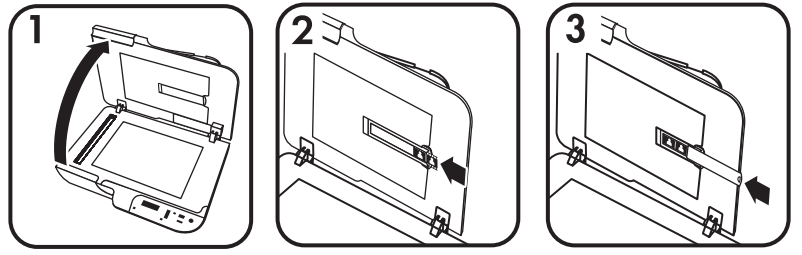

Pour charger des diapositives ou des négatifs dans l'adaptateur de supports transparents, procédez comme suit :

- **1.** Ouvrez le capot du scanner.
- **2.** Retirez le support de bandes de négatifs du support de diapositives.
- **3.** Pour charger les diapositives ou les négatifs, procédez comme suit :
	- Si vous numérisez des diapositives, placez-les dans le support approprié. Insérez les diapositives, en orientant la partie supérieure des diapositives vers le haut et leur face avant vers vous. Assurez-vous que les diapositives sont bien à plat et qu'elles ne se chevauchent pas.
	- Si vous numérisez des négatifs, procédez comme suit :
	- **a**. Retirez le pare-lumière du support de bandes de négatifs.
	- **b**. Insérez une bande de négatifs dans le support, face brillante vers vous. Les négatifs sont fragiles. Prenez-les uniquement par les bords.
- **c**. Si la bande de négatifs contient moins de 3 vues, insérez le pare-lumière dans le support de bandes, en veillant à ce que le bord gauche du pare-lumière soit en contact avec la dernière vue.
- **d**. Réinsérez le support de bandes de négatifs dans le support de diapositives.
- **4.** Fermez le capot du scanner.

#### *Voir aussi*

« Lanceùent d'une numérisation, » page 50

#### **Conseils pour la numérisation de transparents**

- Pour numériser des transparents plus grands que ceux pris en charge par l'adaptateur de supports transparents, placez le transparent sur la vitre du scanner, recouvrez-le d'une feuille de papier blanc, puis procédez à sa numérisation.
- **Sous Windows :** Lors de la numérisation d'un négatif, le raccourci de numérisation par défaut agrandit automatiquement l'image au format 6,7 x 10 cm (2,64 x 4 po). Si vous souhaitez agrandir ou réduire l'image finale, lancez la numérisation au moyen du logiciel de numérisation HP, puis utilisez l'outil **Redimensionner** de la fenêtre d'aperçu de **Numérisation HP** afin de mettre le document à l'échelle du format final que vous souhaitez obtenir. Le scanner numérise le document selon la taille sélectionnée et règle la résolution de numérisation de manière appropriée. Pour plus d'informations, reportez-vous à l'aide en ligne relative au logiciel du scanner.
- **Pour Macintosh :** Lors de la numérisation de diapositives ou de négatifs 35 mm, le logiciel de numérisation HP agrandit automatiquement l'image au format 10 x 15 cm (4 x 6 pouces). Pour agrandir ou réduire l'image finale, lancez la numérisation via le logiciel de numérisation HP et utilisez les outils fournis pour redimensionner l'image. Pour plus d'informations, reportez-vous à l'aide en ligne relative au logiciel du scanner.

### **Lanceùent d'une numérisation**

La présente section décrit les méthodes disponibles pour lancer une numérisation.

#### **Utilisation du bouton Numériser**

Pour effectuer la numérisation à l'aide du bouton **Numériser** (S) du scanner, procédez comme suit :

- **1.** Chargez les originaux.
- **2.** Utilisez les boutons  $\blacktriangle$  et  $\blacktriangledown$  sur le panneau de commande du scanner pour sélectionner le raccourci de numérisation.
	- **Remarque** Si l'écran LCD du scanner n'indique aucun raccourci de numérisation sur le scanner, vous devez charger les raccourcis manuellement avant d'effectuer la numérisation.
- **3.** Appuyez sur le bouton **Numériser** (S) sur le panneau de commande du scanner. Le scanner lance la numérisation et envoie le document numérisé vers l'emplacement spécifié par le raccourci correspondant.

**Remarque** Si vous souhaitez prévisualiser et éditer votre document numérisé avant son envoi, lancez la numérisation à partir du logiciel de numérisation HP.

#### *Voir aussi*

- « Chargement des raccourcis de numérisation par défaut sur le scanner, » page 36
- « Utilisation du logiciel de numérisation HP, » page 51

#### **Conseils relatifs à l'utilisation du bouton Numériser**

- Pour annuler une numérisation, appuyez sur le bouton **Annuler** (X).
- Si vous effectuez la numérisation de diapositives ou de négatifs 35 mm, sélectionnez un raccourci associé aux diapositives ou négatifs. Dans le cas contraire, le voyant de l'adaptateur de documents transparents ne s'allumera pas.
- **Pour Macintosh :** Si vous effectuez la numérisation de diapositives ou de négatifs, vous devez créer des raccourcis de numérisation avant cette opération. Pour plus d'informations sur la création de raccourcis de numérisation, reportez-vous au guide d'utilisation du scanner.
- Vous pouvez créer des raccourcis de numérisation personnalisés regroupant les paramètres les plus fréquemment utilisés.
	- **Sous Windows :** Double-cliquez sur l'icône **Numérisation HP** de votre ordinateur. Dans la boîte de dialogue des raccourcis de **Numérisation HP**, mettez en évidence le raccourci de numérisation qui s'apparente le plus à celui que vous souhaitez créer et cliquez sur **Modifier les paramètres**. Modifiez les paramètres, puis sauvegardez le raccourci de numérisation. Pour plus d'informations, reportez-vous à l'aide en ligne relative au logiciel du scanner.
	- **Pour Macintosh :** Dans le gestionnaire de périphériques HP, sélectionnez votre scanner via le menu **Périphériques**, puis sélectionnez **Préférences du scanner** dans le menu en incrustation **Informations et paramètres**, cliquez sur l'onglet **Raccourcis de numérisation** dans le panneau **Préférences de numérisation HP** et créez le raccourci de numérisation personnalisé. Pour plus d'informations, consultez le guide d'utilisation du scanner.

#### *Voir aussi*

- « Chargement d'originaux, » page 43
- « Utilisation du logiciel de numérisation HP, » page 51
- « Utilisation d'autres logiciels, » page 52

#### **Utilisation du logiciel de numérisation HP**

Lancez la numérisation à partir du logiciel de numérisation HP lorsque vous souhaitez disposer d'un meilleur contrôle du processus de numérisation (par exemple, lorsque vous voulez prévisualiser l'image avant la numérisation finale), ou utiliser des fonctions plus élaborées, ou encore modifier les paramètres de numérisation.

Pour effectuer la numérisation à partir du logiciel de numérisation HP, procédez comme suit :

#### **Sous Windows :**

- **1.** Chargez les originaux.
- **2.** Double-cliquez sur l'icône **Numérisation HP**.
- **3.** Sélectionnez le raccourci de numérisation à utiliser.
- **4.** Pour modifier les paramètres de la numérisation ou afficher un aperçu avant de lancer celle-ci, cliquez sur **Modifier les paramètres...** et effectuez les modifications souhaitées. Pour plus d'informations, reportez-vous à l'aide en ligne relative au logiciel du scanner.
- **5.** Lorsque vous avez terminé, cliquez sur **Numériser** ou sur **Terminer**. Pour plus d'informations, consultez le guide d'utilisation du scanner.

#### **Pour Macintosh :**

- **1.** Chargez les originaux.
- **2.** Ouvrez le programme **Numérisation HP** à partir du dossier /Applications/Hewlett-Packard. Pour plus d'informations, reportez-vous à l'aide en ligne relative au logiciel du scanner.
- **3.** Sélectionnez un profil de numérisation.
- **4.** Pour apporter des modifications au document numérisé, cliquez sur **Réglage** et effectuez les modifications souhaitées. Pour plus d'informations, reportez-vous à l'aide en ligne relative au logiciel du scanner.
- **5.** Lorsque vous avez terminé, cliquez sur **Enregistrer**, **Imprimer** ou **Envoyer** pour envoyer la numérisation vers l'emplacement spécifié.

#### *Voir aussi*

« Chargement d'originaux, » page 43

#### **Utilisation d'autres logiciels**

Vous pouvez numériser une image ou un document directement dans un logiciel si celuici est compatible TWAIN. En règle générale, le logiciel est compatible avec ce format s'il dispose d'une option de menu telle que **Acquérir**, **Numériser**, **Importer nouvel objet** ou **Insérer**. Si vous n'êtes pas certain de la compatibilité du logiciel ou de l'option à utiliser, reportez-vous à la documentation fournie avec le logiciel.

Pour effectuer la numérisation à partir du logiciel de numérisation compatible TWAIN, procédez comme suit :

- **1.** Démarrez le logiciel de numérisation et sélectionnez la source de données TWAIN.
- **2.** Accomplissez les procédures appropriées pour effectuer la numérisation.
- **3.** Sélectionnez les paramètres appropriés suivant les originaux que vous numérisez.

Pour plus d'informations, reportez-vous à l'aide du logiciel de numérisation.

#### **Remarque Sous Windows:**

Vous pouvez également procéder comme suit si votre application est compatible avec WIA.

Si votre application est compatible avec ISIS ou que vous souhaitez optimiser la numérisation de documents lors de l'utilisation des logiciels compatibles avec TWAIN, vous pouvez installer le pilote ISIS/TWAIN EMC. Pour cela, insérez le CD d'installation fourni avec votre scanner et sélectionnez l'option "EMC ISIS/TWAIN". Lors de la numérisation de documents, sélectionnez le pilote HP Scanjet N6310 Doc TWAIN à partir de l'application. Toutefois, lors de la numérisation d'images à partir d'autres logiciels, sélectionnez le pilote TWAIN HP Scanjet N6310.

*Voir aussi*

« Chargement d'originaux, » page 43

## **Réalisation de copies**

Utilisez le bouton **Copier** (a) pour numériser un original et l'envoyer vers une imprimante.

Pour effectuer des copies, procédez comme suit :

#### **Sous Windows :**

- **1.** Chargez les originaux.
- **2.** Appuyez sur le bouton **Copier** ( ). La copie est envoyée vers l'imprimante et la boîte de dialogue **Copie HP** s'affiche sur l'ordinateur connecté.
- **3.** Si vous souhaitez modifier des paramètres tels que le nombre de copies ou le type d'impression, procédez comme suit :
	- **a**. Cliquez sur **Annuler** dans la boîte de dialogue de progression.
	- **b**. Effectuez les modifications souhaitées dans la boîte de dialogue **Copie HP**.
	- **c**. Cliquez sur **Démarrer**. La copie est envoyée vers l'imprimante.
- **Conseil** Vous pouvez également réaliser des copies à partir de l'icône **Copie HP** du bureau.

#### **Pour Macintosh :**

- **1.** Chargez les originaux.
- **2.** Appuyez sur le bouton Copier (a). Le document numérisé est envoyé vers l'imprimante.
- **Conseil** Pour afficher un aperçu ou définir les paramètres d'impression, ouvrez le programme **Numérisation HP** à partir du dossier /Applications/Hewlett-Packard, réglez les paramètres et cliquez sur **Imprimer**. Pour plus d'informations, reportezvous à l'aide en ligne relative au logiciel du scanner.

**Conseil** Vous pouvez également lancer une copie en double-cliquant sur **Effectuer des copies couleur** ou **Effectuer des copies en noir et blanc** dans le gestionnaire de périphériques HP.

## **3 Entretien et assistance produits**

Cette section décrit les options de l'Assistance produits.

### **Maintenance, dépannage et assistance**

Un nettoyage régulier du scanner garantit des numérisations de qualité optimale. L'entretien nécessaire dépend de plusieurs facteurs, notamment de la fréquence d'utilisation et de l'environnement. Nous vous conseillons d'effectuer un nettoyage de base lorsque cela est nécessaire.

Le nettoyage et l'entretien de base doivent comprendre le nettoyage du bac d'alimentation automatique, de la vitre du scanner et l'adaptateur de supports transparents (TMA)

Pour des instructions détaillées sur l'entretien du scanner, reportez-vous au guide de l'utilisateur du scanner.

 $\triangle$  Attention Évitez de placer des objets comportant des bords acérés, trombones, agrafes, ou d'introduire de la colle liquide, du fluide correcteur ou toute autre substance dans le scanner. Les pages de document ne doivent être ni gondolées, ni froissées, ni collées ensemble.

## **Dépannage de l'installation**

Si le scanner ne fonctionne pas après son installation, il se peut qu'un message similaire à l'un des suivants s'affiche sur l'ordinateur :

- L'initialisation du scanner a échoué.
- Scanner introuvable.
- Une erreur interne s'est produite.
- Pas de communication entre l'ordinateur et le scanner.

Pour résoudre le problème :

- Vérifiez le câblage et les logiciels du scanner comme décrit ici.
- Si les problèmes persistent, il est possible que le logiciel de numérisation HP, le microprogramme ou les pilotes associés soient périmés ou affectés par une défaillance. Visitez le site **www.hp.com/support** pour rechercher les mises à jour des logiciels, du microprogramme et des pilotes destinés à votre scanner.
- **Remarque** Pour plus d'informations sur la résolution des problèmes liés à l'utilisation du scanner, consultez les informations de résolution des incidents dans le guide de l'utilisateur du scanner.

#### **Vérification de la connexion USB**

Vérifiez la connexion physique au scanner.

- **Conseil** Évitez de connecter le scanner à l'ordinateur en utilisant un port USB à "connexion rapide" destiné aux petits périphériques tels que les unités Flash ou appareils photo numériques.
- Utilisez le câble fourni avec le scanner. Un autre câble USB peut ne pas être compatible avec le scanner.
- Assurez-vous que le câble USB relie correctement le scanner à l'ordinateur. Lorsque le câble USB est correctement connecté à l'ordinateur, l'icône représentant un trident est orientée vers le haut.

Si le problème persiste après vérification des points précités, tentez de procéder comme suit :

- **1.** Procédez de l'une des manières suivantes selon la façon dont le scanner est connecté à l'ordinateur :
	- Si le câble USB est connecté à un concentrateur (hub) USB ou à une station d'accueil pour ordinateur portable, déconnectez le câble USB du concentrateur USB ou de la station d'accueil, puis connectez le câble USB à un port USB situé à l'arrière de l'ordinateur.
	- Si le câble USB est connecté directement à l'ordinateur, branchez-le sur un autre port USB à l'arrière de l'ordinateur.
	- Déconnectez tous les autres périphériques USB de l'ordinateur, à l'exception du clavier et de la souris.
- **2.** Appuyez sur le bouton **Marche/arrêt** pour mettre le scanner hors tension, patientez 30 secondes, puis mettez le scanner sous tension.
- **3.** Redémarrez l'ordinateur.
- **4.** Après redémarrage de l'ordinateur, essayez d'utiliser le scanner.
	- Si le scanner fonctionne et que vous avez modifié son mode de connexion à l'ordinateur lors de l'étape 1, le problème de communication était vraisemblablement lié au concentrateur USB, à la station d'accueil, au port USB ou à un autre périphérique USB. Laissez le scanner connecté directement à un port USB situé à l'arrière de l'ordinateur. Essayez d'utiliser le scanner après avoir reconnecté chaque périphérique USB supplémentaire et déconnectez tout périphérique USB susceptible d'empêcher le fonctionnement correct du scanner.
	- Si le scanner ne fonctionne pas, désinstallez, puis réinstallez le logiciel de numérisation HP.

#### **Vérification du fonctionnement correct de l'alimentation électrique**

Le câble d'alimentation relie le scanner à une prise secteur.

- Assurez-vous que le câble d'alimentation est bien connecté au scanner et à une prise électrique en état de marche.
- Si le câble d'alimentation est connecté à un parasurtenseur, veillez à ce que celui-ci soit bien relié à une prise électrique et à ce qu'il soit allumé.
- Assurez-vous que le bouton **Marche/arrêt** du scanner est allumé ; lorsque la mise sous tension est effective et en l'absence d'erreur ou d'avertissement, le voyant d'alimentation s'allume fixement et est de couleur verte.

Si le problème persiste après vérification des points précités, tentez de procéder comme suit :

- **1.** Appuyez sur le bouton **Marche/arrêt** pour mettre le scanner hors tension, puis débranchez le cordon d'alimentation de celui-ci.
- **2.** Patientez 30 secondes.
- **3.** Rebranchez le câble d'alimentation sur le scanner, puis remettez ce dernier sous tension.

Au bout de 30 secondes, le voyant d'alimentation de couleur verte s'allume fixement et le voyant Attention s'éteint.

#### **Désinstallez, puis installez de nouveau le logiciel de numérisation HP**

Si le problème persiste une fois les connexions du scanner vérifiées, il se peut qu'il soit dû à une installation incomplète.

Pour désinstaller, puis réinstaller le logiciel de numérisation HP, procédez comme suit :

- **1.** Mettez le scanner hors tension, puis débranchez le câble USB et le câble d'alimentation du scanner.
- **2.** Procédez au retrait du logiciel.
	- **Sous Windows :** Utilisez la fonction **Ajouter/Supprimer** (ou **Programmes et fonctionnalités** sous Windows Vista) du **Panneau de configuration** afin de désinstaller le programme **HP Scanjet N6310 11.5**, puis redémarrez l'ordinateur.
	- **Pour Macintosh :** Ouvrez le dossier /Applications/Hewlett-Packard, démarrez le programme **Programme de désinstallation HP**, sélectionnez le périphérique à supprimer et cliquez sur **Suivant**.

Le programme de désinstallation supprime les fichiers appropriés, puis indique le moment où la désinstallation est complète.

- **3.** Consultez l'**Assistance en ligne HP** sur le site **www.hp.com/support** pour vérifier si une mise à jour logicielle est disponible pour votre scanner.
	- Si tel est le cas, téléchargez, puis installez la mise à jour logicielle.
	- Dans le cas contraire, utilisez le CD "HP Scanning Software" fourni avec votre scanner pour réinstaller le logiciel.
- **4.** Rebranchez le câble USB et le d'alimentation sur le scanner, puis remettez ce dernier sous tension.

Au bout de 30 secondes, le voyant d'alimentation de couleur verte s'allume fixement et le voyant Attention s'éteint.

#### **Problèmes d'affichage des noms des raccourcis de numérisation personnalisés sur l'écran LCD**

Dans certaines langues, il arrive que des caractères vides s'affichent à la place des caractères spéciaux définis dans les noms des raccourcis de numérisation personnalisés. Pour résoudre ce problème, utilisez le jeu de caractères "English/Basic Latin" pour entrer le nom abrégé de vos raccourcis personnalisés affichés sur l'écran LCD. En variante, vous pouvez faire précéder le nom abrégé sur l'écran LCD d'un caractère numérique, que vous utiliserez ensuite pour faire référence au raccourci.

### **Obtention d'assistance**

Afin de tirer le meilleur parti de votre produit HP, consultez les offres d'assistance HP suivantes :

- **1.** Consultez la documentation fournie avec le produit HP.
	- Consultez la section relative au dépannage de l'installation dans le présent manuel.
	- Consultez la section relative à la résolution des incidents dans le guide de l'utilisateur du scanner (cliquez sur **Démarrer**, sélectionnez **Programmes** ou **Tous les programmes**, puis **HP**, **Scanjet**, **N6310**, **Guide de l'utilisateur** et sélectionnez votre format préféré).
	- Consultez l'aide relative au logiciel du scanner.
- **2.** Visitez le site **Assistance en ligne HP** à l'adresse **www.hp.com/support** ou contactez votre revendeur.

L'assistance en ligne HP est disponible pour tous les clients HP. Il s'agit de la source la plus rapidement accessible pour obtenir des informations à jour sur le produit et l'assistance d'experts, notamment les fonctionnalités suivantes :

- Accès à la discussion en ligne et au courrier électronique avec des spécialistes chevronnés du service d'assistance
- Mises à jour des logiciels, du microprogramme et des pilotes destinés à votre produit
- Informations précieuses relatives à la résolution des problèmes et au produit pour les problèmes techniques
- Mises à jour des produits proactives, bulletins d'assistance et lettres d'information HP (disponibles lorsque vous enregistrez votre produit)

#### **3. Assistance HP par téléphone**

- Consultez la liste des numéros d'appel du service d'assistance sur la deuxième de couverture du présent guide de démarrage.
- Les options de support et leur tarif varient selon le produit, le pays/la région et la langue.
- Les frais et les règles sont sujets à modification sans préavis. Veuillez consulter les informations les plus récentes sur le site **www.hp.com/support**.

#### **4. Période post-garantie**

Après la période de garantie limitée, l'aide est disponible en ligne à l'adresse **www.hp.com/support**.

#### **5. Prolongation ou extension de votre garantie**

Si vous souhaitez prolonger ou étendre la garantie du produit, contactez votre revendeur ou consultez les offres de services HP Care Pack à l'adresse **www.hp.com/support**.

**6.** Si vous avez déjà acheté un **service HP Care Pack**, vérifiez les conditions d'assistance dans votre contrat.

## **4 Spécifications et garantie**

Cette rubrique comporte des informations relatives à la réglementation, ainsi que les caractéristiques du scanner HP Scanjet N6310 et de ses accessoires.

## **Caractéristiques du scanner**

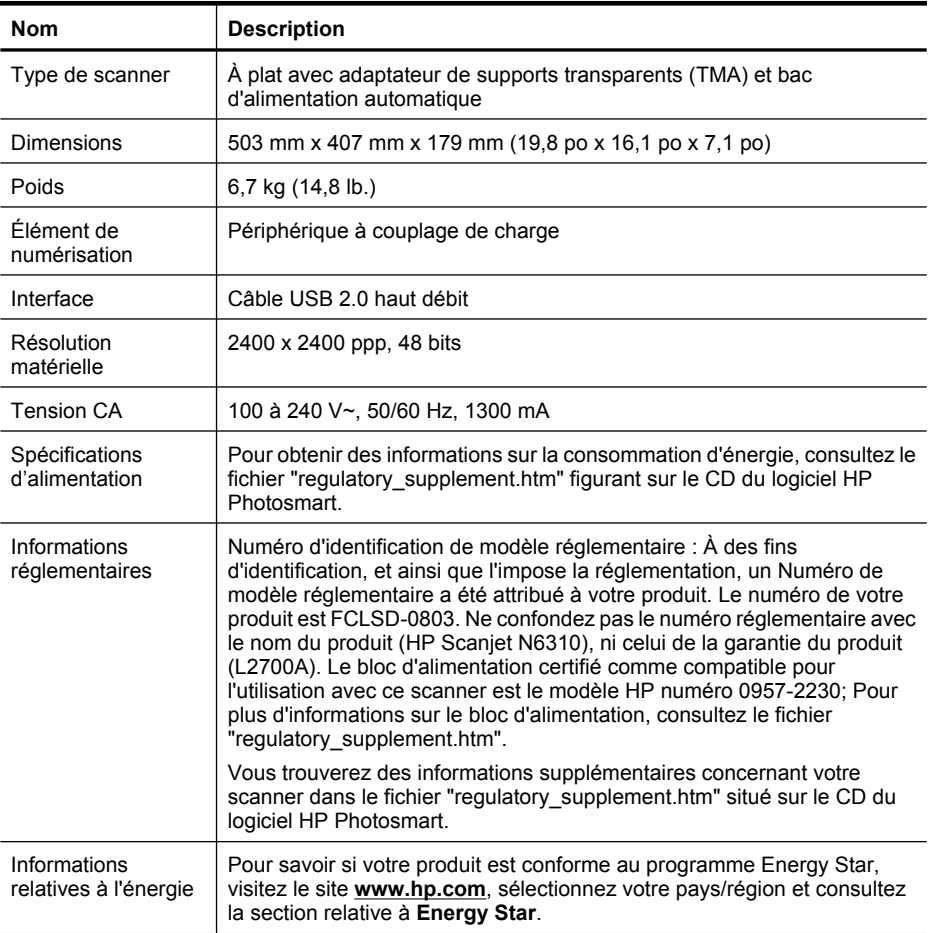

## **Caractéristiques de l'adaptateur de supports transparents**

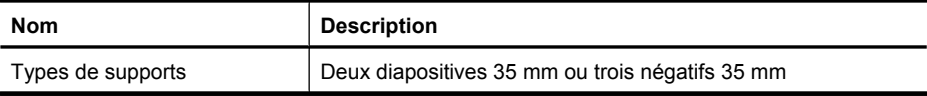

## **Caractéristiques du bac d'alimentation automatique**

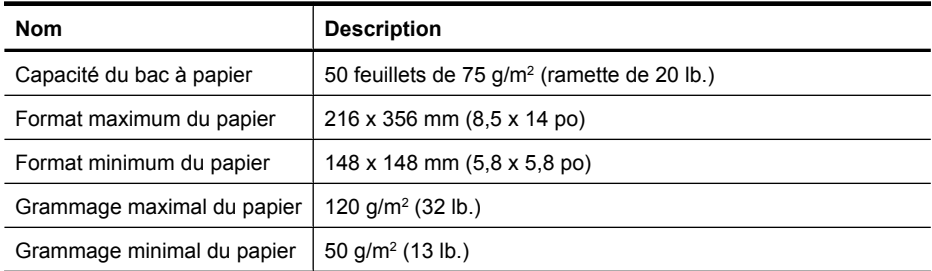

## **Conditions d'environnement**

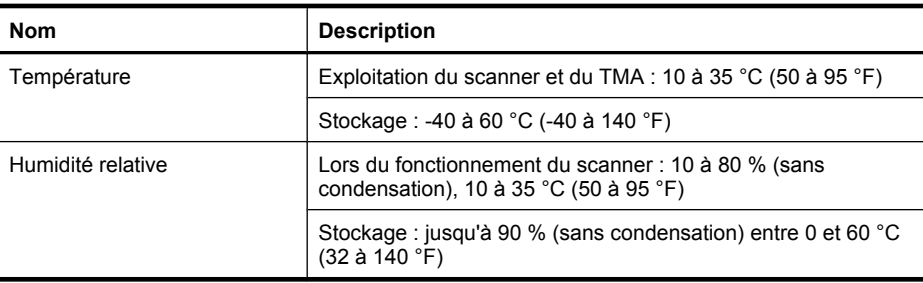

**Remarque** En présence de champs électromagnétiques puissants, il est possible que l'élément numérisé avec le scanner HP présente une légère distorsion.

## **Informations sur le recyclage et la mise au rebut de certains matériaux**

La présente section contient des informations sur le recyclage et les matériaux nécessitant une manipulation spéciale.

#### **Recyclage**

HP offre un nombre toujours plus grand de programmes de retour produit et de recyclage dans de nombreux pays/nombreuses régions et est associé avec les plus grands centres de recyclage de produits électroniques au monde. HP préserve les ressources en revendant certains de ses produits les plus réputés. Pour plus d'informations sur le recyclage des produits HP, visitez le site : **www.hp.com/hpinfo/globalcitizenship/ environment/recycle/**

#### **Mise au rebut de certains matériaux**

Ce produit HP contient des matériaux qui risquent de nécessiter un traitement spécial lorsqu'ils seront hors d'usage : Mercure contenu dans la lampe fluorescente du scanner et l'adaptateur de supports transparents (< 5 mg).

La mise au rebut des produits contenant du mercure peut être réglementée pour des raisons de protection environnementale. Pour plus d'informations sur l'élimination ou le recyclage des matériaux, veuillez contacter les autorités locales ou l'EIA (Electronic Industries Alliance) sur le site **www.eiae.org**.

## **Collecte des déchets des particuliers au sein de l'Union européenne**

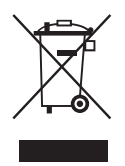

Si ce symbole apparaît sur le produit ou sur son emballage, cela signifie que ce produit ne doit pas être jeté avec vos ordures ménagères. En effet, il est de votre responsabilité d'apporter vos équipements électriques et électroniques usagés dans un point de collecte où ils pourront être recyclés. Le fait de collecter séparément et de recycler le matériel usagé contribue à préserver les ressources naturelles et à protéger la santé humaine et l'environnement. Pour plus de détails sur les endroits où vous pouvez déposer vos appareils pour recyclage, contactez votre mairie, votre service d'enlèvement des ordures ou le magasin/le revendeur auprès duquel vous avez acheté le produit.

## **Déclaration de garantie limitée de Hewlett-Packard**

#### **Scanner HP Scanjet N6310**

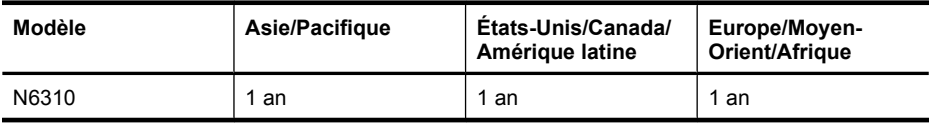

1. HP vous garantit, en tant que client utilisateur final, que le matériel, les accessoires et les fournitures HP sont exempts de défauts matériels et de malfaçons à partir de la date d'achat par le client et pour la période spécifiée ci-dessus. Si de tels défauts sont portés à sa connaissance pendant la période de garantie, HP s'engage, à sa convenance, à remplacer ou à réparer les produits établis comme défectueux. Les produits de remplacement pourront être neufs ou équivalents dans leur fonctionnement à des produits neufs.

2. HP vous garantit que les logiciels HP ne manqueront pas d'exécuter leurs instructions de programmation à partir de la date d'achat, pendant la période indiquée ci-dessus, en raison de défauts matériels et de malfaçons s'ils ont été correctement installés et utilisés. Si HP a connaissance de tels défauts pendant la période de garantie, la société

remplacera les logiciels qui n'exécutent pas leurs instructions de programmation en raison de ces défauts.

3. HP ne garantit pas que le fonctionnement des produits HP sera exempt d'interruptions ou d'erreurs. Si HP ne peut, dans un délai raisonnable, réparer ou remplacer le produit quel qu'il soit dans le cadre de la garantie, vous aurez droit au remboursement du produit à son prix d'achat après retour rapide du produit.

4. Les produits HP peuvent comporter des pièces remanufacturées présentant des performances équivalentes à celles de pièces neuves ou qui peuvent avoir été utilisées de façon fortuite.

5. La présente garantie ne s'applique pas aux défauts résultant (a) d'une procédure de maintenance ou d'étalonnage incorrecte ou inadéquate, (b) de logiciels, d'interfaces, de pièces ou fournitures non fournis par HP, (c) de modifications non autorisées ou d'un mauvais usage, (d) d'une utilisation non conforme aux spécifications d'environnement indiquées pour le produit, ou (e) d'une préparation ou d'une maintenance incorrecte du site.

6. DANS LES LIMITES AUTORISEES PAR LA LEGISLATION LOCALE EN VIGUEUR, LES GARANTIES CI-DESSUS SONT EXCLUSIVES ET AUCUNE AUTRE GARANTIE OU CONDITION, ECRITE OU ORALE, N'EST ACCORDEE DE FACON EXPRESSE OU IMPLICITE. HP REJETTE SPECIFIQUEMENT TOUTES GARANTIES OU CONDITIONS IMPLICITES DE COMMERCIALISATION, DE QUALITE SATISFAISANTE ET D'ADAPTATION A UN USAGE PARTICULIER. Certain(e)s pays/ régions, états ou provinces n'autorisant pas de limitations de durée de la garantie implicite, il se peut que la limitation ou l'exclusion ci-dessus ne s'applique pas à vous. La présente garantie vous donne des droits spécifiques et vous pouvez également disposer d'autres droits selon votre pays, état ou province.

7. La garantie limitée de HP est valable dans tout(e) pays/région ou localité où HP dispose d'un centre d'assistance et une présence commerciale pour ce produit. Le niveau des services de garantie offerts dépend des réglementations locales. HP ne modifiera pas la forme, l'adaptation ou la fonction du produit pour le rendre opérationnel dans un pays/ une région où il n'a jamais été destiné à fonctionner pour des raisons juridiques ou réglementaires.

8. DANS LES LIMITES AUTORISEES PAR LA LEGISLATION EN VIGUEUR, LES RECOURS DE CETTE DECLARATION DE GARANTIE CONSTITUENT VOS SEULS ET UNIQUES RECOURS. A L'EXCEPTION DES CAS MENTIONNES PLUS HAUT, HP OU SES FOURNISSEURS NE SERONT EN AUCUN CAS RESPONSABLES DES PERTES DE DONNEES OU DES DOMMAGES DIRECTS, PARTICULIERS, FORTUITS, CONSECUTIFS (Y COMPRIS LES PERTES DE PROFITS OU DE DONNEES) OU AUTRES, FONDES SUR UN CONTRAT, UN PREJUDICE OU AUTRE. Certain(e)s pays/régions, états ou provinces n'autorisant pas les exclusions ou les limitations de dommages fortuits ou consécutifs, les limitations ou les exclusions cidessus peuvent ne pas s'appliquer à vous.

9. HORMIS DANS LES LIMITES AUTORISEES PAR LA LOI, LES CONDITIONS DE GARANTIE CONTENUES DANS CETTE DECLARATION, N'EXCLUENT, NE RESTREIGNENT NI NE MODIFIENT LES DROITS STATUTAIRES OBLIGATOIRES APPLICABLES A LA VENTE DE CE PRODUIT A VOUS-MEME, MAIS VIENNENT S'Y AJOUTER.

Chapitre 4

#### **Copyright y licencia**

© 2008 Copyright Hewlett-Packard Development Company, L.P.

Está prohibida la reproducción, adaptación o traducción sin permiso previo por escrito, excepto por lo que permitan las leyes del copyright.

La información incluida en este documento está sujeta a cambios sin previo aviso.

Las únicas garantías de los productos y los servicios de HP quedan estipuladas en la declaración expresa de garantía que acompaña a dichos productos y servicios. Nada de lo que aquí se indica debe interpretarse como una garantía adicional. HP no se responsabiliza de los posibles errores técnicos o editoriales ni de las omisiones que pudieran existir en este documento.

#### **Créditos de marcas comerciales**

ENERGY STAR es una marca de servicio registrada en EE. UU. de la Agencia para la Protección del Medio Ambiente de los Estados Unidos.

Microsoft y Windows son marcas comerciales registradas de Microsoft Corporation.

## **Contenido**

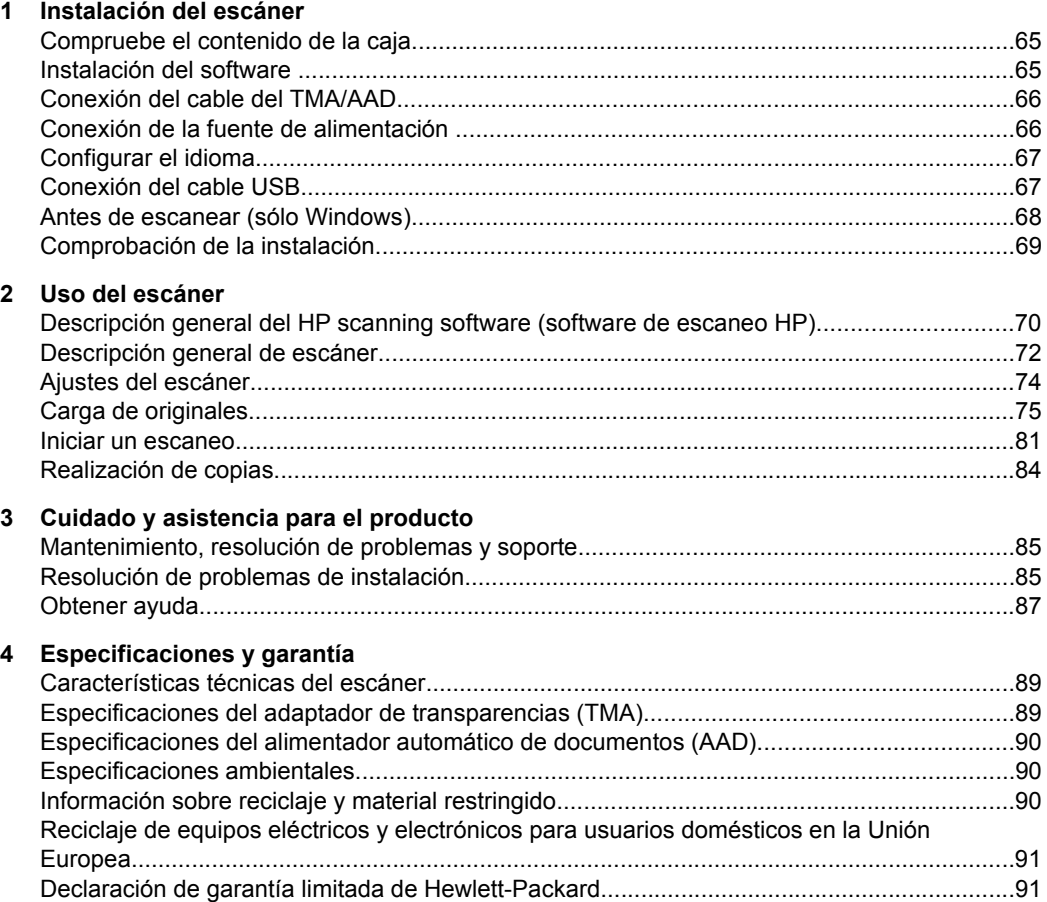

## **1 Instalación del escáner**

Siga estos pasos para instalar el escáner.

## **Compruebe el contenido de la caja**

Desembale el hardware del escáner. Asegúrese de eliminar cualquier cinta del embalaje y, si es el caso, el papel protector del cristal del escáner.

**Nota** Los contenidos de la caja, incluido en número de CD con el software de escaneo, puede variar según el país/región.

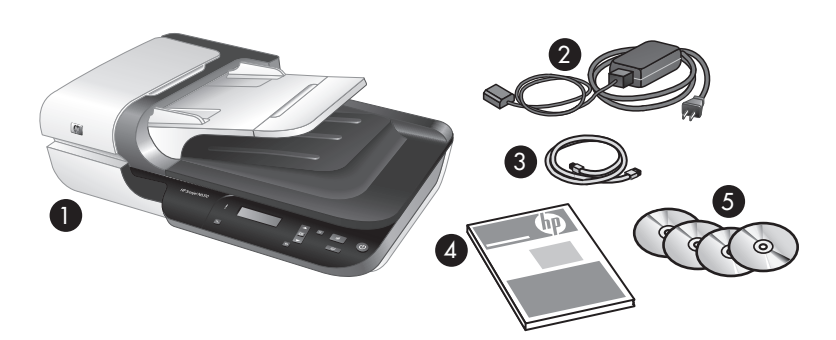

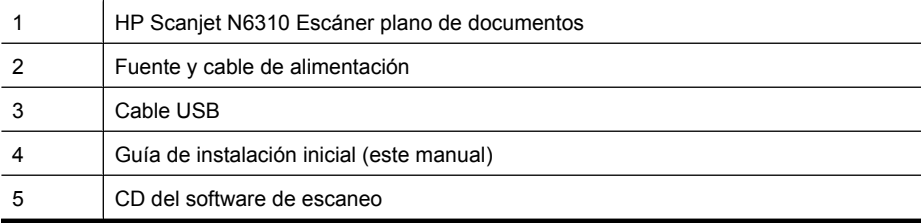

## **Instalación del software**

**Precaución** Si está instalando el software en un ordenador con Windows, no conecte el cable USB al equipo hasta que se lo pida el proceso de instalación del software. Si instala el software en un equipo Macintosh, puede conectar el cable USB antes o después de la instalación del software. Consulte "Conexión del cable USB" en la página 67.

- **1. Sólo Windows:** Decida qué software va a instalar.
	- Si va a utilizar el escáner con software de gestión de documentos y de escaneo que ya posee, sólo tiene que instalar los controladores de HP Scanjet y la Utilidad de herramientas del escáner.
		- **X** Nota Para más información acerca de la utilización de software que no sea de HP con este escáner, consulte "Asociar un botón de función rápida a un software de escaneo que no sea de HP" en la página 68.
	- Si aún no tiene software de gestión de documentos y de escaneo, puede utilizar el HP scanning software (software de escaneo HP) que se incluye con el escáner. Durante la instalación lea las descripciones en pantalla del software para decidir qué software va a instalar.
		- **X** Nota El software y el número de CD que se incluyen con el escáner pueden variar por país/región.
- **2.** Inserte el HP Scanning Software CD que acompaña al escáner en la unidad de CD del equipo.
	- **Para instalaciones en Windows:** Espere a que aparezca el cuadro de diálogo de instalación y entonces siga las instrucciones en pantalla.
	- **Para instalaciones en Macintosh:** Haga doble clic en el icono de CD que aparece en el escritorio, haga doble clic en el icono **HP Scanjet N6310 Instalador** y a continuación siga las instrucciones en pantalla.

## **Conexión del cable del TMA/AAD**

Conecte el cable del TMA/AAD de la tapa a la base del escáner.

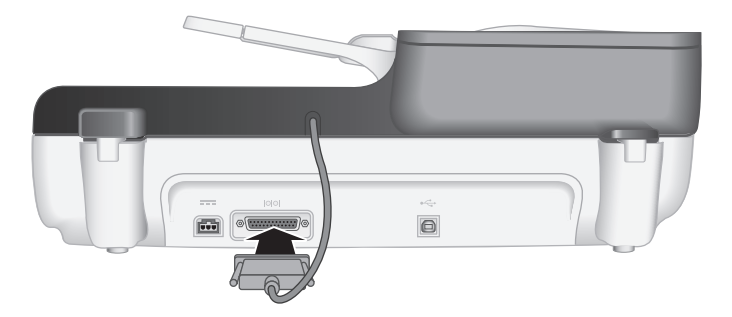

## **Conexión de la fuente de alimentación**

**1.** Enchufe el cable que está sujeto a la fuente de alimentación al conector de alimentación de la parte posterior del escáner.

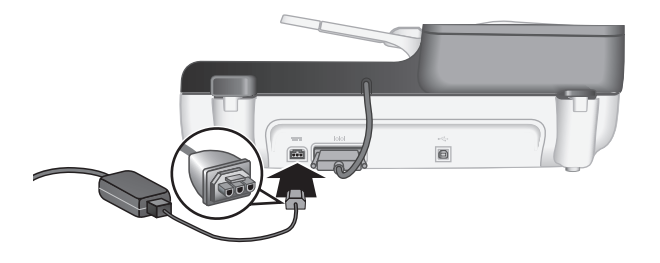

- **2.** Conecte un extremo del cable del adaptador de CA a la parte posterior de la fuente de alimentación.
- **3.** Enchufe el otro extremo del cable de CA a una toma de corriente o protector de sobretensión.
- **4.** Para encender el escáner, pulse el botón **Alimentación** en el panel de control del escáner.

## **Configurar el idioma**

La primera vez que encienda el escáner, tras el calentamiento inicial, se le instará a seleccionar el idioma que ha de mostrarse en la LCD.

Para seleccionar el idioma siga estos pasos:

- **1.** Mueva la  $\blacktriangle$  y  $\blacktriangledown$  hasta que aparezca el idioma que desee.
- **2.** Pulse **Aceptar** para seleccionar el idioma y a continuación pulse **Aceptar** de nuevo para confirmar su selección.

## **Conexión del cable USB**

**Precaución** Si está instalando en un entorno Windows, no conecte el escáner a su equipo con el cable USB hasta que se lo pida el software de instalación (véase"Instalación del software" en la página 65).

Utilice el cable USB suministrado con el escáner para conectar el escáner al equipo.

**1.** Conecte el extremo cuadrado del cable USB al escáner.

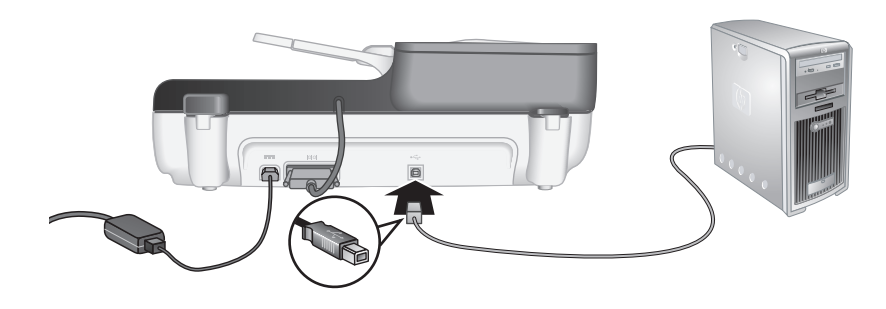

**2.** Conecte el extremo rectangular del cable USB al puerto USB en la parte posterior del equipo.

## **Antes de escanear (sólo Windows)**

Debe completar una de las tareas siguientes antes de poder utilizar el botón **Escanear** (S) del panel de control del escáner. La tarea que ha de completar dependerá de la solución de software de escaneo que escoja.

#### **Cargar accesos directos de escaneo predeterminados al escáner**

El HP scanning software (software de escaneo HP) que estaba incluido en su escáner incluye accesos directos de escaneo predeterminados. Si usted ha instalado el HP scanning software (software de escaneo HP), siga estos pasos para cargar los accesos directos a su escáner:

- **1.** Haga doble clic en el icono **Escaneo HP** del escritorio.
- **2.** En el cuadro de diálogo de accesos directos de**Escaneo HP** seleccione **Escanear en...Configuración** desde el menú desplegable de **Opciones**.
- **3.** En el cuadro de diálogo **Escanear en...Configuración (Lista de panel frontal)** haga clic en un acceso directo para añadirlo a la lista del panel frontal y a continuación haga clic en la flecha **Añadir**. Siga seleccionando accesos directos que añadir y haga clic en la flecha **Añadir** después de cada selección
	- Para cambiar el orden en el que aparecen los accesos directos de escaneado en la LCD, seleccione un acceso directo de escaneo y a continuación haga clic en la flecha **Mover** (hacia arriba) o **Mover** (hacia abajo).
	- Para eliminar un acceso directo de escaneo de la lista de accesos directos que cargar, seleccione el acceso directo en la **Lista del panel frontal (botón Escanear en)** y a continuación haga clic en la flecha **Eliminar**.
- **4.** Haga clic en **Actualizar el dispositivo** para cargar los accesos directos de escaneo seleccionados al escáner.
- **Nota** Puede crear, eliminar y modificar los accesos directos de escaneo en el cuadro de diálogo de los accesos directos de **Escaneo HP**. Para más información acerca del uso y la administración de los accesos directos de escaneo, véase la ayuda del software del escáner.

#### **Asociar un botón de función rápida a un software de escaneo que no sea de HP**

El escáner cuenta con dos botones de función rápida: **Escanear** (S) y Copiar ((). Cualquier software de escaneo que permita utilizar botones se puede asociar a estos botones. Debe poseer privilegios de administrador para realizar esta tarea.

**Nota** Si ha instalado un HP scanning software (software de escaneo HP), estos botones ya están asociados con Escaneo HP y Copia HP.

Para asociar un botón de función rápida con el software de escaneo, siga estos pasos:
- **1.** Haga clic en **Inicio**, elija **Programas** o **Todos los programas**, seleccione **HP**, elija **Scanjet**, haga clic en **N6310** y a continuación en **Utilidad de herramientas del escáner** .
- **2.** En la lista desplegable **Programa que se inicia** de uno de los botones, seleccione el software de escaneo que desee que dicho botón inicie.
	- **Sugerencia** También pude iniciar Utilidad de herramientas del escáner HP desde el botón de **Configuración** (\). Pulse el botón de **Configuración** (\), mueva ▲ y<sup>→</sup> para seleccionar **Herramientas**, y a continuación pulse **Aceptar**.
- **3.** Haga clic en **Aceptar**.

## **Comprobación de la instalación**

- **1.** Coloque un documento de una sola página en el alimentador de documentos automático (AAD).
- **2.** Inicie un escaneo utilizando **Escanear** (S). **Windows:** Si ha instalado el HP scanning software (software de escaneo HP), seleccione un acceso directo de escaneo y a continuación pulse el botón Escanear  $(\mathcal{S}).$

**Macintosh:** Pulse el botón Escanear ( $\leq$ ), utilice el botón  $\triangle$  y  $\triangledown$  hasta seleccionar el acceso directo que desee y a continuación pulse **Aceptar** para iniciar el escaneo.

- **3.** Sólo Windows: Inicie un escaneado utilizando el software de escaneo.
	- Si está utilizando el HP scanning software (software de escaneo HP), haga doble clic en el icono **Escaneo HP** de su escritorio, seleccione un acceso directo de escaneo y a continuación haga clic en **Escanear...**.
	- Si está utilizando un software que no sea HP compatible con TWAIN o ISIS, escanee desde ese software.

Si el escaneo no procede de la forma prevista, consulte los **Consejos básicos de solución de problemas** y la **Solución de problemas de la instalación del escáner** en la guía del usuario.

Para obtener información sobre cómo instalar y volver a instalar el HP scanning software (software de escaneo HP), consulte "Desinstale y vuelva a instalar el HP scanning software (software de escaneo HP)" en la página 87.

# **2 Uso del escáner**

En esta sección se describe el escáner HP Scanjet, además de cómo escanear o copiar documentos originales.

# **Descripción general del HP scanning software (software de escaneo HP)**

Su escáner tiene un HP scanning software (software de escaneo HP) tanto para Windows como para Macintosh que le permite realizar vistas preliminares y editar sus escaneados además de escanear y copiar. Con el HP scanning software (software de escaneo HP), también puede personalizar el escaneado y copiar los procesos para adaptarse a su forma de trabajo.

*Nota* Para Windows, puede asignar los botones de **Escaneado** (S) o Copiar ( ) a otras aplicaciones mientras Windows reconozca la aplicación como capaz de utilizar botones.

#### *Vea también*

"Asociar un botón de función rápida a un software de escaneo que no sea de HP" en la página 68

#### **HP scanning software (software de escaneo HP) para Windows**

Al instalar el HP scanning software (software de escaneo HP) para Windows, aparecerán los siguientes iconos en el escritorio. Estos iconos abren los programas para escanear, copiar y editar los escaneos.

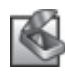

Escaneo HP es el programa que hay que utilizar para escanear imágenes y documentos. Utilizar Escaneo HP para todo lo siguiente:

- Realizar funciones de escaneo
- Acceder a la ayuda y la información sobre solución de problemas
- Acceder a la **Escaneo HP** ventana de vista previa para editar sus escaneos antes de guardarlos
- Escanee negativos y diapositivas con el adaptador de materiales transparentes (TMA)
- Modificar la configuración y las preferencias

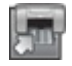

Copia HP es el programa que hay que utilizar para imprimir copias en la impresora.

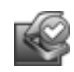

Utilidad de herramientas del escáner HP es el programa que hay que utilizar para configurar los botones en el panel de control del escáner y grabar la información de mantenimiento.

Para iniciar un escaneo, haga doble clic en el **Escaneo HP** icono para desplegar la **Escaneo HP** ventana de diálogo de los accesos directos y seguir las instrucciones de pantalla.

**Nota** Puede modificar la configuración del escaneo en el **Escaneo HP** cuadro de diálogo de los accesos directos. Para más información, haga clic en **Ayuda** en el **Escaneo HP** cuadro de diálogo de los accesos directos.

Para iniciar una copia, haga doble clic en el **Copia HP** icono y siga las instrucciones de pantalla.

*Vea también*

- "Carga de originales" en la página 75
- "Utilice el HP scanning software (software de escaneo HP)" en la página 82
- "Realización de copias" en la página 84

#### **HP scanning software (software de escaneo HP) para Macintosh**

Al instalar el HP scanning software (software de escaneo HP) para Macintosh, aparecerán los siguientes iconos nuevos en Dock.

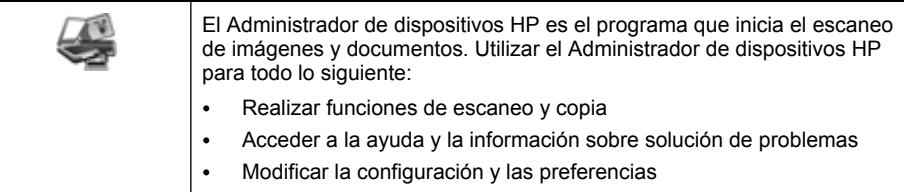

Para iniciar un escaneo, haga doble clic en un acceso directo de escaneo del Administrador de dispositivos HP.

**Nota** También puede acceder a los ajustes de escaneo directamente desde **Preferencias del sistema**. Abra las **Preferencias del sistema** y a continuación haga clic en el icono **HP Scanjet**. Para obtener más información, consulte la ayuda del software de escaneo.

Para iniciar una copia, haga doble clic tanto en **Hacer copias en color** o **Hacer copias en blanco & negro**.

*Vea también*

- "Carga de originales" en la página 75
- "Utilice el HP scanning software (software de escaneo HP)" en la página 82
- "Realización de copias" en la página 84

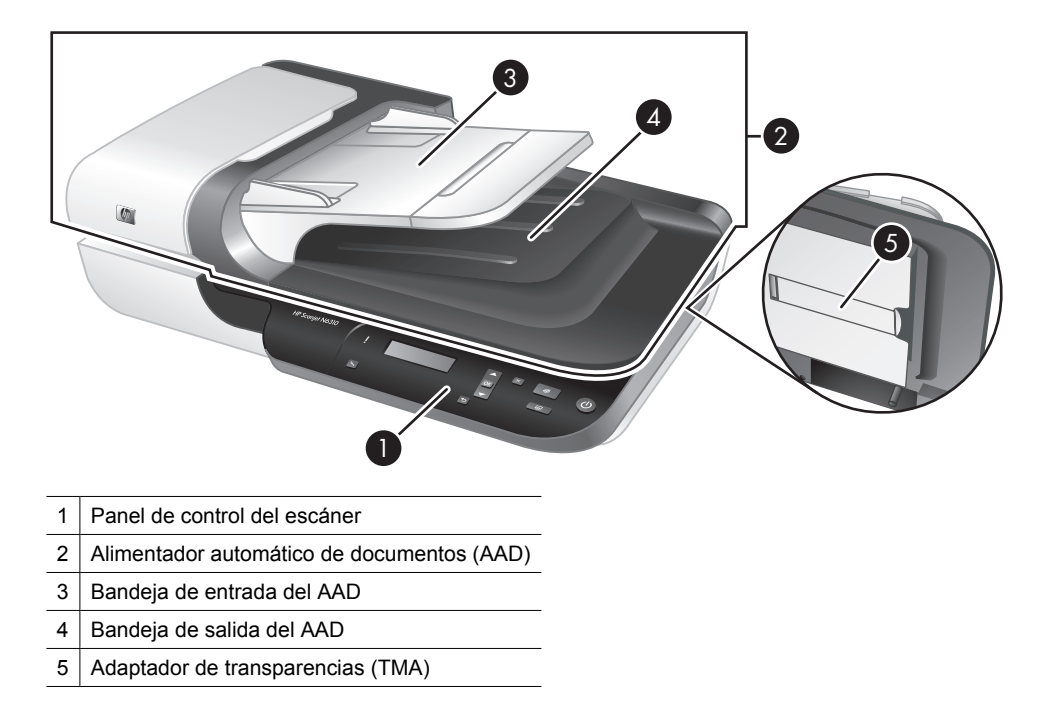

# **Descripción general de escáner**

*Vea también*

#### **Panel de control del escáner**

Use los botones del panel de control del escáner para iniciar un escaneo y para configurar algunos valores del escáner.

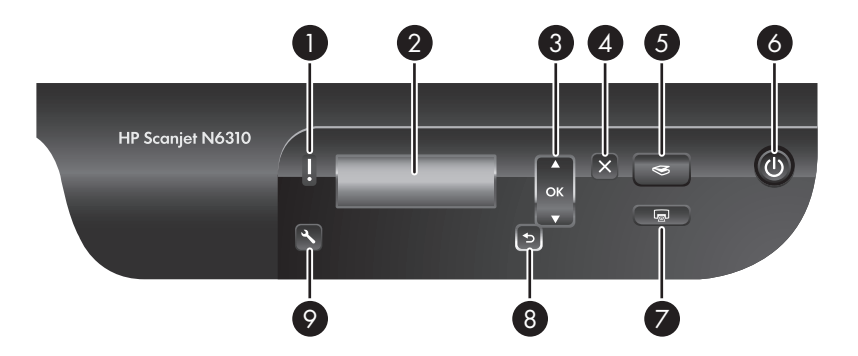

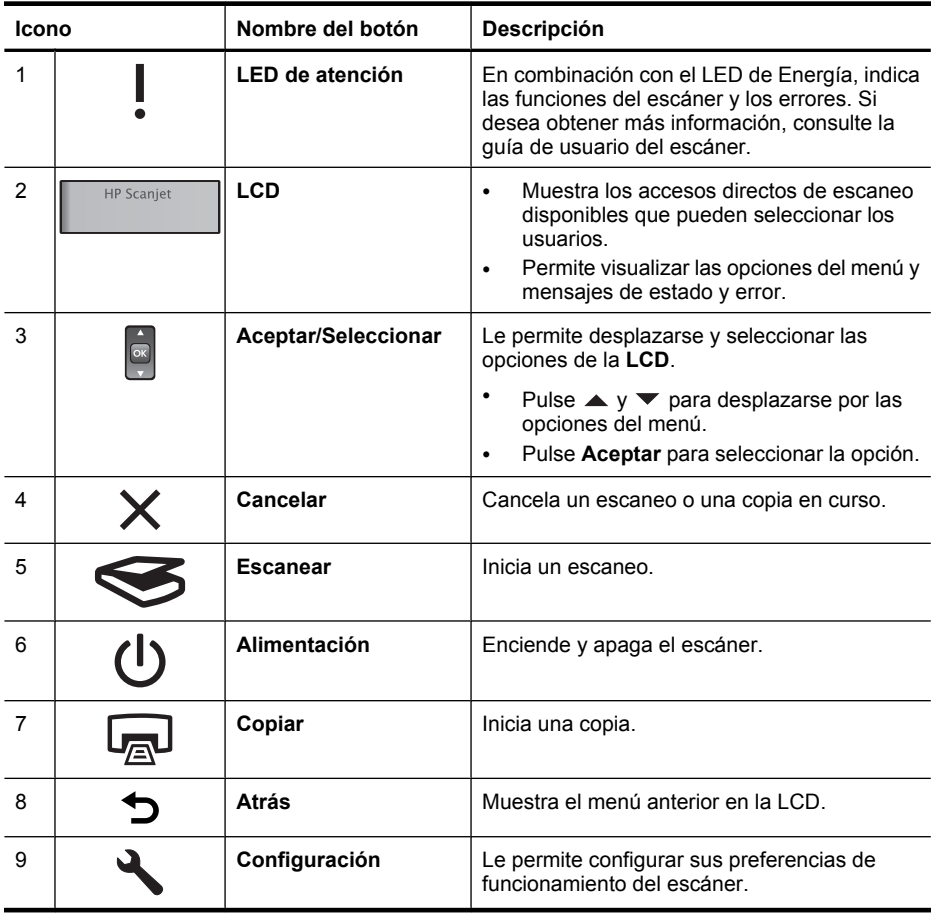

#### *Vea también*

- "Iniciar un escaneo" en la página 81
- "Realización de copias" en la página 84
- "Ajustes del escáner" en la página 74

#### **Alimentador automático de documentos (AAD)**

Puede utilizar el alimentador automático de documentos (AAD) para escanear documentos de varias páginas rápida y fácilmente.

*Vea también*

- "Utilizar el alimentador de documentos automático (AAD)" en la página 75
- "Iniciar un escaneo" en la página 81
- "Realización de copias" en la página 84

#### **Adaptador de transparencias (TMA)**

Puede utilizar el adaptador de transparencias (TMA) para escanear negativos o diapositivas de 35 mm.

*Vea también*

- "Utilice el adaptador de transparencias (TMA)" en la página 80
- "Iniciar un escaneo" en la página 81

## **Ajustes del escáner**

El botón de**Configuración** ( ) le permite modificar los ajustes del escáner.

- **Nota Para Windows:** Puede cambiar otros ajustes mediante el HP scanning software (software de escaneo HP). Haga doble clic en el **Escaneo HP** icono del escritorio y a continuación seleccione una opción del menú de **Opciones**. Para más información, haga clic en **Ayuda** en el **Escaneo HP** cuadro de diálogo de los accesos directos.
- **Sugerencia** Si cambia los ajustes y después desea restablecer los ajustes predeterminados, pulse el botón de **Configuración** () en el panel de control del escáner y seleccione **Restablecer Predeterminados**.

#### **Idioma**

Para seleccionar el idioma empleado en la LCD, siga los pasos siguientes:

- **1.** Pulse el botón de **Configuración** (ん), mueva ▲ y **v** para seleccionar **Idioma**, y a continuación pulse **Aceptar**.
- **2.** Mueva ▲ y ▼ hasta que se seleccione el idioma deseado, pulse **Aceptar** para confirmar la selección del idioma y a continuación pulse **Aceptar** para salir.

#### **Consumo energético**

Puede reducir el consumo energético del escáner con los ajustes siguientes:

- **Calentamiento de lámpara instantáneo**: Por defecto, este ajuste reduce el tiempo que tarda la lámpara en encenderse y le permite escanear y copiar más rápidamente. Ajustar el **Calentamiento de lámpara instantáneo** como **DESACTIVADO** aumenta el tiempo necesario para que la lámpara se caliente pero reduce el consumo energético.
- **Ahorros energéticos**: Por defecto, este ajuste reduce el consumo energético del escáner tras un periodo de tiempo. Ajustar los **Ahorros energéticos** como **DESACTIVADO** aumenta el consumo energético pero reduce el tiempo necesario para empezar a escanear o copiar.

Si ajusta el **Calentamiento de lámpara instantáneo** como **DESACTIVADO** o los **Ahorros energéticos** como **ACTIVADO**, al pulsar el botón de **Alimentación** se restablece la alimentación completa en el escáner.

Para cambiar los ajustes de consumo energético, siga estos pasos:

- **1.** Pulse el botón de **Configuración** ( $\lambda$ ), mueva  $\blacktriangle$  o  $\blacktriangledown$  hasta que se seleccione el ajuste de consumo energético y a continuación pulse **Aceptar**.
- **2.** Mueva ▲ y ▼ hasta que se seleccione el ajuste deseado como (**ACTIVADO** o como **DESACTIVADO**), pulse **Aceptar**, y a continuación pulse el  $\rightarrow$  dos veces.
- **Nota** Ajustar los **Ahorros energéticos** como **ACTIVADO** reduce la alimentación en todos los componentes del escáner, incluida la lámpara. Como resultado, ajustar el **Calentamiento de lámpara instantáneo** como **DESACTIVADO** cuando los **Ahorros energéticos** están ajustados como **ACTIVADO** no surte ningún efecto.

#### **Herramientas**

La entrada del menú de **Herramientas** inicia el software en su ordenador, lo que le permite modificar otros valores.

#### **Menú de herramientas (Windows)**

Esta opción del menú inicia el Utilidad de herramientas del escáner HP en el ordenador conectado. Esta utilidad le permite asociar cualquier aplicación que permite utilizar botones con los botones de **Escanear** (S) o **Copiar** (a) y controlar el uso de determinadas partes del escáner para propósitos de mantenimiento. Para obtener más información sobre Utilidad de herramientas del escáner HP, consulte la Guía del usuario del escáner.

**Nota** También puede iniciar el Utilidad de herramientas del escáner HP mediante la barra de tareas de Windows. Haga clic en **Inicio**, elija **Programas** o **Todos los programas**, seleccione **HP**, elija **Scanjet**, haga clic en **N6310**, y a continuación en **Utilidad de herramientas del escáner** .

#### *Vea también*

"Asociar un botón de función rápida a un software de escaneo que no sea de HP" en la página 68

#### **Menú de herramientas (Macintosh)**

Esta opción de menú abre el panel de **Preferencias de HP Scanjet** en **Preferencias del sistema** en el ordenador conectado. Desde **Preferencias de HP Scanjet** puede editar los accesos directos de escaneo y los ajustes de los botones del escáner. También puede supervisar el uso de determinadas partes del escáner con propósitos de mantenimiento. Si desea obtener más información, consulte la guía de usuario del escáner.

### **Carga de originales**

Puede cargar sus originales en el escáner utilizando el alimentador automático de documentos (AAD), el cristal del escáner o el adaptador de transparencias (TMA).

#### **Utilizar el alimentador de documentos automático (AAD)**

Para obtener información útil sobre cómo cargar correctamente sus documentos, consulte las siguientes secciones.

#### **Consejos para cargar documentos**

• El alimentador automático de documentos (AAD) admite los siguientes tipos de papel:

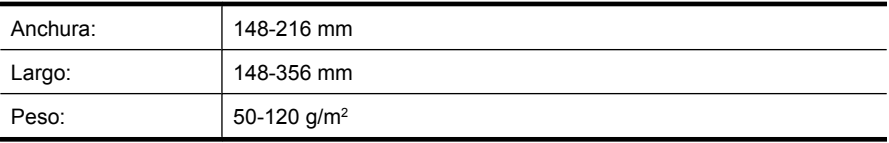

• Escanear los siguientes tipos de documentos con el AAD puede provocar atascos de papel o daños en los propios documentos. Para escanear estos documentos, utilice el cristal del escáner en lugar del AAD.

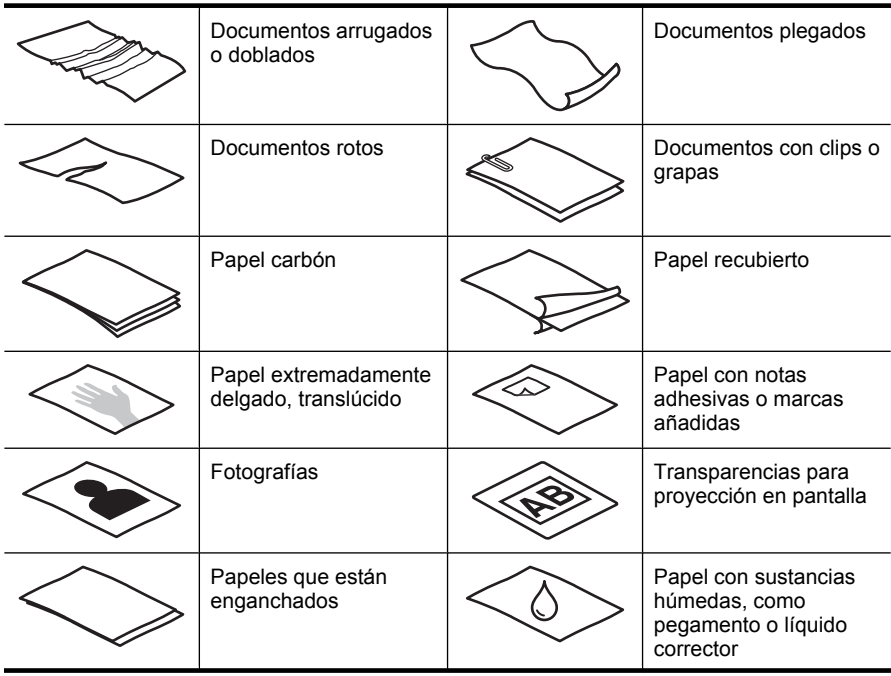

- Antes de cargar los documentos, asegúrese de que las puertas de acceso al AAD están perfectamente cerradas.
- Si carga una pila de documentos, asegúrese de que todos son de la misma anchura.
- Cuando cargue páginas en orientación horizontal, asegúrese de que el extremo superior de las páginas apunta hacia la parte posterior del escáner. Procediendo de este modo, se asegura de que el escáner rota automáticamente la página de modo correcto, si dispone del HP scanning software (software de escaneo HP) para rotar páginas automáticamente.
- $\cdot$  La capacidad máxima del AAD es de 50 hojas de papel de 75 g/m<sup>2</sup>. Si se utiliza un papel más pesado, la capacidad máxima se reduce.
- Cuando cargue páginas pequeñas, como las de tamaño A5 (148 x 210 mm), cargue una pila de al menos cinco páginas para asegurarse de que el AAD detecta y alimenta correctamente la pila. Si escanea menos de cinco páginas pequeñas, colóquelas en el cristal del escáner.
- Si carga documentos que sobresalgan de la bandeja de entrada, tire del extensor de la bandeja (1) y cargue los documentos (2).

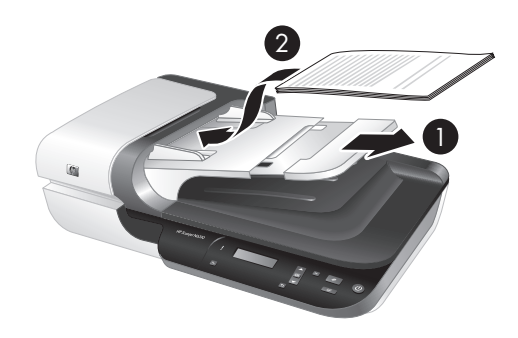

#### **Cómo cargar documentos**

**1.** Si las páginas originales son largas, tire del extensor de la bandeja de entrada.

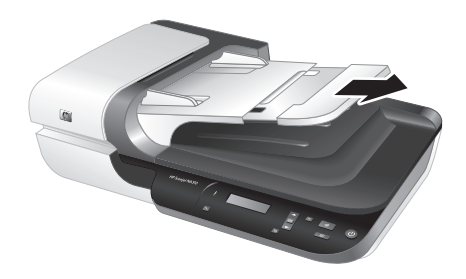

**2.** Hojee la pila de páginas del documento para asegurarse de que no se pegan entre sí. Hojee el borde que estará apuntando hacia el AAD en una dirección y, a continuación, hojee ese mismo borde en la dirección opuesta.

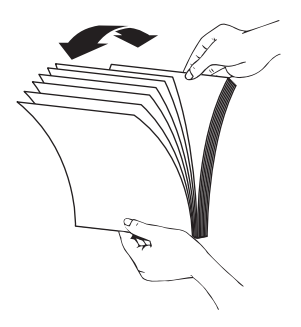

**3.** Alinee los bordes de los documentos dando pequeños golpes con la pila contra la superficie de la mesa. Gire la pila 90 grados y repita la acción.

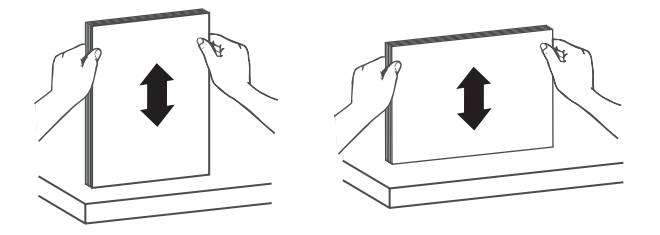

**4.** Coloque la pila en el centro de la bandeja de entrada. Cargue la pila boca arriba.

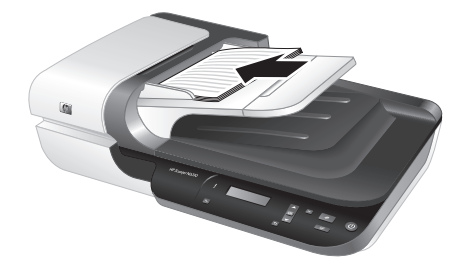

**5.** Ajuste las guías del papel a la anchura de los documentos. Procure no apretar las guías en exceso, ya que puede dificultar la introducción del papel, pero asegúrese de que las guías del papel tocan los bordes de los documentos.

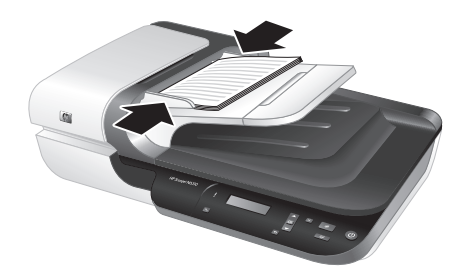

**6.** Empuje suavemente la pila hacia delante para activar el sensor de la bandeja.

#### *Vea también*

- "Consejos para cargar documentos" en la página 76
- "Iniciar un escaneo" en la página 81

#### **Uso del cristal del escáner**

Coloque los documentos que no cumplan con las especificaciones del alimentador automático de documentos (AAD) directamente en el cristal de escáner.

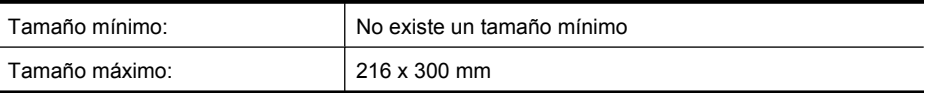

**Nota** No toda la extensión del cristal del escáner se encuentra en el área activa de formación de imágenes, así que asegúrese de situar sus originales como se indica en la señal de referencia situada en el borde del cristal del escáner.

Coloque el original hacia abajo sobre el cristal del escáner, tal como indica la señal de referencia. Para páginas horizontales, coloque las páginas hacia abajo con el extremo superior de la página apuntando hacia la parte posterior del escáner.

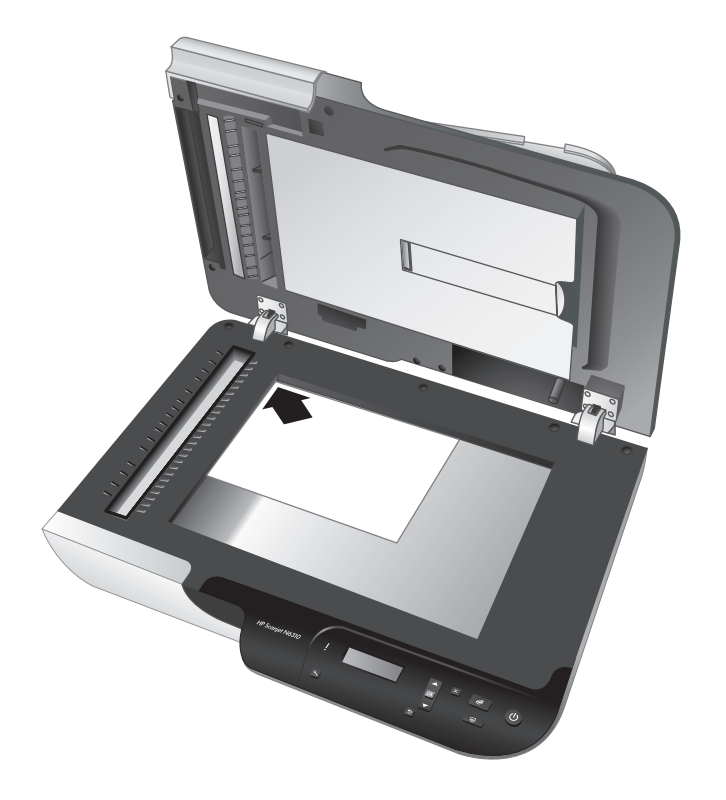

**Sugerencia** Para escanear varias imágenes al mismo tiempo, distribuya las imágenes que quiera escanear sobre el cristal del escáner con un espacio de al menos 6 mm entre cada una de ellas.

*Vea también*

"Iniciar un escaneo" en la página 81

#### **Utilice el adaptador de transparencias (TMA)**

Esta sección contiene información sobre la utilización del adaptador de transparencias (TMA) para escanear diapositivas, como las de 35 mm, y negativos.

**X** Nota Debe utilizar el HP scanning software (software de escaneo HP) para escanear diapositivas y negativos empleando el TMA.

#### **Cargar diapositivas o negativos**

El adaptador de transparencias (TMA) le permite escanear hasta dos diapositivas de 35 mm o tres fotogramas de negativos simultáneamente.

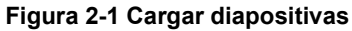

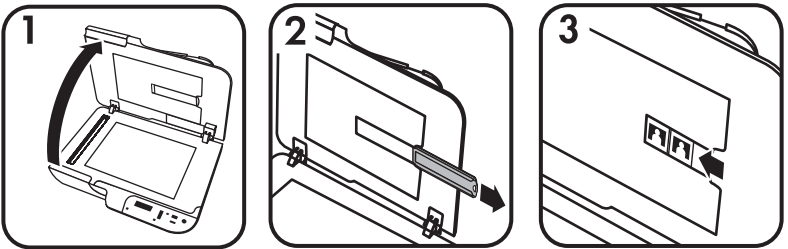

#### **Figura 2-2 Cargar negativos**

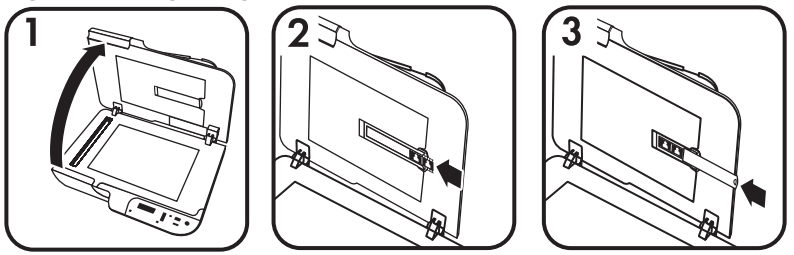

Para cargar diapositivas o negativos en el TMA, siga los pasos siguientes:

- **1.** Abra la cubierta del escáner.
- **2.** Retire el soporte de tiras de negativos del soporte de diapositivas.
- **3.** Realice una de las siguientes operaciones para cargar las dispositivas y los negativos:
	- Si está escaneando diapositivas, coloque las diapositivas en el soporte de diapositivas. Inserte las diapositivas con la parte superior hacia arriba y con la parte delantera mirando hacia usted, y asegúrese de que las diapositivas no están curvadas y de que no se superponen unas a otras.
	- Si está escaneando negativos, siga estos pasos:
	- **a**. Retire el protector de luz del soporte de tiras de negativos.
	- **b**. Deslice una tira de negativos en el soporte de tiras de negativos de manera que el lado brillante del negativo mire hacia usted. Los negativos se dañan con facilidad, así que tóquelos sólo por los bordes.
- **c**. Si la tira de negativos tiene menos de tres fotogramas, inserte el protector de luz en el soporte de tiras de negativos y asegúrese de que el borde del protector de luz toca la última diapositiva.
- **d**. Vuelva a insertar el soporte de tiras de negativos en el soporte de diapositivas.
- **4.** Cierre la tapa del escáner.

#### *Vea también*

"Iniciar un escaneo" en la página 81

#### **Sugerencias para escanear transparencias**

- Para escanear elementos de tamaño superior al que admite el adaptador de transparencias (TMA), coloque la transparencia en el cristal del escáner, ponga una hoja de papel en blanco sobre la transparencia y realice el escaneo.
- **Para Windows:** Cuando escanee un negativo, el acceso directo de escaneo predeterminado agranda la imagen automáticamente hasta 6,7 x 10 cm aproximadamente. Si desea que la imagen final sea mayor o menor, inicie el escáner con el HP scanning software (software de escaneo HP) y a continuación utilice la herramienta de **Redimensionar** que se halla en la **Escaneo HP** ventana de vista previa para configurar la escala en el tamaño final que prefiera. El escáner escaneará el elemento al tamaño que seleccione y ajustará la resolución del escaneo como corresponda. Para obtener más información, consulte la ayuda del software de escaneo.
- **Para Macintosh:** Al escanear una diapositiva o un negativo de 35 mm, el HP scanning software (software de escaneo HP) agranda automáticamente la imagen a un tamaño aproximado de 11 cm x 15 cm. Si desea que la imagen final sea mayor o menor, inicie el escaneo con el HP scanning software (software de escaneo HP) y utilice las herramientas proporcionadas para redimensionar la imagen. Para obtener más información, consulte la ayuda del software de escaneo.

## **Iniciar un escaneo**

Esta sección describe los métodos que puede utilizar para iniciar un escaneo.

#### **Utilice el botón Escanear**

Para escanear utilizando el botón **Escanear** (S) del escáner, siga los pasos siguientes:

- **1.** Cargar los originales.
- **2.** Mueva  $\blacktriangle$   $\lor$   $\blacktriangledown$  del panel de control del escáner para seleccionar el acceso directo de escaneo.
	- **Nota** Si la LCD del escáner señala que no hay accesos directos de escaneo en el escáner, debe cargar los accesos directos de escaneo antes de poder escanear.
- **3.** Pulse el botón **Escanear** (S) del panel de control del escáner. El escáner inicia el escaneo y lo envía a la ubicación especificada en el acceso directo de escaneo.
- **Nota** Si desea una vista preliminar y editar su escaneo antes de enviarlo, inicie el escaneado desde el HP scanning software (software de escaneo HP).

#### *Vea también*

- "Cargar accesos directos de escaneo predeterminados al escáner" en la página 68
- "Utilice el HP scanning software (software de escaneo HP)" en la página 82

#### **Sugerencias para utilizar el botón Escanear**

- Para cancelar un escaneo, pulse el botón de **Cancelar** ( $\mathsf{X}$ ).
- Si está escaneando diapositivas de 35 mm o negativos, seleccione un acceso directo de escaneo para diapositivas o negativos. Si no lo hace, la luz del adaptador de transparencia no se enciende.
- **Para Macintosh:** Si está escaneando diapositivas o negativo, debe crear accesos directos de escaneo antes de escanearlos. Para más información acerca de la creación de accesos directos de escaneo, consulte la guía del usuario del escáner.
- Puede crear accesos directos de escaneo personalizados que contengan las configuraciones que utiliza más habitualmente.
	- Para Windows: Haga doble clic en el icono Escaneo HP de su ordenador. En la **Escaneo HP** ventana de diálogo de los accesos directos, seleccione el acceso directo de escaneo que se parezca más al que usted desea crear y a continuación haga clic en **Cambiar ajustes**. Modifique los ajustes y a continuación guarde el acceso directo de escaneado. Para obtener más información, consulte la ayuda del software de escaneo.
	- **Para Macintosh:** En el Administrador de dispositivos de HP Device Manager, seleccione su escáner en el menú de **Dispositivos**, seleccione **Preferencias del escáner** en el menú desplegable de **Información y Ajustes** , haga clic en la pestaña **Accesos directos de escaneo** en el panel de **Preferencias de escaneo HP** y entonces cree un acceso directo de escaneo personalizado. Si desea obtener más información, consulte la guía de usuario del escáner.

#### *Vea también*

- "Carga de originales" en la página 75
- "Utilice el HP scanning software (software de escaneo HP)" en la página 82
- "Utilice otros programas de software" en la página 83

#### **Utilice el HP scanning software (software de escaneo HP)**

Inicie el escaneo desde el HP scanning software (software de escaneo HP) cuando desee tener mayor control sobre el proceso de escaneo, por ejemplo, si desea ver una presentación preliminar de la imagen antes del escaneo final, utilizar características más avanzadas o cambiar la configuración de escaneo.

Para escanear utilizando el HP scanning software (software de escaneo HP), siga estos pasos:

#### **Para Windows:**

- **1.** Cargar los originales.
- **2.** Haga doble clic en el icono de **Escaneo HP**.
- **3.** Seleccione el acceso directo de escaneo que quiera utilizar.
- **4.** Si desea cambiar los ajustes de escaneo o ver una vista preliminar antes de escanear, haga clic en **Cambiar ajustes...** y haga los cambios que desee. Para obtener más información, consulte la ayuda del software de escaneo.
- **5.** Cuando termine, haga clic en **Escanear** o en **Finalizar**. Si desea obtener más información, consulte la guía de usuario del escáner.

#### **Para Macintosh:**

- **1.** Cargar los originales.
- **2.** Abra **HP Scan** desde la carpeta /Aplicaciones/Hewlett-Packard. Para obtener más información, consulte la ayuda del software de escaneo.
- **3.** Elija un perfil de escaneo.
- **4.** Si desea realizar cambios en el escaneo, haga clic en **Ajustar** y realice sus cambios. Para obtener más información, consulte la ayuda del software de escaneo.
- **5.** Cuando haya terminado, haga clic en **Guardar**, **Imprimir**, o **Enviar** para enviar el escaneo a la ubicación especificada.

#### *Vea también*

"Carga de originales" en la página 75

#### **Utilice otros programas de software**

Puede escanear una imagen o un documento directamente en un programa de software si el programa es compatible con TWAIN. Por lo general, el programa es compatible si incluye una opción de menú del tipo **Adquirir**, **Escanear**, **Importar nuevo objeto** o **Insertar**. Si no está seguro de si el programa es compatible o de qué opción debe utilizar, consulte la documentación de dicho programa.

Para escanear utilizando un software de escaneo compatible con TWAIN siga estos pasos:

- **1.** Inicie el software de escaneo y, a continuación, seleccione el origen de datos TWAIN.
- **2.** Lleve a cabo las acciones apropiadas para completar el escaneo.
- **3.** Seleccione la configuración que sea más adecuada para los documentos que va a escanear.

Para obtener más información, consulte la ayuda en línea del software de escaneo.

#### **Nota Para Windows:**

También puede seguir estos pasos si su aplicación es compatible con WIA.

Si su aplicación es compatible con ISIS o desea un escaneo de documentos eficiente al emplear programas de software compatibles con TWAIN, puede instalar el controlador ISIS/TWAIN de EMC. Para ello, inserte el CD de instalación que venía incluido en su escáner y seleccione la opción ISIS/TWAIN de EMC. Cuando escanee documentos, seleccione el controlador HP Scanjet N6310 Doc TWAIN desde la aplicación. No obstante, cuando escanee imágenes desde otros programas de software, seleccione el controlador HP Scanjet N6310 TWAIN.

#### *Vea también*

"Carga de originales" en la página 75

## **Realización de copias**

Utilice el botón **Copiar** (a) para escanear un original y enviarlo a una impresora.

Para realizar copias, siga estos pasos:

#### **Para Windows:**

- **1.** Cargar los originales.
- **2.** Pulse el botón **Copiar** (a). La copia se envía a la impresora y se muestra la ventana de diálogo de **Copia HP** en el ordenador conectado.
- **3.** Si desea cambiar los ajustes, tales como el número de copias o el tipo de salida, siga estos pasos:
	- **a**. Haga clic en **Cancelar** en el cuadro de diálogo de progreso.
	- **b**. Haga los cambios que desee en el cuadro de diálogo de **Copia HP**.
	- **c**. Haga clic en **Inicio**. La copia se envía a la impresora.
- **Sugerencia** También puede realizar copias haciendo clic en el icono **Copia HP** del escritorio.

#### **Para Macintosh:**

- **1.** Cargar los originales.
- **2.** Pulse el botón **Copiar** (a). La copia se envía a la impresora.
- **Sugerencia** Si desea ver una vista preliminar o especificar ajustes de impresión, abra **HP Scan** desde la carpeta /Aplicaciones/Hewlett-Packard, especifique su configuración y a continuación haga clic en **Imprimir**. Para obtener más información, consulte la ayuda del software de escaneo.

**Sugerencia** Para iniciar una copia, haga doble clic tanto en **Hacer copias en color** o **Hacer copias en blanco & negro** en el Administrador de dispositivos de HP.

# **3 Cuidado y asistencia para el producto**

Esta sección describe las opciones de asistencia para el producto.

## **Mantenimiento, resolución de problemas y soporte**

La limpieza de vez en cuando del escáner ayudará a conseguir escaneos de mayor calidad. El nivel de cuidado necesario depende de varios factores, como el nivel de uso y el entorno. Debe realizar una limpieza rutinaria según sea necesario.

La limpieza y el mantenimiento rutinarios deben incluir la limpieza del alimentador de documentos automático (AAD), del cristal del escáner el adaptador de materiales transparentes (TMA).

Para obtener instrucciones detalladas acerca del mantenimiento del escáner, consulte la guía del usuario del escáner.

**Precaución** Evite colocar objetos con bordes afilados, clips, grapas, cola húmeda, líquido corrector y otras sustancias en el escáner. Se debe evitar también que las páginas de los documentos estén dobladas, arrugadas o enganchadas.

## **Resolución de problemas de instalación**

Si el escáner no funciona después de la instalación, es posible que vea un mensaje en la pantalla del ordenador similar a uno de los siguientes:

- El escáner no se pudo inicializar.
- No se pudo encontrar el escáner.
- Se ha producido un error interno.
- El ordenador no se puede comunicar con el escáner.

Para resolver el problema:

- Revise los cables y el software del escáner tal y como aquí se describe.
- Si sigue teniendo problemas, es posible que su HP scanning software (software de escaneo HP), firmware o controladores asociados estén obsoletos o se hayan corrompido. Visite **www.hp.com/support** para encontrar software, firmware y controladores actualizados para su escáner.
- **Nota** Para obtener información sobre cómo solucionar los problemas del escáner, consulte la información para la resolución de problemas de la guía de usuario del escáner.

#### **Compruebe la conexión USB**

Compruebe la conexión física con el escáner.

- **Sugerencia** Evite conectar el escáner al equipo mediante un puerto USB "cómodo", más adecuado para dispositivos pequeños como pequeñas memorias de almacenaje o cámaras digitales.
- Utilice el cable suministrado con el escáner. Otro cable USB podría no ser compatible con el escáner.
- Compruebe que el cable USB está conectado correctamente al escáner y al equipo. El icono de tridente del cable USB está hacia arriba cuando el cable está correctamente conectado con el escáner.

Si el problema continua después de haber comprobado lo anterior, intente lo siguiente:

- **1.** Realice una de las siguientes tareas, en función de cómo esté conectado el escáner al ordenador:
	- Si el cable USB está conectado a un concentrador USB o a una estación de acoplamiento para portátiles, desconecte el cable USB del concentrador o de la estación de acoplamiento y conéctelo directamente al equipo en un puerto USB en la parte posterior.
	- Si el cable USB ya estaba conectado directamente con el ordenador, conéctelo a otro puerto USB diferente en la parte posterior del equipo.
	- Quite todos los demás dispositivos USB del ordenador, exceptuando el teclado y el ratón.
- **2.** Pulse el botón de **Alimentación** para apagar el escáner, espere 30 segundos y a continuación encienda el escáner.
- **3.** Reinicie el equipo.
- **4.** Una vez que se haya reiniciado el ordenador, pruebe a utilizar el escáner.
	- Si el escáner funciona y ha cambiado la forma de conexión con el equipo en el paso 1, el problema de comunicación puede está relacionado con el concentrador USB, la estación base, un puerto USB u otro dispositivo USB. Deje el escáner conectado directamente al equipo a través de un puerto USB en la parte posterior del ordenador. Pruebe a utilizar el escáner después de volver a conectar todos los dispositivos USB adicionales y desconectar todos los dispositivos USB que impidan que el escáner funcione correctamente.
	- Si el escáner no funciona, desinstale y después reinstale el HP scanning software (software de escaneo HP).

#### **Compruebe que llega alimentación al escáner**

El cable de alimentación conecta el escáner con una toma de corriente.

- Asegúrese de que el cable de alimentación esté firmemente conectado entre el escáner y una toma de corriente eléctrica que funcione.
- En caso de que esté conectado a un protector de sobretensión, asegúrese de que el protector de sobretensión está conectado a una toma de corriente y está encendido.
- Asegúrese de que el botón de **Alimentación** del panel del escáner está encendido; cuando está encendido y no existe ningún error o alerta, el indicador LED de encendido muestra una luz verde constante.

Si el problema continua después de haber comprobado lo anterior, intente lo siguiente:

- **1.** Pulse el botón de **Alimentación** para apagar la impresora y desconecte el cable de alimentación de la impresora.
- **2.** Espere 30 segundos.
- **3.** Vuelva a conectar el cable de alimentación al escáner y encienda el escáner. Después de 30 segundos, el Indicador LED de alimentación se enciende con una luz verde fija y el LED de atención está apagado.

#### **Desinstale y vuelva a instalar el HP scanning software (software de escaneo HP)**

Si la comprobación de las conexiones de los cables no ha solucionado el problema, puede que éste se deba a una instalación incompleta.

Para desinstalar y volver a instalar el HP scanning software (software de escaneo HP), siga estos pasos:

- **1.** Apague el escáner y desconecte el cable del USB y el cable de alimentación del escáner.
- **2.** Elimine el software.
	- **Para Windows:** Utilice la herramienta **Añadir/Eliminar** (en Windows Vista, la herramienta **Programas y Características**) en el **Panel de control** para desinstalar **HP Scanjet N6310 11.5** y a continuación reinicie el equipo.
	- **Para Macintosh:** Abra la carpeta /Aplicaciones/Hewlett-Packard, inicie el **Desinstalador de HP**, seleccione el dispositivo que desee eliminar y a continuación haga clic en **Siguiente**.

El desinstalador elimina los archivos pertinentes y después le informa cuando la desinstalación se ha completado.

- **3.** Visite la **Asistencia en línea de HP** en **www.hp.com/support** para comprobar si existe una actualización del software disponible para su escáner.
	- De ser así, descárguese e instale la actualización del software.
	- En caso contrario, utilice el HP scanning software CD que estaba incluido en el escáner para volver a instalar el software.
- **4.** Vuelva a conectar el cable USB y el de alimentación al escáner y encienda el escáner. Después de 30 segundos, el Indicador LED de alimentación se enciende con una luz verde fija y el LED de atención está apagado.

#### **La LCD muestra problemas con los nombres de los accesos directos de escaneo.**

En algunos idiomas, quizá se vean caracteres en blanco en lugar de determinados caracteres especiales en sus nombres de accesos directos de escaneo personalizados. Para resolver este problema, utilice los caracteres Inglés/Latín básico para introducir el nombre abreviado para la LCD de sus accesos directos personalizados. Como alternativa, puede asignar un número al nombre abreviado para la LCD que podrá después utilizar para referirse al acceso directo.

### **Obtener ayuda**

Para sacar el máximo partido de su producto HP, consulte las siguientes ofertas de asistencia estándar de HP:

- **1.** Consulte la documentación suministrada con el producto.
	- Consulte la sección de solución de problemas de este manual.
	- Revise la ayuda del software del escáner (haga clic en **Inicio**, elija **Programas** o **Todos los programas**, seleccione **HP**, elija **Scanjet**, señale **N6310** , señale **Guía del usuario** y a continuación seleccione su formato preferido).
	- Consulte la ayuda del software del escáner.
- **2.** Visite la **asistencia técnica en línea de HP** en **www.hp.com/support** o póngase en contacto con su punto de compra.

La asistencia técnica en línea de HP está disponible para todos los clientes de HP. Es la fuente más rápida para obtener información actualizada de productos y asistencia de expertos, incluyendo las siguientes características:

- Chat en línea y acceso al correo electrónico de especialistas de soporte técnico cualificados
- Actualizaciones de controladores y software para su producto
- Información útil de solución de problemas y sobre el producto para problemas técnicos
- Actualizaciones proactivas de productos, alertas de asistencia técnica y boletines de HP (disponibles cuando registra su producto)

#### **3. Asistencia técnica de HP por teléfono**

- Consulte la lista de números de teléfono de asistencia técnica en el reverso de la portada de esta Guía de inicio.
- Existen distintas opciones de asistencia técnica y tarifas para cada producto, país/región e idioma.
- Las tarifas y las directivas están sujetas a cambio sin previo aviso. Visite **www.hp.com/support** para consultar la información más reciente.

#### **4. Período posterior a la garantía**

Tras el período de garantía limitada puede obtener ayuda en línea en **www.hp.com/ support**.

#### **5. Ampliación o mejora de su garantía**

Si desea ampliar o mejorar la garantía del producto, póngase en contacto con su punto de compra o consulte las ofertas de HP Care Pack en **www.hp.com/ support**.

**6.** Si ya ha comprado un **servicio HP Care Pack**, consulte las condiciones de asistencia técnica en su contrato.

# **4 Especificaciones y garantía**

Esta sección contiene las especificaciones del producto e información sobre la normativa y la garantía del escáner HP Scanjet N6310 y sus accesorios.

## **Características técnicas del escáner**

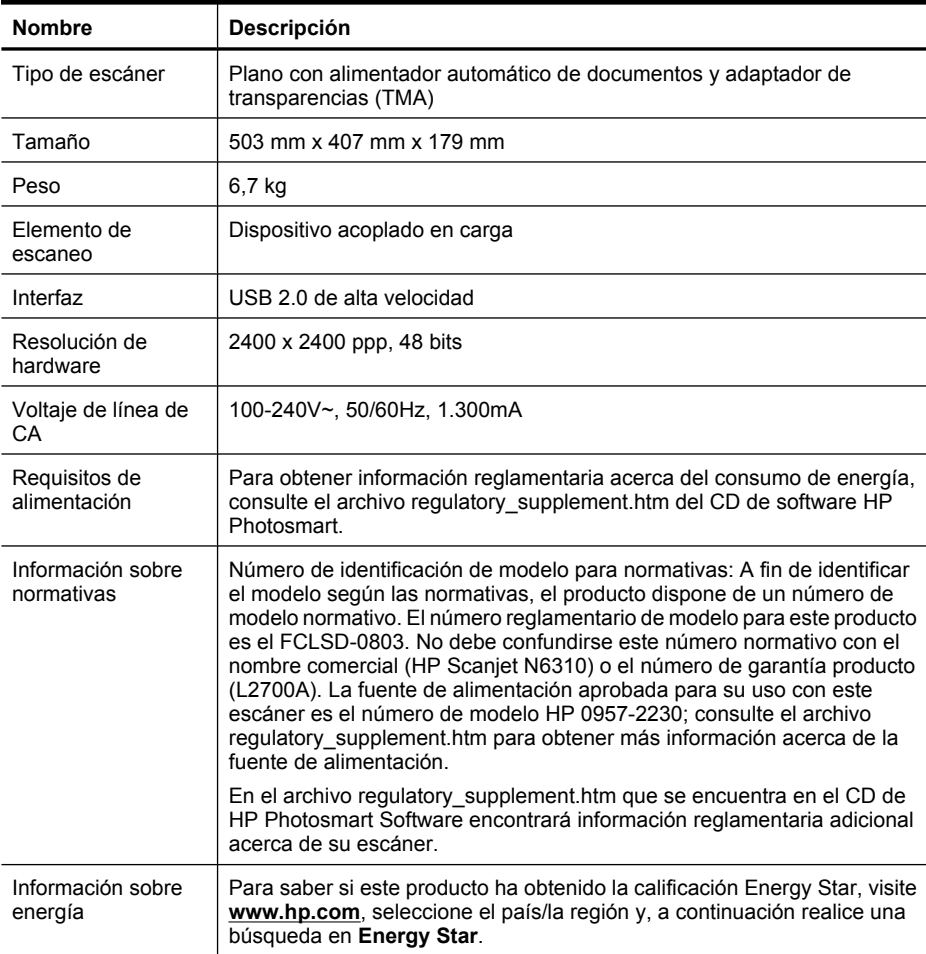

# **Especificaciones del adaptador de transparencias (TMA)**

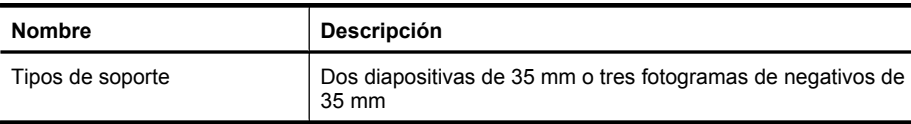

# **Especificaciones del alimentador automático de documentos (AAD)**

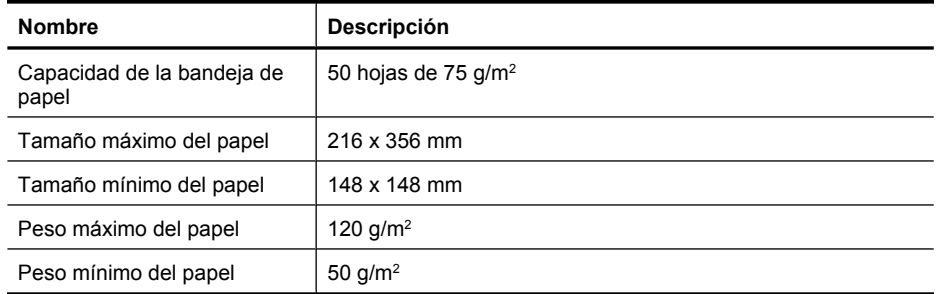

## **Especificaciones ambientales**

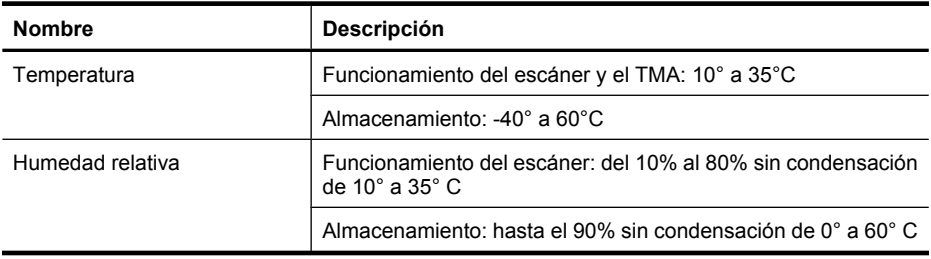

**Nota** En presencia de campos electromagnéticos altos, es posible que la salida del escáner HP aparezca ligeramente distorsionada.

## **Información sobre reciclaje y material restringido**

Esta sección contiene información acerca del reciclaje y de los materiales que requieren un tratamiento especial.

#### **Reciclado**

HP ofrece un número cada vez mayor de programas de devolución y reciclaje en muchos países/regiones y está asociada con algunos de los mayores centros de reciclaje de componentes electrónicos de todo el mundo. HP contribuye a la conservación de los recursos mediante la reventa de algunos de sus productos más conocidos. Para obtener más información sobre el reciclaje de productos HP, visite: **www.hp.com/hpinfo/ globalcitizenship/environment/recycle/**

#### **Material restringido del producto**

Este producto de HP contiene los siguientes materiales, que pueden precisar un tratamiento especial cuando se agote su vida útil: Mercurio en la lámpara fluorescente del escáner y/o el adaptador de transparencias (< 5 mg).

El desecho de mercurio puede estar regulado debido a consideraciones medioambientales. Si precisa información al respecto o sobre reciclaje, póngase en contacto con las autoridades locales competentes o con la Electronic Industries Alliance (EIA) (**www.eiae.org**).

## **Reciclaje de equipos eléctricos y electrónicos para usuarios domésticos en la Unión Europea**

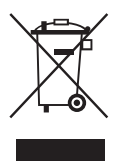

Este símbolo incluido en el producto o en su envoltorio indica que no debe desecharse junto con el resto de residuos domésticos. El usuario se deberá responsabilizar de reciclar el equipo usado transportándolo al punto de recogida destinado al reciclaje de material de desecho eléctrico y equipos electrónicos. La recogida y el reciclaje selectivos del material de desecho permitirán conservar los recursos naturales y garantizar que el proceso de reciclaje proteja la salud humana y el medio ambiente. Para obtener más información sobre los puntos de recolección de residuos eléctricos y electrónicos para el reciclado, póngase en contacto con su ayuntamiento, con el servicio de eliminación de residuos domésticos o con el establecimiento en el que adquirió el producto.

## **Declaración de garantía limitada de Hewlett-Packard**

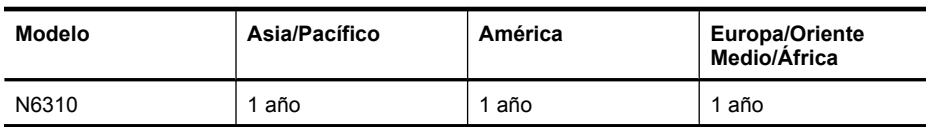

**Escáner HP Scanjet N6310**

1. HP le garantiza a usted, el cliente usuario final, que el hardware, los accesorios y los suministros de HP estarán exentos de defectos materiales y de fabricación a partir de la fecha de compra durante el periodo indicado anteriormente. Si HP recibe un aviso informándole de la existencia de tales defectos durante el periodo de garantía, HP, a su entera discreción, podrá optar por reparar o sustituir los productos que resulten ser defectuosos. Los productos de recambio podrán ser nuevos o de rendimiento equivalente al de los productos nuevos.

2. HP garantiza que el software HP ejecutará sus instrucciones de programación a partir de la fecha de compra, durante el periodo indicado anteriormente, sin defectos en materiales y de fabricación, siempre y cuando se instale y se utilice correctamente. Si

HP recibe un aviso informándole de la existencia de tales defectos durante el periodo de garantía, HP sustituirá el software que no ejecute sus instrucciones de programación debido a tales defectos.

3. HP no garantiza que los productos HP funcionarán ininterrumpidamente o sin errores. Si HP fuese incapaz de reparar o sustituir un producto en un plazo de tiempo razonable y restablecerlo al estado garantizado, usted tendría derecho a recibir un reembolso del precio de compra previa devolución del producto.

4. Los productos HP pueden incluir piezas remanufacturadas cuyo funcionamiento sea equivalente al de las piezas nuevas o que hayan sido utilizadas sólo ocasionalmente.

5. La garantía no cubre defectos ocasionados por (a) mantenimiento o calibración incorrectos o inadecuados, (b) software, interfaces, piezas o suministros no proporcionados por HP, (c) modificación no autorizada o uso incorrecto, (d) utilización fuera de las especificaciones ambientales publicadas del producto, o (e) preparación o mantenimiento incorrecto del lugar de instalación.

6. EN LA MEDIDA EN QUE ESTÉ PERMITIDO POR LA LEGISLACIÓN LOCAL, LAS GARANTÍAS ANTERIORES SON EXCLUSIVAS, Y NO SE OFRECEN OTRAS GARANTÍAS O CONDICIONES, YA SEAN ESCRITAS U ORALES, EXPRESAS O TÁCITAS. ASIMISMO, HP RECHAZA ESPECÍFICAMENTE TODA GARANTÍA O CONDICIÓN IMPLÍCITA DE COMERCIABILIDAD, CALIDAD SATISFACTORIA E IDONEIDAD PARA UN FIN CONCRETO. Algunos países, regiones, estados o provincias no permiten que se limite la duración de una garantía determinada, por tanto es posible que la siguiente limitación o exclusión no tenga aplicación en su caso. Esta garantía le confiere derechos legales específicos, y también podrán corresponderle otros derechos que varían según cada país/región, estado o provincia.

7. La garantía limitada de HP es válida en cualquier país/región donde HP cuente con recursos de asistencia para este producto y donde HP haya comercializado este producto. El nivel del servicio de garantía que usted reciba podrá variar de acuerdo con las normas locales. HP no modificará la forma, adecuación o función del producto para que pueda funcionar en un país/región en el que no esté previsto su funcionamiento por razones legales o reglamentarias.

8. EN LA MEDIDA EN QUE ESTÉ PERMITIDO POR LA LEGISLACIÓN LOCAL, LOS RECURSOS INDICADOS EN ESTA DECLARACIÓN DE GARANTÍA SON SUS RECURSOS ÚNICOS Y EXCLUSIVOS. A EXCEPCIÓN DE LO INDICADO ANTERIORMENTE, EN NINGÚN CASO SE HARÁN RESPONSABLES HP O SUS PROVEEDORES DE LA PÉRDIDA DE DATOS O DE DAÑOS DIRECTOS, ESPECIALES, FORTUITOS, CONSECUENTES (INCLUIDA LA PÉRDIDA DE BENEFICIOS O DE DATOS) O DE OTRO TIPO, INDEPENDIENTEMENTE DE QUE ESTÉN BASADOS EN CONTRATO, NEGLIGENCIA U OTRA TEORÍA JURÍDICA. Algunos países, regiones, estados o provincias no permiten que se limite la duración de una garantía determinada, por tanto es posible que la siguiente limitación o exclusión no tenga aplicación en su caso.

9. EN LA MEDIDA EN QUE ESTÉ PERMITIDO LEGALMENTE, LOS TÉRMINOS DE GARANTÍA CONTENIDOS EN ESTA DECLARACIÓN NO EXCLUYEN, RESTRINGEN NI MODIFICAN, SINO QUE SE UNEN A LOS DERECHOS ESTATUTARIOS OBLIGATORIOS APLICABLES A LA VENTA DE ESTE PRODUCTO A USTED.

#### **Direitos autorais e licença**

© 2008 Copyright Hewlett-Packard Development Company, L.P.

A reprodução, a adaptação ou a tradução sem autorização prévia por escrito são proibidas, exceto sob as formas permitidas pelas leis de direitos autorais.

As informações aqui contidas estão sujeitas a alterações sem prévio aviso.

As únicas garantias para produtos e serviços HP estão definidas nas declarações de garantia expressa que acompanham tais produtos e serviços. Nada aqui deve ser interpretado como constituição de garantia adicional. A HP não pode ser responsabilizada por erros técnicos ou editoriais nem por omissões contidos neste documento.

#### **Créditos de marcas registradas**

ENERGY STAR é uma marca de serviço registrada nos EUA da Environmental Protection Agency. Microsoft e Windows são marcas registradas da Microsoft Corporation.

# Conteúdo

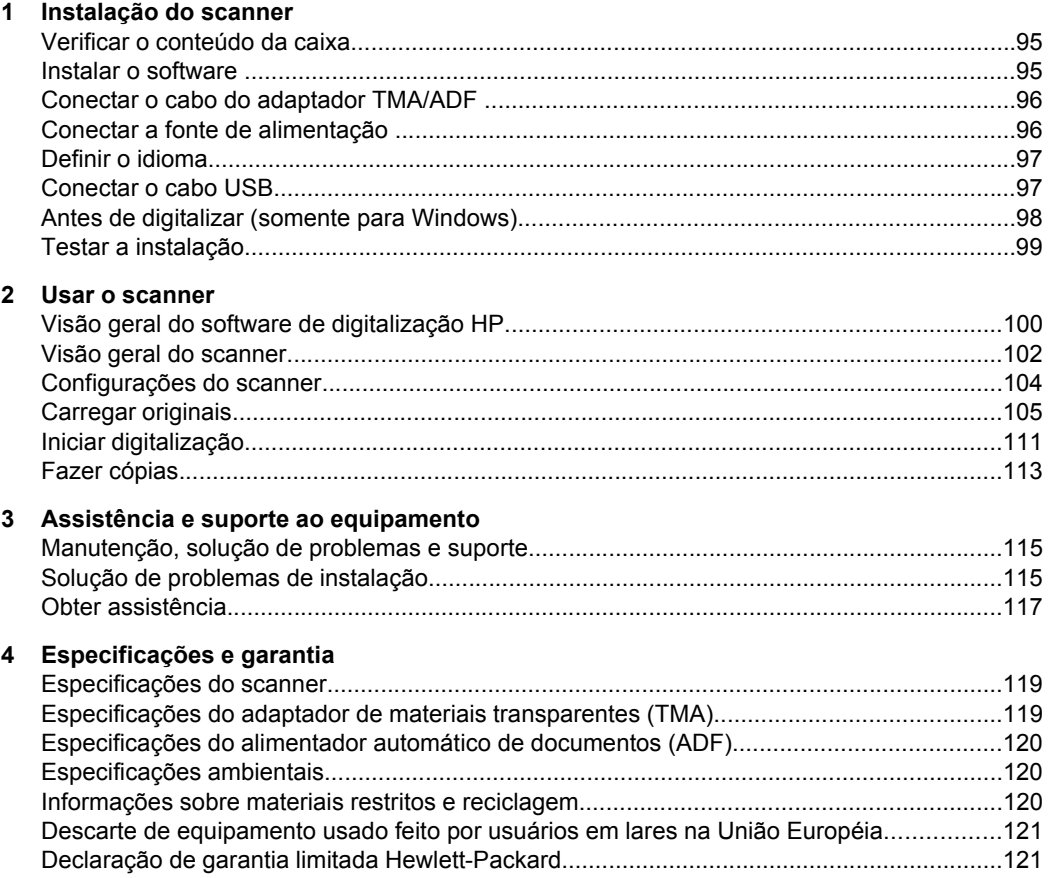

# **1 Instalação do scanner**

Siga estas instruções para instalar o scanner.

# **Verificar o conteúdo da caixa**

Desembale o hardware do scanner. Certifique-se de ter removido toda a fita adesiva e o papel protetor do vidro do scanner, quando houver.

**Nota** O conteúdo da caixa, inclusive o número de CDs do software de digitalização, pode variar entre países/regiões.

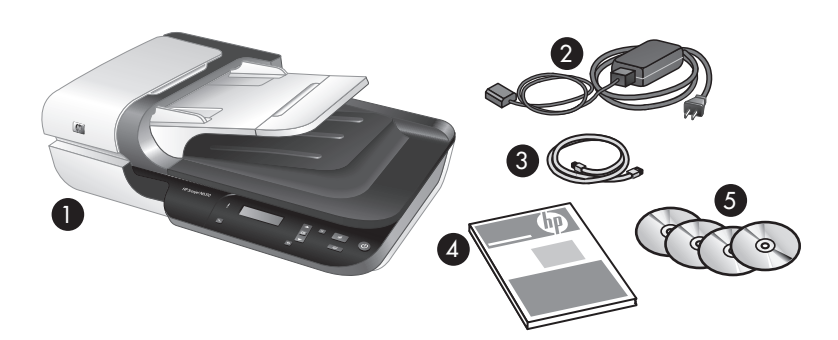

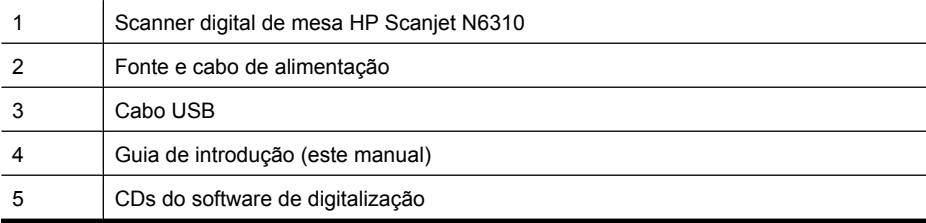

### **Instalar o software**

 $\triangle$  **Cuidado** Se você estiver instalando o software em um computador com Windows, não conecte o cabo USB ao computador até que essa ação seja solicitada durante a instalação do software. Se estiver instalando o software em um computador Macintosh, você pode conectar o cabo USB antes ou depois da instalação do software. Consulte "Conectar o cabo USB" na página 97.

- **1. Somente Windows:** Escolha qual software será instalado.
	- Se você for usar o scanner com um software de digitalização ou de gerenciamento de documentos que você já tenha, você só precisará instalar os drivers do HP Scanjet e o Utilitário de ferramentas do scanner.
		- **X** Nota Para mais informações sobre como usar, com o scanner, um software que não seja da HP, consulte "Associar um botão de início rápido a um software de digitalização que não seja HP" na página 98.
	- Caso não disponha de um software de digitalização e gerenciamento de documentos, pode usar o software de digitalização HP que acompanha o scanner. Leia as descrições na tela do software durante a instalação para decidir qual software instalará.
		- **X** Nota O software e o número de CDs que acompanham o scanner podem variar conforme o país ou a região.
- **2.** Insira na unidade de CD do computador o CD do software de digitalização HP que acompanha o scanner.
	- **Para instalação no Windows:** Espere que a caixa de diálogo de instalação apareça, e então siga as instruções na tela.
	- **Para instalação no Macintosh:** Clique duas vezes sobre o ícone do CD na área de trabalho, clique duas vezes no ícone do **Instalador do HP Scanjet N6310**, e então siga as instruções na tela.

## **Conectar o cabo do adaptador TMA/ADF**

Conecte o cabo do TMA/ADF da tampa para a base do scanner.

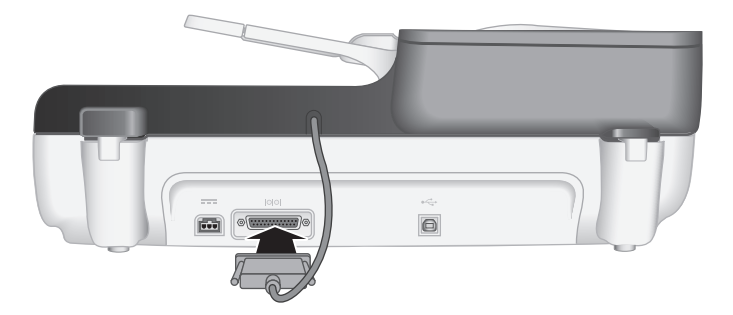

## **Conectar a fonte de alimentação**

**1.** Conecte o cabo que está ligado à fonte de alimentação ao conector apropriado na parte traseira do scanner.

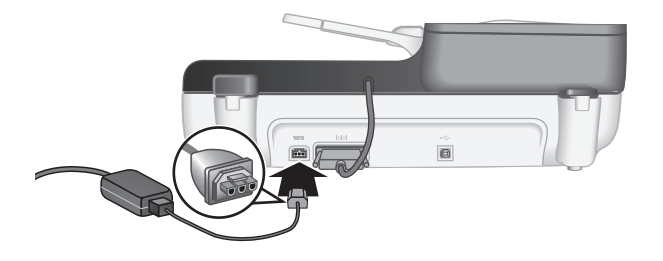

- **2.** Conecte a extremidade pequena do cabo de alimentação AC à parte traseira da fonte de alimentação.
- **3.** Conecte a outra extremidade do cabo AC a uma tomada ou filtro de linha.
- **4.** Para ligar o scanner, pressione o botão **Ligar** no painel de controle do scanner.

## **Definir o idioma**

Na primeira vez em que você ligar o scanner, após o aquecimento inicial, você será solicitado a selecionar o idioma a ser exibido no LCD.

Para selecionar o idioma, siga estas etapas:

- **1.** Utilize  $\triangle e \blacktriangleright$  até que o idioma desejado seja exibido.
- **2.** Pressione **OK** para selecionar o idioma, e pressione **OK** novamente para confirmar sua seleção.

### **Conectar o cabo USB**

**Cuidado** Se você estiver instalando em ambiente Windows, não conecte o cabo USB do scanner ao computador até que essa ação seja solicitada durante a instalação do software (consultar "Instalar o software" na página 95).

Use o cabo USB fornecido com o scanner para conectá-lo ao seu computador.

**1.** Conecte a extremidade quadrada do cabo USB ao scanner.

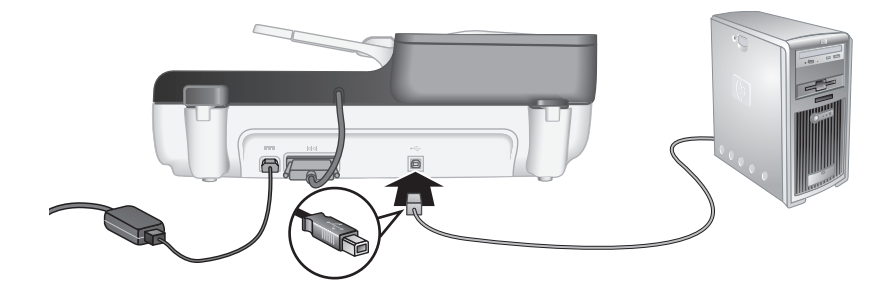

**2.** Conecte a extremidade retangular do cabo USB a uma porta USB na parte traseira do computador.

## **Antes de digitalizar (somente para Windows)**

Você deve executar uma das seguintes tarefas antes de utilizar o botão **Digitalizar** (S) localizado no painel de controle do scanner. A tarefa a ser realizada depende do software de digitalização escolhido por você.

#### **Carregar atalhos de digitalização padrão no computador**

O software de digitalização HP que acompanha o seu scanner inclui atalhos de digitalização padrão. Se você instalou o software de digitalização HP, siga estas etapas para carregar os atalhos de digitalização padrão em seu scanner:

- **1.** Clique duas vezes no ícone **Digitalização HP** na área de trabalho.
- **2.** Na caixa de diálogo do atalho **Digitalização HP**, selecione **Configuração Digitalizar para...** no menu suspenso **Opções**.
- **3.** Na caixa de diálogo **Configuração Digitalizar para... (lista do painel frontal)**, clique em um atalho para adicioná-lo à lista do painel frontal, e então clique na seta **Adicionar**. Continue a selecionar os atalhos para serem adicionados, clicando na seta **Adicionar** após cada seleção.
	- Para alterar a ordem em que os atalhos de digitalização aparecerão no LCD, selecione um atalho de digitalização e clique na seta **Mover** (para cima) ou **Mover** (para baixo).
	- Para remover um atalho de digitalização da lista de atalhos que serão carregados, selecione o atalho na tela **Lista do painel frontal (botão Digitalizar para)**, e clique na seta **Remover**.
- **4.** Clique em **Atualizar o dispositivo** para carregar os atalhos de digitalização selecionados no scanner.
- **Nota** Você pode criar, excluir e alterar configurações de digitalização na caixa de diálogo do atalho **Digitalização HP**. Para mais informações sobre como usar e gerenciar os atalhos de digitalização, consulte a Ajuda do software do scanner.

#### **Associar um botão de início rápido a um software de digitalização que não seja HP**

O scanner inclui dois botões de início rápido, **Digitalizar** ( ) e **Copiar** ( ). É possível associar qualquer software de digitalização que possa ser acessado por botão a cada um desses botões. Você precisa ter permissões de Administrador para realizar esta tarefa.

**Nota** Se você tiver instalado o software de digitalização HP, esses botões já estarão associados com a Digitalização HP e com a Cópia HP.

Para associar um botão de início rápido ao software de digitalização, siga estas instruções:

- **1.** Clique em **Iniciar**, aponte para **Programas** ou **Todos os programas**, aponte para **HP**, aponte para **Scanjet**, aponte para **N6310**, e clique em **Utilitário de ferramentas do scanner**.
- **2.** Na lista suspensa **Programa a ser iniciado** para um botão, selecione o software de digitalização que deseja que seja iniciado por esse botão.
	- **Dica** Você também pode iniciar o Utilitário de ferramentas do scanner HP a partir do botão **Configurar** ( $\setminus$ ). Pressione o botão **Configurar** ( $\setminus$ ), utilize  $\blacktriangle$  e  $\blacktriangledown$  para selecionar **Ferramentas** e pressione **OK**.
- **3.** Clique em **OK**.

## **Testar a instalação**

- **1.** Coloque uma única folha no alimentador automático de documentos (ADF).
- 2. Inicie uma digitalização utilizando o botão **Digitalizar** (S). **Windows:**Se você instalou o software de digitalização HP, selecione um atalho de digitalização e então pressione o botão Digitalizar $(\leqslant)$ **Macintosh:**Pressione o botão Digitalizar (S) utilize ▲ e ▼ até selecionar o atalho de digitalização desejado, e então pressione **OK** para iniciar a digitalização.
- **3.** Somente Windows: Inicie uma digitalização utilizando software de digitalização.
	- Se você estiver utilizando o software de digitalização HP, clique duas vezes sobre o ícone **Digitalização HP** na área de trabalho, selecione um atalho de digitalização, e clique em **Digitalizar...**.
	- Se você estiver utilizando um software compatível com TWAIN ou ISIS que não seja da HP, inicie a digitalização a partir do seu software.

Se a digitalização não funcionar como esperado, consulte as **Dicas básicas de solução de problemas** e **Solução de problemas de instalação do scanner** no guia de usuário do scanner.

Para informações sobre como desinstalar e reinstalar o software de digitalização HP, consulte "Desinstale e reinstale o software de digitalização HP." na página 117.

# **2 Usar o scanner**

Esta seção descreve o scanner HP Scanjet e explica como digitalizar ou copiar documentos originais.

# **Visão geral do software de digitalização HP**

O seu scanner vem com o software de digitalização HP para Windows ou Macintosh, que permite que, além de digitalizar e copiar, você visualize e edite suas digitalizações. Com o software de digitalização HP, você também pode personalizar os processos de digitalização e cópias para atenderem às suas necessidades de trabalho.

**Nota** No Windows, pode designar os botões **Digitalizar** (S) ou **Copiar** (a) a outros aplicativos contanto que o Windows reconheça o aplicativo como equipado com acesso por botões.

#### *Veja também*

"Associar um botão de início rápido a um software de digitalização que não seja HP" na página 98

#### **Software de digitalização HP para Windows**

Com a instalação do software de digitalização HP para Windows, os seguintes ícones serão adicionados à área de trabalho. Esses ícones abrem programas para digitalização, cópias e edição das digitalizações.

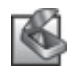

Digitalização HP é o programa utilizado para digitalizar fotos e documentos. Utilize o Digitalização HP para as seguintes atividades:

- Executar funções de digitalização
- Acessar informações de ajuda e solução de problemas
- Acessar a janela de visualização do **Digitalização HP** para editar as digitalizações antes de salvá-las
- Digitalizar slides ou negativos usando o adaptador de materiais transparentes (TMA).
- Modificar configurações e preferências

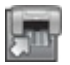

Cópia HP é o programa utilizado para imprimir cópias em uma impressora.

Utilitário de ferramentas do scanner HP é o programa utilizado para configurar os botões do painel de controle do scanner e gravar informações de manutenção.

Para iniciar uma digitalização, clique duas vezes sobre o ícone do **Digitalização HP** para exibir a caixa de diálogo de atalhos do **Digitalização HP** e siga as instruções na tela.

**Nota** Você pode modificar as configurações da caixa de diálogo de atalhos do **Digitalização HP**. Para mais informações, clique em **Ajuda** na caixa de diálogo de atalhos do **Digitalização HP**.

Para iniciar uma cópia, clique duas vezes sobre o ícone do **Cópia HP** e siga as instruções na tela.

*Veja também*

- "Carregar originais" na página 105
- "Utilizar o software de digitalização HP" na página 112
- "Fazer cópias" na página 113

#### **Software de digitalização HP para Macintosh**

Com a instalação do software de digitalização HP para Macintosh, os seguintes ícones serão adicionados ao Dock.

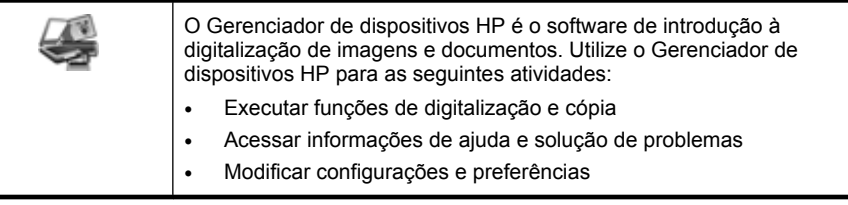

Para iniciar uma digitalização, clique duas vezes sobre o atalho no Gerenciador de dispositivos HP.

**Nota** Você também pode acessar as configurações de digitalização a partir de **Preferências do sistema**. Abra **Preferências do sistema** e clique no ícone do **HP Scanjet**. Para mais informações, consulte a Ajuda do software do scanner.

Para iniciar uma cópia, clique duas vezes em **Fazer cópias coloridas** ou **Fazer cópias em preto-e-branco**.

*Veja também*

- "Carregar originais" na página 105
- "Utilizar o software de digitalização HP" na página 112
- "Fazer cópias" na página 113

# **Visão geral do scanner**

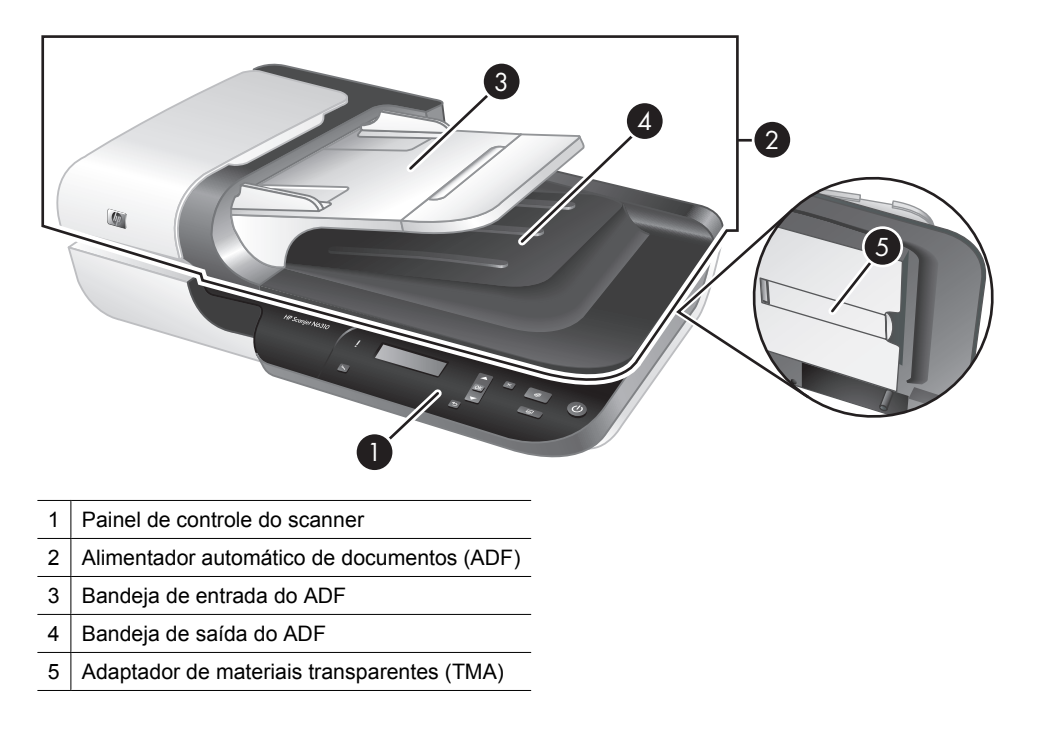

*Veja também*

#### **Painel de controle do scanner**

Use os botões do painel de controle do scanner para iniciar uma digitalização e definir algumas configurações do scanner.

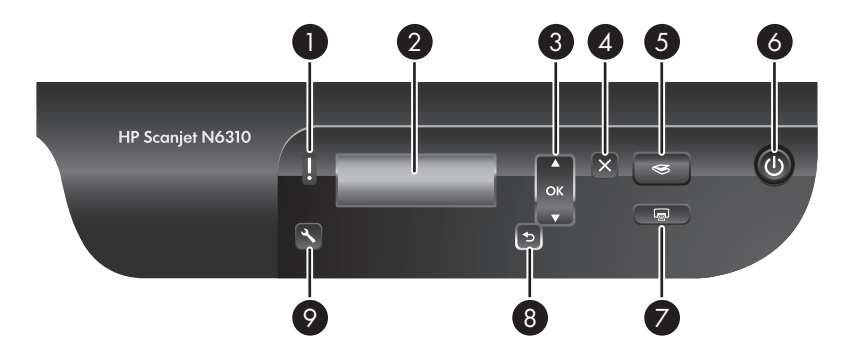

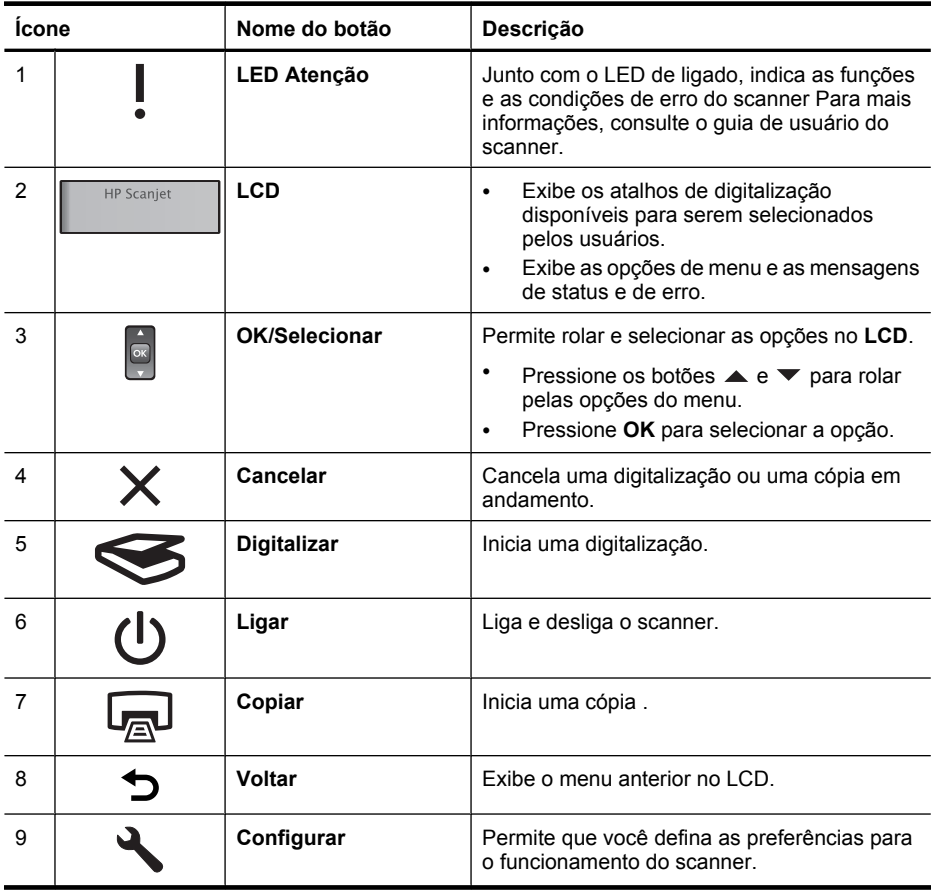

#### *Veja também*

- "Iniciar digitalização" na página 111
- "Fazer cópias" na página 113
- "Configurações do scanner" na página 104

#### **Alimentador automático de documentos (ADF)**

Você pode utilizar o alimentador automático de documentos (ADF) para digitalizar documentos de várias páginas de forma rápida e fácil.

*Veja também*

- "Utilizar o alimentador automático de documentos (ADF)" na página 105
- "Iniciar digitalização" na página 111
- "Fazer cópias" na página 113

#### **Adaptador de materiais transparentes (TMA)**

Você pode usar o adaptador de materiais transparentes (TMA) para digitalizar slides e negativos de 35 mm.

*Veja também*

- "Utilize o adaptador de materiais transparentes (TMA)." na página 110
- "Iniciar digitalização" na página 111

## **Configurações do scanner**

O botão **Configurar** ( $\triangle$ ) permite que você modifique as configurações do scanner.

- **Nota Para Windows:**Você pode alterar configurações adicionais utilizando o software de digitalização HP. Clique duas vezes sobre o ícone **Digitalização HP** na área de trabalho, e selecione uma opção do menu **Opções**. Para mais informações, clique em **Ajuda** na caixa de diálogo de atalhos do **Digitalização HP**.
- **Dica** Se você alterar as configurações e posteriormente desejar restaurar as configurações padrão, pressione o botão **Configurar (\)** no painel de controle do scanner e selecione **Restaurar padrões**.

#### **Idioma**

Para selecionar o idioma exibido no LCD, siga estas etapas:

- **1.** Pressione o botão **Configurar** (**∜**) utilize ▲ e ▼ para selecionar **Idioma**, e então pressione **OK**.
- **2.** Utilize os botões  $\triangle$  e  $\blacktriangledown$  até que o idioma desejado seja selecionado, pressione **OK** para confirmar a seleção do idioma, e então pressione **OK** para sair.

#### **Consumo de energia**

Você pode reduzir o consumo de eletricidade do scanner com as seguintes configurações:

- **Aquecimento instantâneo**: Por padrão, esta configuração reduz o tempo que a lâmpada leva para acender, permitindo que você digitalize ou copie com maior rapidez. Configurar o **Aquecimento instantâneo** como **Desligado** aumenta o tempo necessário para o acendimento da lâmpada, mas reduz o consumo de eletricidade.
- **Economia de energia**: Por padrão, esta configuração reduz o consumo de eletricidade do scanner após um período de tempo. Configurar **Economia de energia** como **Desligado** aumenta o consumo de eletricidade, mas reduz o tempo necessário para iniciar uma digitalização ou cópia.

Se você configurar **Aquecimento instantâneo** como **Desligado** ou **Economia de energia** como **Ligado**, ao pressionar o botão **Ligar** a potência total do scanner será restaurada.

Para alterar as configurações de consumo de eletricidade, siga estas etapas:

- **1.** Pressione o botão **Configurar** (ん) utilize ▲ ou ▼ até selecionar a configuração de consumo de eletricidade desejada, e então pressione **OK**.
- **2.** Utilize os botões ▲ e ▼ até que a configuração desejada (Ligado ou Desligado) seja selecionada, pressione OK e então pressione duas vezes o botão  $\bigcirc$ .
**Nota** Configurar **Economia de energia** como **Ligado** reduz a potência de todos os componentes do scanner, incluindo a lâmpada. Conseqüentemente, configurar **Aquecimento instantâneo** como **Desligado** quando **Economia de energia** está configurado como **Ligado** não surte efeito.

#### **Ferramentas**

As entradas do menu **Ferramentas** iniciam programas em seu computador que permitem alterar outras configurações:

#### **Menu Ferramentas (Windows)**

Esta opção do menu inicia o Utilitário de ferramentas do scanner HP no computador conectado. Este recurso permite que você associe a qualquer aplicativo habilitado os **botões Digitalizar (**  $\lessdot$ **) ou Copiar** ( $\lessdot$ ) e monitore o uso de certos componentes do scanner para efeitos de manutenção. Para obter mais informações sobre o Utilitário de ferramentas do scanner HP, consulte o guia de usuário do scanner.

**Nota** Você também pode iniciar o Utilitário de ferramentas do scanner HP a partir da barra de tarefas do Windows. Para isto, clique em **Iniciar**, aponte para **Programas** ou **Todos os programas**, aponte para **HP**, aponte para **Scanjet**, aponte para **N6310**, e clique em **Utilitário de ferramentas do scanner**.

#### *Veja também*

"Associar um botão de início rápido a um software de digitalização que não seja HP" na página 98

#### **Menu Ferramentas (Macintosh)**

Esta opção do menu inicia a tela **Preferências do HP Scanjet** em **Preferências do sistema** no computador conectado. Em **Preferências do HP Scanjet** você pode editar os atalhos de digitalização e as configurações dos botões do scanner. Você também pode monitorar o uso de determinados componentes do scanner para efeitos de manutenção. Para obter mais informações, consulte o guia de usuário do scanner.

## **Carregar originais**

Você pode carregar os originais em seu scanner utilizando o alimentador automático de documentos (ADF), o vidro do scanner ou o adaptador de materiais transparentes (TMA).

### **Utilizar o alimentador automático de documentos (ADF)**

Para informações úteis sobre colocar os documentos adequadamente, consulte estes tópicos.

#### **Dicas para colocar documentos**

• O ADF aceita os seguintes tipos de papel.

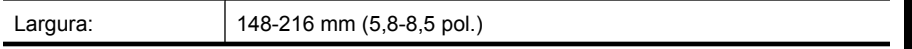

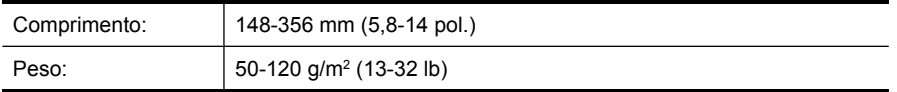

• Digitalizar os seguintes tipos de documentos utilizando o ADF pode resultar em congestionamentos de papel ou danos aos documentos. Para digitalizar estes documentos, utilize o vidro do scanner em vez do ADF.

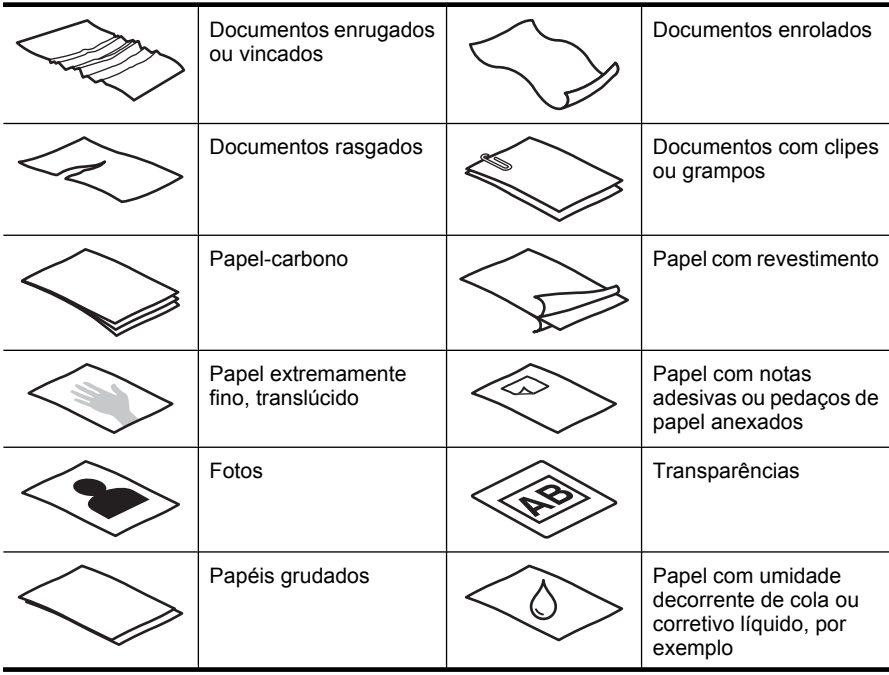

- Antes de carregar documentos, observe se a porta de acesso ao ADF está travada.
- Ao carregar uma pilha de documentos, verifique se todos têm a mesma largura.
- Ao carregar páginas na orientação de paisagem, certifique-se de a parte superior das páginas esteja voltada para a parte posterior do scanner. Isso permite que o scanner gire automaticamente a página da forma correta, se você tiver configurado o software de digitalização HP para girar automaticamente as páginas com orientação de paisagem.
- A capacidade máxima do ADF é de 50 folhas de papel de 75 g/m<sup>2</sup> (20 lb). Ao se usar papel mais pesado, a capacidade máxima diminui.
- Ao carregar páginas pequenas, como por exemplo de tamanho A5 (148 x 210 mm ou 5,8 x 8,3 pol.), carregue uma pilha de pelo menos cinco páginas para garantir que o ADF irá detectar e alimentar a pilha. Se precisar digitalizar menos de cinco páginas pequenas, coloque as páginas no vidro do scanner.
- Ao carregar documentos longos, que excedem a bandeja de entrada, puxe o extensor da bandeja (1) e, em seguida, coloque os documentos (2).

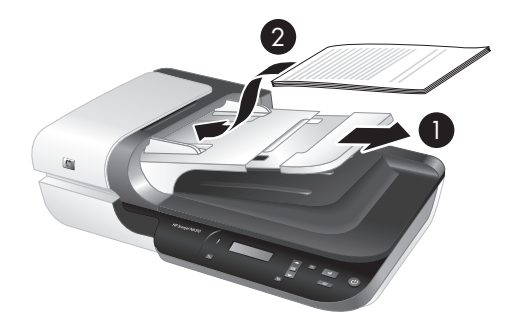

### **Como colocar documentos**

**1.** Se as páginas originais forem longas, puxe o extensor da bandeja de entrada.

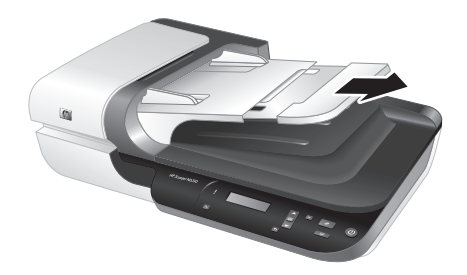

**2.** Areje a pilha de documentos, para garantir que as folhas não fiquem grudadas. Areje a borda que entrará no ADF em uma direção e, depois, na direção oposta.

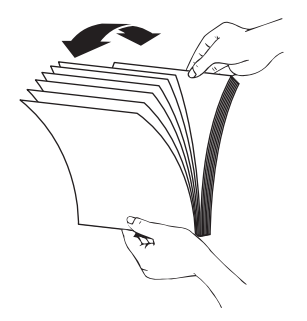

**3.** Alinhe as bordas dos documentos, batendo a base da pilha em uma mesa. Vire a pilha em 90 graus e repita.

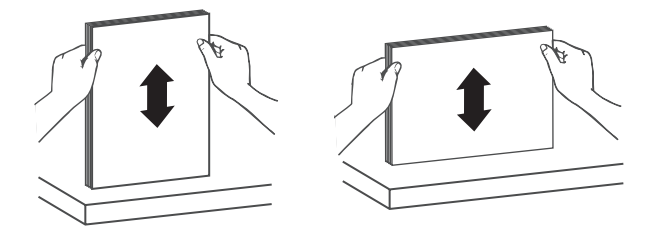

**4.** Coloque a pilha no meio da bandeja de entrada. Coloque a pilha com a face voltada para cima.

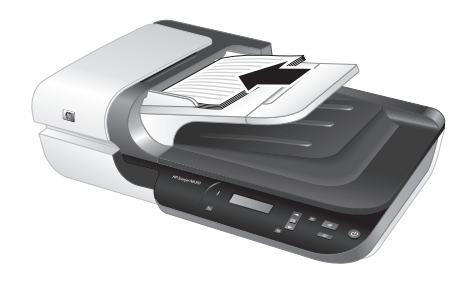

**5.** Ajuste as guias de papel de acordo com a largura dos documentos. Atente para não empurrar demais as guias, o que pode impedir a alimentação do papel, mas observe se as guias tocam as bordas dos documentos.

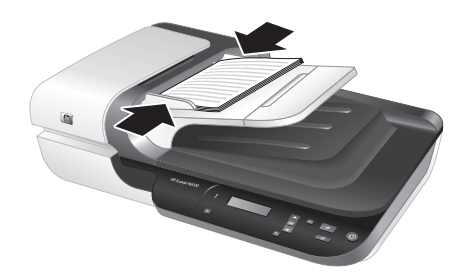

**6.** Empurre levemente a pilha para a frente para ativar o sensor da bandeja.

*Veja também*

- "Dicas para colocar documentos" na página 105
- "Iniciar digitalização" na página 111

### **Usar o vidro do scanner**

Os itens que não atendem às especificações para o alimentador automático de documentos (ADF) devem ser colocados diretamente no vidro do scanner.

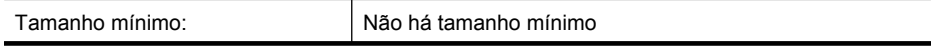

**Nota** Nem toda a extensão do vidro do scanner se encontra dentro da área ativa de imagem, portanto certifique-se de posicionar os originais conforme indicado pela marca de referência na borda do vidro do scanner.

Coloque o original voltado para baixo no vidro do scanner, como indicado pela marca de referência. No caso de páginas na orientação de paisagem, posicione as páginas viradas para baixo, com a parte superior voltada para a parte posterior do scanner.

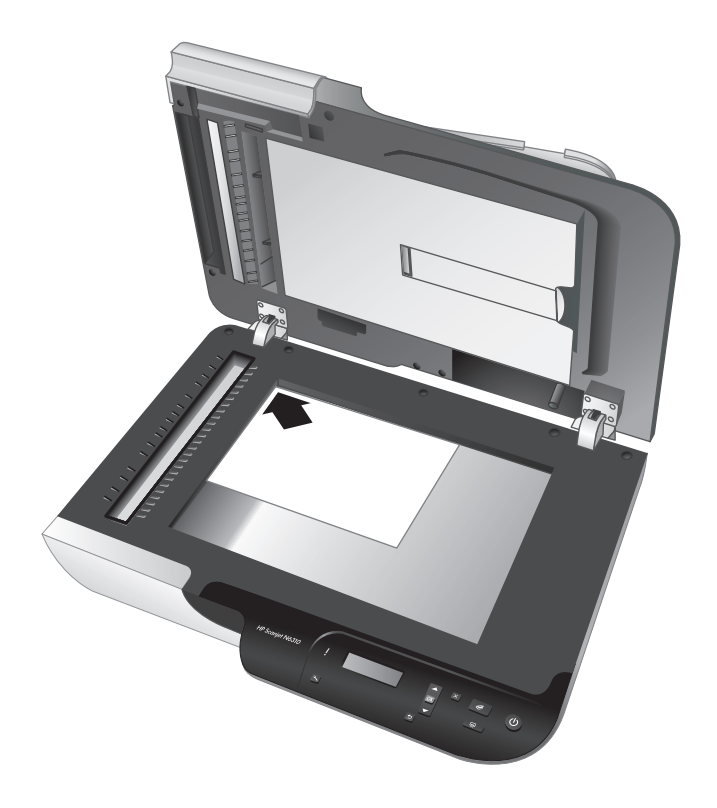

**Dica** Para digitalizar várias fotos ao mesmo tempo, disponha as fotos que deseja digitalizar sobre o vidro do scanner com pelo menos 6 mm (0,25 pol.) de espaço entre elas.

*Veja também*

"Iniciar digitalização" na página 111

## **Utilize o adaptador de materiais transparentes (TMA).**

Esta seção contém informações sobre o uso do adaptador de materiais transparentes (TMA) para digitalizar slides, incluindo slides de 35 mm e negativos.

**Nota** Você deve usar o software de digitalização HP para digitalizar slides e negativos utilizando o adaptador TMA.

#### **Carregar slides ou negativos**

O adaptador de materiais transparentes (TMA) permite que você digitalize dois slides de 35 mm ou três quadros de negativos por vez.

### **Figura 2-1 Carregar slides**

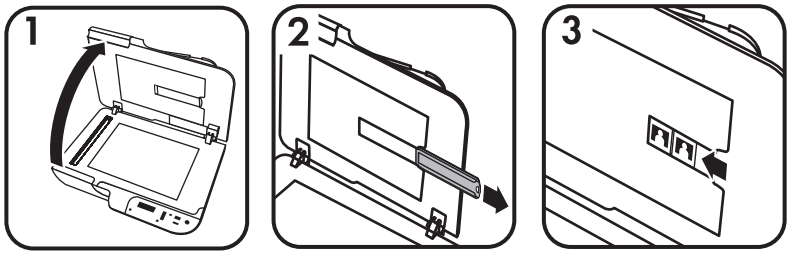

#### **Figura 2-2 Carregar negativos**

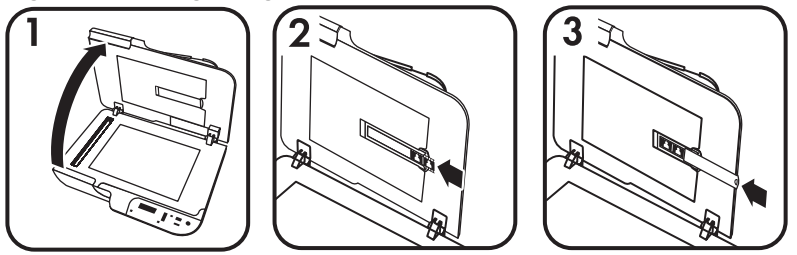

Para carregar slides ou negativos no adaptador TMA, siga estas etapas:

- **1.** Abra a tampa do scanner.
- **2.** Remova o compartimento de negativos do compartimento de slides.
- **3.** Execute um destes procedimentos para carregar os slides ou negativos:
	- Se você estiver digitalizando slides, coloque-os no suporte de slides. Insira os slides com a parte superior voltada para cima e com a parte da frente voltada para você. Certifique-se de que os slides estejam lisos e não sobrepostos.
	- Se você estiver digitalizando negativos, faça o seguinte:
	- **a**. Remova a proteção de luz do compartimento de negativos.
	- **b**. Deslize uma tira de negativos para dentro do compartimento de negativos, de modo que a face brilhante fique voltada para você. Negativos podem ser danificados com facilidade, por isso segure-os somente pelas bordas.
- **c**. Se a tira de negativos tiver menos do que três quadros, insira a proteção de luz de negativos no compartimento de negativos, certificando-se de que a borda esquerda da proteção de luz encoste no último quadro.
- **d**. Insira o compartimento de negativos de volta no compartimento de slides.
- **4.** Feche a tampa do scanner.

#### *Veja também*

"Iniciar digitalização" na página 111

#### **Dicas para digitalizar itens transparentes**

- Para digitalizar itens transparentes maiores que os permitidos pelo adaptador de materiais transparentes (TMA), coloque a transparência sobre o vidro do scanner, coloque uma folha de papel branco sobre a transparência e então digitalize.
- **Para Windows:**Ao digitalizar um negativo, o atalho padrão de digitalização amplia automaticamente a imagem para aproximadamente 6,7 x 10 cm (2,64 x 4 pol.). Se você deseja que a imagem final seja maior ou menor, inicie a digitalização com o software de digitalização HP e então utilize a ferramenta **Redimensionar** na janela de pré-vizualização do **Digitalização HP** para definir a escala final desejada. O scanner digitalizará o item no tamanho selecionado e ajustará a resolução da digitalização conforme apropriado. Para mais informações, consulte a Ajuda do software do scanner.
- **Para Macintosh:** Ao digitalizar um slide ou um negativo de 35 mm, o software de digitalização HP amplia a imagem automaticamente para cerca de 10 x 15 cm (4 x 6 pol). Se você deseja que a imagem final seja maior ou menos, inicie a digitalização com o software de digitalização HP e utilize as ferramentas disponíveis para redimensionar a imagem. Para mais informações, consulte a Ajuda do software do scanner.

# **Iniciar digitalização**

Esta seção descreve os métodos disponíveis para iniciar uma digitalização.

## **Utilizar o botão Digitalizar**

Para digitalizar utilizando o botão **Digitalizar** (S) do scanner, siga estas etapas:

- **1.** Coloque os originais.
- **2.** Utilize  $\triangle e \blacktriangleright$  no painel de controle do scanner para selecionar o atalho de digitalização.
	- **Nota** Se o LCD do scanner indicar que não há atalhos de digitalização no scanner, você deve carregar os atalhos de digitalização antes de iniciar uma digitalização.
- **3.** Pressione o botão **Digitalizar** (S) no painel de controle do scanner. O scanner inicia a digitalização e a envia para o local especificado no atalho de digitalização.
- **Nota** Se você quiser visualizar e editar sua digitalização antes de enviá-la, inicie a digitalização a partir do software de digitalização HP.

#### *Veja também*

- "Carregar atalhos de digitalização padrão no computador" na página 98
- "Utilizar o software de digitalização HP" na página 112

#### **Dicas de uso do botão Digitalizar**

- Para cancelar uma digitalização, pressione o botão **Cancelar** ( $\mathsf{X}$ ).
- Se estiver digitalizando slides de 35 mm ou negativos, selecione um atalho de digitalização para slides ou negativos. Caso contrário, a luz do adaptador de materiais transparentes não acenderá.
- **Para Macintosh:** Se estiver digitalizando slides ou negativos, você deve criar atalhos de digitalização antes de iniciar a digitalização. Para mais informações sobre como criar atalhos de digitalização, consulte o guia de usuário do scanner.
- Você pode criar atalhos de digitalização personalizados com as configurações mais freqüentemente utilizadas por você.
	- **Para Windows:** Clique duas vezes no ícone **Digitalização HP** em seu computador. Na caixa de diálogo de atalhos do **Digitalização HP**, destaque o atalho de digitalização mais próximo do que deseja criar e então clique em **Alterar configurações**. Altere as configurações e salve o atalho de digitalização. Para mais informações, consulte a Ajuda do software do scanner.
	- **Para Macintosh:** No Gerenciador de dispositivos HP, selecione o seu scanner no menu **Dispositivos**, selecione **Preferências do scanner** no menu pop-up **Informações e configurações**, clique na guia **Atalhos de digitalização** da tela **Preferências de digitalização HP**, e então crie o atalho de digitalização personalizado. Para mais informações, consulte o guia de usuário do scanner.

#### *Veja também*

- "Carregar originais" na página 105
- "Utilizar o software de digitalização HP" na página 112
- "Utilizar outros programas" na página 113

#### **Utilizar o software de digitalização HP**

Inicie a digitalização a partir do software de digitalização HP para ter mais controle sobre o processo de digitalização, como, por exemplo, visualizar a imagem antes da digitalização final, utilizar recursos mais avançados ou alterar configurações de digitalização.

Para digitalizar a partir do software de digitalização HP, siga estas etapas:

#### **Para Windows:**

- **1.** Coloque os originais.
- **2.** Clique duas vezes no ícone **Digitalização HP**.
- **3.** Selecione o atalho de digitalização que deseja usar.
- **4.** Para alterar configurações de digitalização ou mostrar uma visualização antes de enviar, clique em **Alterar configurações...** e faça as alterações desejadas. Para mais informações, consulte a Ajuda do software do scanner.
- **5.** Quando finalizar, clique em **Digitalizar** ou **Finalizar**. Para mais informações, consulte o guia de usuário do scanner.

#### **Para Macintosh:**

- **1.** Coloque os originais.
- **2.** Abra o software **HP Scan** a partir da pasta /Aplicativos/Hewlett-Packard. Para mais informações, consulte a Ajuda do software do scanner.
- **3.** Escolha um perfil de digitalização.
- **4.** Se quiser alterar a digitalização, clique em **Ajustar** e faça as alterações desejadas. Para mais informações, consulte a Ajuda do software do scanner.
- **5.** Quando estiver pronto, clique em **Salvar**, **Imprimir** ou **Enviar** para enviar a digitalização ao local especificado.

#### *Veja também*

"Carregar originais" na página 105

### **Utilizar outros programas**

É possível digitalizar uma imagem ou documento diretamente em um programa de software se o programa for compatível com TWAIN. Geralmente, o programa será compatível se tiver uma opção de menu como **Obter**, **Digitalizar**, **Importar novo objeto** ou **Inserir**. Se você não tiver certeza de que o programa é compatível ou qual é a opção correta, veja a documentação do programa.

Para digitalizar utilizando um software de digitalização compatível com TWAIN, siga estas etapas:

- **1.** Abra o software de digitalização e selecione a fonte de dados TWAIN.
- **2.** Realize as ações necessárias para concluir a digitalização.
- **3.** Selecione as configurações corretas para os originais que estão sendo digitalizados.

Para mais informações, consulte a Ajuda do software de digitalização.

### **Nota Para Windows:**

Você também pode seguir essas etapas se o seu aplicativo for compatível com WIA.

Se o seu aplicativo é compatível com ISIS ou se você deseja agilizar o processo de digitalização de documentos utilizando programas compatíveis com TWAIN, você pode instalar o driver ISIS/TWAIN da EMC. Para isso, insira o CD de instalação que acompanha o seu scanner e selecione a opção EMC ISIS/TWAIN. Ao digitalizar documentos, selecione o driver Doc TWAIN do HP Scanjet N6310 a partir do aplicativo. Porém, ao digitalizar imagens a partir de outros programas, selecione o driver TWAIN do HP Scanjet N6310.

#### *Veja também*

"Carregar originais" na página 105

## **Fazer cópias**

Use o botão **Copiar** (a) para digitalizar um original e enviá-lo a uma impressora.

Para fazer cópias, siga estas etapas:

## **Para Windows:**

- **1.** Coloque os originais.
- **2.** Pressione o botão **Copiar** (a). A cópia é enviada à impressora e a caixa de diálogo **Cópia HP** é exibida no computador conectado.
- **3.** Para alterar configurações como número de cópias ou tipo de saída, siga estas etapas:
	- **a**. Clique em **Cancelar** na caixa de diálogo de progresso.
	- **b**. Faça as alterações desejadas na caixa de diálogo **Cópia HP**.
	- **c**. Clique em **Iniciar**. A cópia é enviada à impressora.
- **Dica** Você também pode fazer cópias clicando no ícone **Cópia HP** na área de trabalho.

#### **Para Macintosh:**

- **1.** Coloque os originais.
- **2.** Pressione o botão **Copiar** (  $\mathbb{R}$ ). A digitalização é enviada para a impressora.
- **Dica** Se quiser mostrar uma visualização ou especificar configurações de digitalização, abra o **HP Scan** a partir da pasta /Aplicativos/Hewlett-Packard, ajuste as configurações e então clique em **Imprimir**. Para mais informações, consulte a Ajuda do software do scanner.

**Dica** Também é possível iniciar uma cópia clicando-se duas vezes em **Fazer cópias coloridas** ou **Fazer cópias em preto-e-branco** no Gerenciador de dispositivos HP.

# **3 Assistência e suporte ao equipamento**

Esta seção descreve as opções de suporte do produto.

## **Manutenção, solução de problemas e suporte**

A limpeza regular do scanner ajuda a assegurar digitalizações de alta qualidade. A quantidade de cuidado necessário depende de vários fatores, incluindo o tempo de uso e o ambiente. A limpeza de rotina deve ser feita de acordo com a necessidade.

A limpeza de rotina deve incluir a limpeza do alimentador automático de documentos (ADF), do vidro do scanner e do adaptador de materiais transparentes (TMA).

Para obter instruções mais detalhadas sobre a manutenção do scanner, consulte o Guia do usuário.

 $\triangle$  Cuidado Evite colocar no scanner itens com pontas vivas, clipes de papel, grampos, cola fresca, corretor líquido ou substâncias similares. As páginas do documento não devem estar enroladas, amassadas, nem grudadas.

## **Solução de problemas de instalação**

Se o scanner não funcionar após a instalação, poderá aparecer uma mensagem na tela do computador similar a esta:

- O scanner não pôde ser inicializado.
- O scanner não pôde ser localizado.
- Ocorreu um erro interno.
- O computador não pode se comunicar com o scanner.

Para corrigir o problema:

- Verifique os cabos do scanner e o software conforme descrito neste manual.
- Se continuar tendo problemas, é possível que o software de digitalização HP, o firmware ou os drivers associados estejam desatualizados ou corrompidos. Visite **www.hp.com/support** para obter as atualizações de software, firmware e drivers de seu scanner.
- *X* Nota Para informações sobre como resolver problemas com o uso do scanner, consulte a solução de problemas no Guia do usuário do scanner.

#### **Verificar a conexão USB**

Verifique a conexão física com o scanner.

**Dica** Evite conectar o scanner ao computador utilizando uma das portas USB de "conveniência" destinadas a dispositivos pequenos como pen drives ou câmeras digitais.

Português **Português**

- Use o cabo que acompanha o scanner. Outro cabo USB pode não ser compatível com o scanner.
- Certifique-se de que o cabo USB esteja firmemente conectado entre o scanner e o computador. O ícone de tridente no cabo USB fica voltado para cima quando o cabo está conectado corretamente ao scanner.

Se o problema persistir após a verificação dos itens acima, tente o procedimento a seguir:

- **1.** Execute uma das etapas a seguir dependendo do modo como o scanner está conectado ao computador:
	- Se o cabo USB estiver conectado a um hub USB ou a uma docking station para um laptop, desconecte o cabo USB do hub USB ou da docking station e, em seguida, conecte o cabo USB a uma porta USB na parte traseira do computador.
	- Se o cabo USB estiver conectado diretamente ao computador, conecte-o a outra porta USB na parte traseira do computador.
	- Remova todos os dispositivos USB do computador, com exceção do teclado e do mouse.
- **2.** Pressione o botão **Ligar** para desligar o scanner, aguarde 30 segundos e, em seguida, ligue-o novamente.
- **3.** Reinicie o computador.
- **4.** Depois de reiniciar o computador, tente usar o scanner.
	- Se o scanner funcionar e o modo como ele estava conectado ao computador tiver sido alterado na etapa 1, o problema de comunicação pode estar relacionado ao hub USB, à estação de acoplamento, à porta USB ou a outro dispositivo USB. Deixe o scanner conectado diretamente ao computador utilizando uma porta USB na parte traseira do computador. Tente usar o scanner depois de reconectar cada dispositivo USB adicional e desconecte aqueles que estiverem impedindo o equipamento de funcionar corretamente.
	- Se o scanner não funcionar, desinstale e reinstale o software de digitalização HP.

#### **Verificar se o scanner está recebendo energia**

O cabo de alimentação está conectado entre o scanner e uma tomada elétrica.

- Certifique-se de que o cabo de alimentação esteja firmemente conectado entre o scanner e uma tomada elétrica ativa.
- Se o cabo de alimentação estiver conectado a um filtro de linha, certifique-se de que esse filtro esteja conectado a uma tomada e ligado.
- Certifique-se de que o botão **Ligar** do scanner esteja ligado; se estiver ligado e não existir nenhuma condição de erro ou de atenção, o LED de ligado estará aceso com uma luz verde constante.

Se o problema persistir após a verificação dos itens acima, tente o procedimento a seguir:

- **1.** Pressione o botão **Ligar** para desligar o scanner e depois desconecte o cabo de alimentação do aparelho.
- **2.** Aguarde 30 segundos.
- **3.** Reconecte o cabo de alimentação ao scanner e, em seguida, ligue o scanner. Decorridos 30 segundos, o LED de ligado deve estar aceso com uma luz verde contínua, e o LED Atenção deve estar desligado.

### **Desinstale e reinstale o software de digitalização HP**

Se a verificação das conexões do cabo do scanner não tiver solucionado o problema, este pode ter ocorrido em decorrência de uma instalação incompleta.

Para desinstalar e reinstalar o software de digitalização HP, siga estas etapas:

- **1.** Desligue o scanner e desconecte os cabos USB e de alimentação.
- **2.** Remova o software.
	- **Para Windows:** Utilize a ferramenta **Adicionar/Remover** (no Windows Vista, ferramenta **Recursos de programas**) no **Painel de controle** para desinstalar **HP Scanjet N6310 11.5**, e então reinicie o computador.
	- **Para Macintosh:** Abra a pasta /Aplicativos/Hewlett-Packard, inicie o **Desinstalador HP**, selecione o dispositivo a ser removido, e então clique em **Próximo**.

O desinstalador remove os arquivos apropriados, e então informa que a desinstalação foi concluída com sucesso.

- **3.** Consulte o **Suporte HP online** em **www.hp.com/support** para verificar se há alguma atualização de software disponível para o seu scanner.
	- Se este for o caso, faça o download e instale a atualização de software.
	- Caso contrário, utilize o CD do software de digitalização HP que acompanha o scanner para reinstalar o programa.
- **4.** Reconecte os cabos USB e de alimentação ao scanner e, em seguida, ligue o aparelho.

Decorridos 30 segundos, o LED de ligado deve estar aceso com uma luz verde contínua, e o LED Atenção deve estar desligado.

### **Problemas do visor de LCD com nomes de atalhos de digitalização personalizados**

Em alguns idiomas, podem aparecer caracteres em branco em vez dos caracteres especiais utilizados nos nomes de seus atalhos de digitalização personalizados. Para solucionar esse problema, utilize caracteres em inglês/latim básico para inserir o nome abreviado a ser exibido no LCD para seus atalhos personalizados. Como alternativa, você pode substituir o nome abreviado a ser exibido no LCD por um número, que pode ser utilizado como referência para o atalho.

## **Obter assistência**

Para aproveitar ao máximo o seu produto HP, consulte as seguintes opções de suporte HP:

- **1.** Consulte a documentação que acompanha o produto.
	- Consulte a seção Solução de problemas deste guia.
	- Consulte a seção de Solução de problemas do guia de usuário do scanner (clique em **Iniciar**, aponte para **Programas** ou **Todos os programas**, aponte para **HP**, aponte para **Scanjet**, aponte para **N6310**, aponte para **Guia do Usuário** e selecione o seu formato preferido).
	- Consulte a Ajuda do software do scanner.
- **2.** Acesse o **suporte on-line HP** em **www.hp.com/support** ou entre em contato com seu representante.

O suporte on-line HP está disponível a todos os clientes HP. É a fonte mais rápida de informações atualizadas do produto e assistência de especialistas, incluindo os seguintes recursos:

- Chat on-line e acesso por e-mail a especialistas de suporte qualificados
- Atualizações de software, firmware e drivers para o produto
- Informações importantes sobre o produto e solução para problemas técnicos
- Atualizações proativas do produto, alertas de suporte e boletins HP (disponíveis quando você registra o produto)

#### **3. Suporte HP por telefone**

- Veja a lista de telefones de suporte no verso da capa deste Guia de Introdução.
- Opções e disponibilidade de suporte variam de acordo com o produto, país/região e idioma.
- As taxas e as políticas estão sujeitas a alteração sem aviso prévio. Visite **www.hp.com/support** para obter informações atualizadas.

#### **4. Período de pós-garantia**

Após o período da garantia limitada, há ajuda disponível on-line em **www.hp.com/ support**.

#### **5. Prolongar ou atualizar a garantia**

Se você desejar estender ou atualizar a garantia do produto, entre em contato com seu representante ou verifique as ofertas do Pacote de Serviços de Assistência HP em **www.hp.com/support**.

**6.** Se você já tiver adquirido um **Pacote de assistência HP**, verifique as condições de suporte no seu contrato.

# **4 Especificações e garantia**

Esta seção contém as especificações de produto e as informações sobre regulamentação e garantia do scanner HP Scanjet N6310 e de seus acessórios.

# **Especificações do scanner**

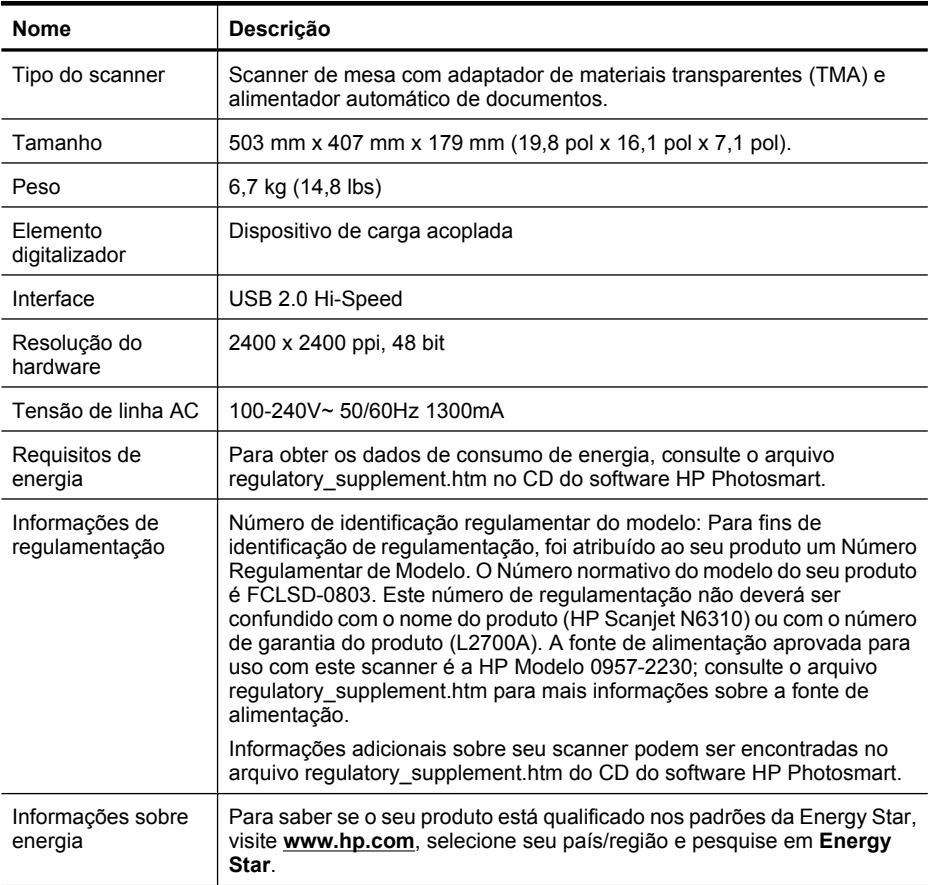

# **Especificações do adaptador de materiais transparentes (TMA)**

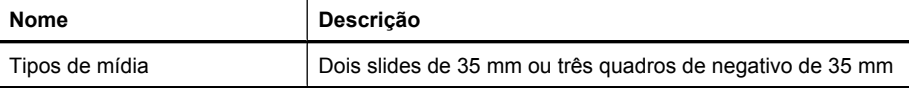

# **Especificações do alimentador automático de documentos (ADF)**

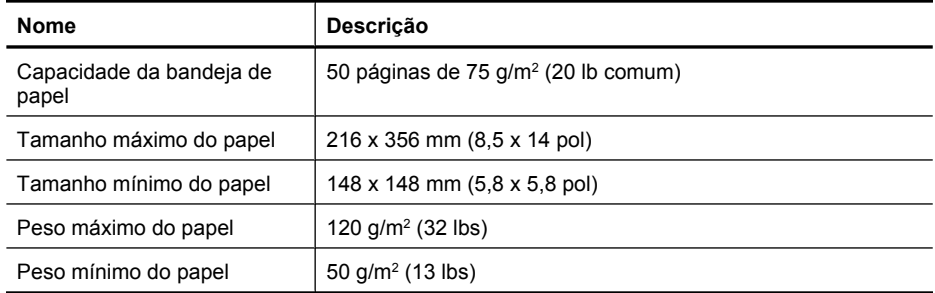

# **Especificações ambientais**

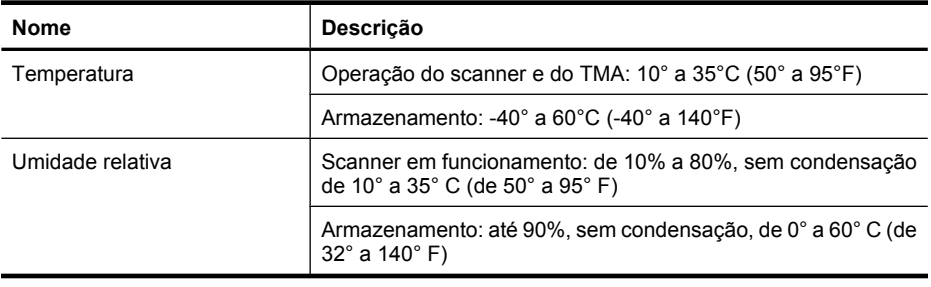

**Nota** Na presença de campos eletromagnéticos de alta intensidade, é possível que a digitalização do scanner HP fique levemente distorcida.

## **Informações sobre materiais restritos e reciclagem**

Esta seção fornece informações sobre reciclagem e materiais que exigem condições especiais de manuseio.

## **Reciclagem**

A HP oferece um crescente número de programas de devolução e reciclagem de produtos em diversos países/regiões, e faz parceria com alguns dos maiores centros de reciclagem de produtos eletrônicos em todo o mundo. A HP conserva recursos revendendo alguns de seus produtos mais populares. Para mais informações sobre a reciclagem de produtos HP, visite: **www.hp.com/hpinfo/globalcitizenship/ environment/recycle/**

## **Materiais restritos do produto**

Este produto HP contém os materiais indicados a seguir que podem exigir tratamento especial no final da vida útil: mercúrio na lâmpada fluorescente do scanner e/ou do adaptador de materiais transparentes (< 5 mg).

O descarte de mercúrio pode estar regulamentado em relação a considerações ambientais. Para informações sobre descarte ou reciclagem, entre em contato com as autoridades locais ou com a Electronic Industries Alliance (EIA) (**www.eiae.org**).

# **Descarte de equipamento usado feito por usuários em lares na União Européia**

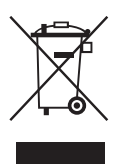

Este símbolo no produto ou na embalagem indica que este produto não deve ser descartado juntamente com o lixo doméstico. Ao desfazer-se do seu equipamento usado, é de sua responsabilidade levá-lo a um ponto de coleta indicado para reciclagem de equipamento elétrico e eletrônico usado. A coleta separada e reciclagem do equipamento obsoleto no momento do descarte ajudará a conservar recursos naturais e garantir que ele seja reciclado maneira correta e que proteja a saúde humana e o ambiente. Para mais informações sobre onde entregar o seu equipamento usado para reciclagem, entre em contato com o escritório local de sua cidade, com o serviço de coleta doméstica ou com a loja em que o produto foi adquirido.

# **Declaração de garantia limitada Hewlett-Packard**

#### **Scanner HP Scanjet N6310**

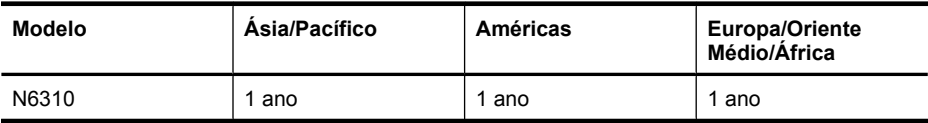

1. A HP garante a você, o cliente usuário final, que o hardware HP, os acessórios e os suprimentos não apresentarão defeitos de materiais e de fabricação após a data da compra, pelo período especificado acima. Se receber uma notificação de defeitos durante o período de garantia, a HP tem a opção de substituir ou consertar os produtos que comprovadamente estejam com defeito. Os produtos para substituição podem ser novos ou com desempenho equivalente aos novos.

2. A HP garante que o software HP não falhará ao executar as instruções de programação após a data da compra, pelo período especificado acima, devido a defeitos de materiais e fabricação, quando instalado e utilizado de forma correta. Se receber uma notificação de defeitos durante o período de garantia, a HP substituirá o software que não executar as instruções de programação relacionadas a esses defeitos.

3. A HP não garante que a operação dos produtos HP será ininterrupta ou sem erros. Se a HP não puder consertar ou substituir, em um período razoável, qualquer produto conforme a condição especificada na garantia, o cliente terá direito ao reembolso do preço de compra assim que o produto for devolvido.

4. Os produtos HP podem conter peças recondicionadas com desempenho equivalente ao de peças novas ou que tenham sido eventualmente usadas.

5. Essa garantia não se aplica aos defeitos resultantes de (a) manutenção ou calibração impróprias ou inadequadas, (b) software, interface, peças ou suprimentos não fornecidos pela HP, (c) modificação não autorizada ou uso incorreto, (d) operação fora das especificações ambientais publicadas para o produto ou (e) manutenção ou preparação inadequada do local.

6. DE ACORDO COM OS LIMITES PERMITIDOS PELA LEGISLAÇÃO LOCAL, AS GARANTIAS ACIMA SÃO EXCLUSIVAS E NENHUMA OUTRA GARANTIA OU CONDIÇÃO, ESCRITA OU ORAL, ESTÁ EXPRESSA OU IMPLÍCITA E A HP ESPECIFICAMENTE RECUSA QUALQUER CONDIÇÃO OU GARANTIA IMPLÍCITA DE COMERCIALIZAÇÃO, QUALIDADE SATISFATÓRIA E ADEQUAÇÃO A DETERMINADA FINALIDADE. Alguns países/regiões, estados ou municípios não permitem limitações na duração de uma garantia implícita, portanto a limitação ou exclusão acima poderá não se aplicar a você. Esta garantia concede direitos legais específicos e você também pode ter outros direitos que variam de acordo com o país/ região, estado ou município.

7. A garantia limitada da HP é válida em todos os países/regiões ou locais nos quais a HP ofereça suporte para este produto e nos quais ele tenha sido comercializado. O nível do serviço de garantia que você recebe pode variar de acordo com padrões locais. A HP não alterará formas, objetivos ou funções do produto para fazê-lo operar em um país/ região ao qual nunca foi destinado a funcionar por razões legais ou regulamentares.

8. DE ACORDO COM OS LIMITES PERMITIDOS PELA LEGISLAÇÃO LOCAL, AS SOLUÇÕES FORNECIDAS NESTA DECLARAÇÃO DE GARANTIA SÃO SOLUÇÕES EXCLUSIVAS E ÚNICAS DO CLIENTE. EXCETO, CONFORME ACIMA ESPECIFICADO, EM HIPÓTESE ALGUMA A HP OU SEUS FORNECEDORES SERÃO RESPONSÁVEIS PELA PERDA DE DADOS OU POR DANOS DIRETOS, ESPECIAIS, INCIDENTAIS, CONSEQÜENTES (INCLUSIVE POR PERDA DE LUCROS OU DADOS) NEM POR QUAISQUER OUTROS DANOS, QUER SEJAM BASEADOS EM CONTRATO, OBRIGAÇÕES EXTRACONTRATUAIS, OU EM QUALQUER OUTRO ASPECTO. Alguns países/regiões, estados ou municípios não permitem a exclusão ou limitação de danos incidentais ou conseqüentes, portanto a limitação ou exclusão acima pode não se aplicar a você.

9. OS TERMOS DE GARANTIA CONTIDOS NESTA DECLARAÇÃO, EXCETO PARA OS LIMITES LEGALMENTE PERMITIDOS, NÃO EXCLUEM, RESTRINGEM OU SE MODIFICAM E ESTÃO DE ACORDO COM OS DIREITOS LEGAIS APLICÁVEIS À VENDA DESTE PRODUTO AO CONSUMIDOR.

## **Para clientes en México aplican las siguientes cláusulas:**

- 1. La sección 4 de la garantía de producto queda reemplazada por la siguiente: La garantía limitada de HP cubrirá sólo los defectos que surjan debido a un uso normal del producto y no cubrirá ningún otro problema, incluidos los derivados de los casos siguientes:
	- Cuando el producto se hubiese utilizado en condiciones distintas a las normales
	- Cuando el producto no hubiese sido operado de acuerdo con el instructivo de uso que se le acompaña
	- Cuando el producto hubiese sido alterado o reparado por personas no autorizadas por el fabricante nacional, importador o comercializador responsable respectivo.
- 2. Para mayor información comunicarse a: Hewlett-Packard México, S. de R.L. de C.V. Prolongación Reforma No. 700, Col. Lomas de Sta. Fé Delegación Alvaro Obregón CP 91210 México, D.F. Consulte nuestra página Web: www.hp.com/support Centro de Asistencia Telefónica de HP: Ciudad de México: (55) 5258 9922 Para el resto del país: 01 800-474-68368

Para hacer válida su garantía, solo se deberá comunicar al Centro de Asistencia Telefónica de HP y seguir las instrucciones de un representante, quien le indicará el procedimiento a seguir.

3. Los gastos de transportación generados en lugares dentro de la red de servicios de HP en la República Mexicana, para dar cumplimiento a esta garantía, serán cubiertos por Hewlett-Packard.

## **Información sobre la Garantía Limitada del Fabricante HP**

Estimado Cliente:

Adjunto puede encontrar el nombre y dirección de las entidades HP que proporcionan la Garantía Limitada de HP (garantía del fabricante) en su país.

Usted puede tener también frente al vendedor los derechos que la ley le conceda, conforme a lo estipulado en el contrato de compra, que son adicionales a la garantía del fabricante y no quedan limitados por ésta.

España: Hewlett-Packard Española S.L., C/ Vicente Aleixandre 1, Parque Empresarial Madrid - Las Rozas, 28230 Las Rozas, Madrid

© 2008 Hewlett-Packard Development Company, L.P.

www.hp.com

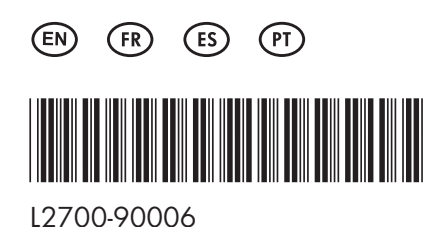

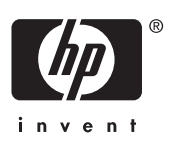